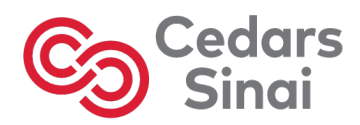

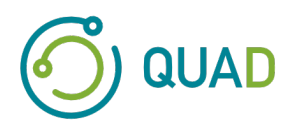

# **Cedars-Sinai Cardiac Suite**

# **Cedars-Sinai kardiologisk programvare**

# **Brukerhåndbok**

**CSI, QGS + QPS, QBS, MoCo og AutoRecon** 

**Versjon 2017 Rev. F** 

Dette dokumentet og teknologien beskrevet heri tilhører Cedars-Sinai Medical Center og skal ikke reproduseres, distribueres eller brukes uten tillatelse fra en autorisert firmafunksjonær. Dette er et upublisert arbeid underlagt forretningshemmeligheter og copyright-beskyttelse.

Copyright  $\odot$  2023 Cedars-Sinai Medical Center 1

#### **Garanti og copyright-erklæring**

Cedars-Sinai Medical Center har vært forsiktig med å sikre nøyaktigheten av dette dokumentet. Imidlertid påtar Cedars-Sinai Medical Center seg intet ansvar for feil eller utelatelser og forbeholder seg rettigheten til å foreta endringer uten videre varsel hva som gjelder produkter heri for å forbedre pålitelighet, funksjon eller design. Cedars-Sinai Medical Center forsyner denne veiledningen uten noen type garanti, enten påstått eller uttrykt, inkludert men ikke begrenset til påståtte garantier som gjelder salgbarhet og skikkethet for noe spesielt formål. Cedars-Sinai Medical Center kan foreta forbedringer eller endringer i produkten(e) og/eller program(mene) beskrevet i denne håndboken når som helst.

Dette dokumentet inneholder eiendommelig informasjon som er beskyttet ved copyright. Alle rettigheter er forbeholdt. Ingen del av denne håndboken kan kopieres, reproduseres, eller oversettes til et annet språk uten skriftlig tillatelse fra Cedars-Sinai Medical Center.

Cedars-Sinai Medical Center forbeholder seg rettigheten til å revidere denne publikasjonen og til å foreta endringer til innholdet fra tid til annen uten forpliktelse på Cedars-Sinai Medical Centers vedkommende til å gi meddelelse om en slik revisjon eller endring.

Copyright © 2023 Cedars-Sinai Medical Center 8700 Beverly Blvd Los Angeles, CA, 90048, USA Tilhører Cedars-Sinai Medical Center

#### **Erklæring som gjelder foreskrevet utstyr**

Forsiktig: Føderal lov begrenser salg av dette utstyret som foreskrevet av en lege (eller behørig lisensiert praktiker).

#### **Fraskrivelse**

Verken Cedars-Sinai Medical Center, dets morselskap, eller noen av dets verdensomspennende assosierte selskap skal være ansvarlig eller forpliktet på noen måte med hensyn til kroppslig skade og/eller eiendomskade fra bruken av systemet/programvaren om slik ikke er i uttrykkelig samsvar med instruksjonene og sikkerhetsforanstaltningene inneholdt i de relevante brukerhåndbøkene og i alle vedlegg dertil, i alle produktetiketter, og i henhold til alle betingelser for garanti og salg av systemet, eller om en endring som ikke autorisert av Cedars-Sinai Medical Center er foretatt på programvaren som driver systemet.

#### **Varemerker**

Cedars-Sinai, QGS og QPS er varemerker tilhørende Cedars-Sinai Medical Center.

Adobe, Adobe logoen, Acrobat, Acrobat logoen, og PostScript er varemerker tilhørende Adobe Systems Incorporated eller dets subsidiære selskaper og kan være registrert i visse jurisdiksjoner.

UNIX® er et varemerke tilhørende The Open Group.

Linux er et varemerke tilhørende Linus Torvalds og kan være registrert i visse jurisdiksjoner.

Microsoft og Windows er enten registrerte varemerker tilhørende Microsoft Corporation i USA og/eller andre land.

Andre merke eller produktnavn er varemerker eller registrerte varemerker tilhørende sine respektive innehavere.

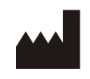

Cedars-Sinai Medical Center 8700 Beverly Blvd Los Angeles, CA 90048 USA Tlf.: +1 (844) 276-2246 E-post: support@csaim.com

CE

**CE-merking** Cedars-Sinai Cardiac Suite er CE-merket til Medical Device Directive (det medisinske utstyrsdirektivet) 93/42/EØS

## EC REP

MediMark® Europe Sarl 11, rue Emile Zola – BP 2332, 38033 Grenoble Cedex 2, FRANKRIKE Tlf.: +33 (0) 4 76 17 19 82 Faks: +33 (0) 4 76 17 19 82 E-post: info@medimark-europe.com

## $CH|REF|$

MedEnvoy Switzerland Gotthardstrasse 28 6302 Zug, Sveits

#### UK Representative Advena Ltd

Pure Offices Plato Close Warwick CV34 6WE England, Storbritannia

MD

Medical Device

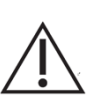

## R<sub>x</sub> Only

**Erklæring som gjelder foreskrevet utstyr** 

Forsiktig: Føderal lov begrenser salg av dette utstyret som foreskrevet av en lege (eller behørig lisensiert praktiker).

## **Informasjon om brukerassistanse**

Kontakt leverandørens brukerstøtte med spørsmål om tjenester og støtte.

#### **ADVARSEL**

Ikke installer programvareapplikasjoner som ikke er direkte godkjent av leverandøren for din arbeidsstasjon. Systemet er kun garantert og støttet som konfigurert og levert. Rådfør deg med leverandørdokumentasjonen for detaljerte systemkrav.

Installasjon av Cedars-Sinai Medical Center Cardiac Suite på leverandørens arbeidsstasjoner skal kun utføres av en autorisert serviceingeniør eller applikasjonsspesialist.

# Innholdsfortegnelse

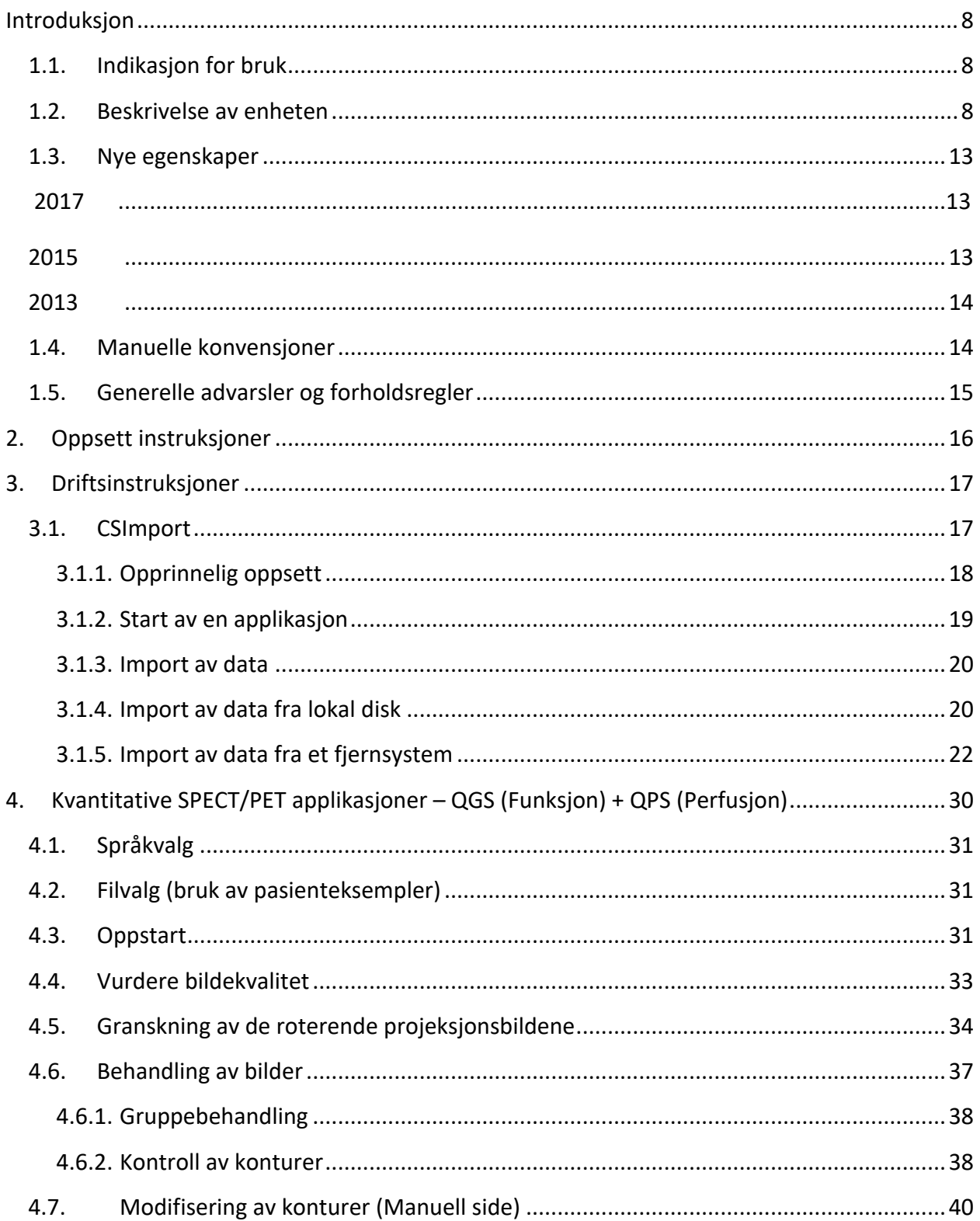

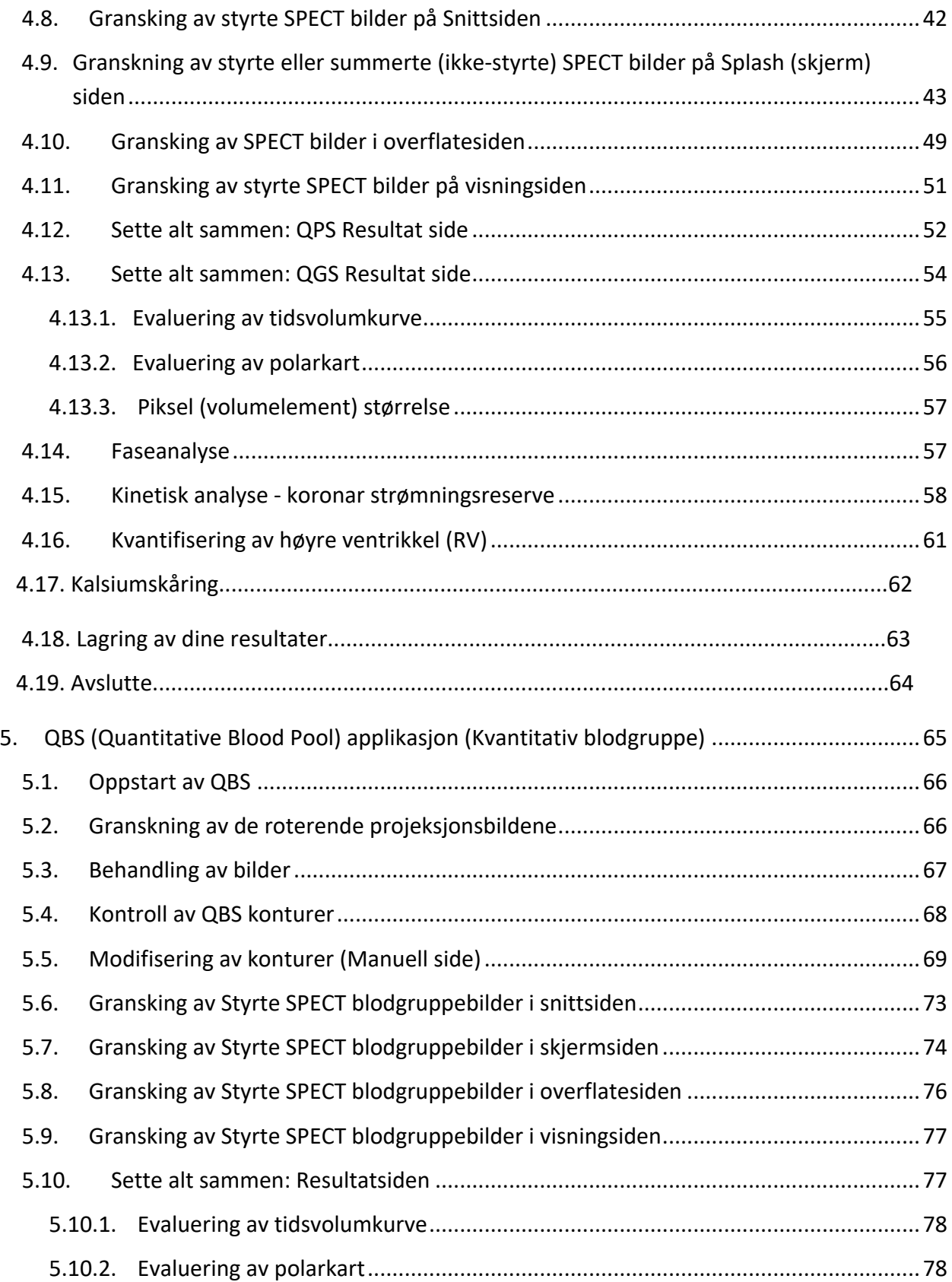

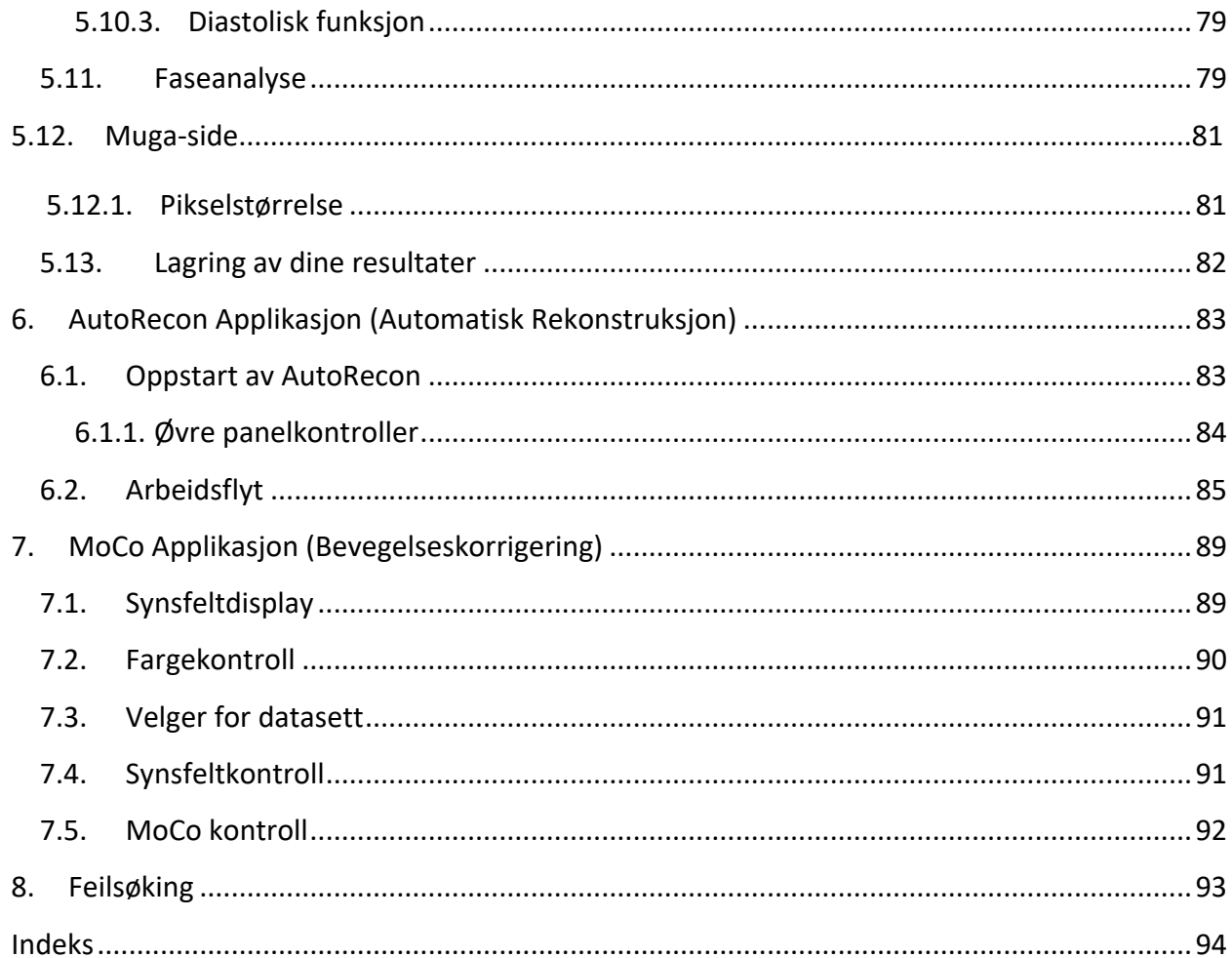

## **Introduksjon**

## **1.1.** Indikasion for bruk

Cedars-Sinai Medical Center (CSMC) kardiologisk programvare med applikasjoner er ment å aktivere en automatisk skjermvisning, gjennomgang og kvantifisering av medisinske bilder og datasett innen Nuclear Medicine Cardiology (kjernemedisinsk kardiologi) CSMC kardiologisk programvare kan brukes i flere miljø, inkludert sykehuset, klinikk, legekontor eller fjernbruk. Resultatene som er anskaffet skal gjennomgås av kvalifisert helsepersonale (f.eks., radiologer, kardiologer, eller leger innen generell kjernemedisin) som er trent i bruk av medisinsk avbildningssystem.

## **1.2.** Beskrivelse av enheten

Cedars-Sinai kardiologisk programvare er en frittstående programvareløsning for kardiologisk SPECT and PET avbildningsbehandling og gjennomgang. Cedars-Sinai Cardiac Suite (ikke-viewer) minimums systemkrav inkluderer en datamaskin med minst 2GB RAM, 200MB harddiskplass for programvareinstallasjon, en displayoppløsning på minst 1024x768 med 16-bit farge, en nettverksadapter, en mus (eller annen pekerenhet; styreblokk, styrekule etc.) og en av de støttede operativsystemene. CSMC Cardiac Suite driver på kamerauavhengige rekonstruerte SPECT- og/eller PET- bildefiler og Cardiac CTA-bildefiler.

CSMC kardiologisk programvare skal markedsføres som en omfattende applikasjonssuite som inkluderer QGS+QPS (Quantitative Gated SPECT + Quantitative Perfusion SPECT) (Kvantitativ portstyrt SPECT + Kvantitativ perfusjons SPECT) i en enkel applikasjon (aka AutoQUANT) og CSImport applikasjoner. Dette tillater automatisk behandling og gjennomgang av kvantitativ og kvalitativ informasjon produsert av kjernemedisinske studier. Alternativer som kan kjøpes består av Quantitative Blood Pool SPECT (QBS)(Kvantitativ blodgruppe SPECT), QARG (for rapporteringsformål), Fusion (SPECT/CT/CTA og/eller PET/CT/CTA), AutoRecon, Motion Correction (MOCO) (Bevegelseskorreksjon) og QPET. QPET inkluderer også kvantifisering av levedyktighet og to ytterligere databaser (rubidium og ammoniakk) for behandling av PET studier.

QGS + QPS er en applikasjon som kombinerer både Quantitative Perfusion SPECT (QPS)(Kvantitativ perfusjons SPECT) and Quantitative Gate SPECT (QGS)(Kvantitativ portstyrt SPECT) i en felles applikasjon. Quantitative Perfusion SPECT (QPS)(Kvantitativ perfusjon SPECT) er en applikasjon designet for LV (venstre ventrikkel) og RV (høyre ventrikkel) ekstraksjon og analyse. QPS gir et verktøy for å gjennomgå og kvantifisere perfusjon kardiologisk SPECT og PET datasett for å fastsette beliggenheten, orienteringen, og den anatomiske graden av den venstre ventrikkelen for hjertet, for å konstruere 3D konturkart av hjertet, og for å kalkulere hjertevolumet. Leger bruker denne informasjonen til å evaluere den anatomiske og fysiologiske funksjonaliteten av hjertet og analyserer tilstedeværelsen av myokarddefekter gjennom omfattende avbildningsmodaliteter. Registrering av stress-hvile er en direkte metode for å detektere endringer mellom stress og

hvilebilder. Det er en praktisk og fullstendig automatisk algoritme for kvantifisering av belastningsinduserte endringer fra parvise stress og hvileskanninger og bruker ikke protokollspesifikke databaser. Liggende kvantifisering tillater kvantifisering av perfusjon på liggende bilder så vel som kombinert kvantifisering av liggende datasett ved å påføre heuristiske regler, som tillater automatisk eliminering av bildeartefakter basert på relative defektsteder på liggende bilder. Formindeksparameteret definerer 3D venstre ventrikulær (LV) geometri derivert fra LV konturer i sluttsystoliske og sluttdiastoliske faser. QPS inkluderer en algoritme for kvantifisering av myokardperfusjon, ved bruk av normalgrenser opprettet fra studier med pasienter med normal lav sannsynlighet. Algoritmen har blitt validert i en stor gruppe med pasienter som demonstrerer tilsvarende diagnostisk ytelse til tross for bruk av forenklede normalgrenser. De følgende databasene er oppgitt (for menn og kvinner): Prone Stress MIBI (Liggende belastning MIBI), Rest MIBI,(Hvile MIBI), Rest MIBI AC (Attenuation Corrected) (Hvile MIBI AC ((Attenuering korrigert)) Rest Thallium (Hvile talliums), Stress MIBI (Belastning MIBI), Stress MIBI AC (Belastning MIBI AC), Stress Thallium (Belastning talliums). Alternative normalgrenserdatabasene tilbyr er Rubidium for PET, Ammoniakk for PET. QPS gir evnen for brukergenererte normalgrensefiler ved bruk av forenklet metode. QPS inkluderer også en variabel, Total Perfusion Deficit (TPD)(Totalt perfusjonsdefisitt), som kombinerer defektomfang og alvorlighetsverdier. Den nye kvalitetskontrollen (KK) detekterer automatisk kvantitativ segmenteringssvikt. I tilfelle av en svikt er en annen algoritme brukt. Quantitative Portstyrt SPECT (QGS) er en applikasjon designet for LV (venstre ventrikkel) og RV (høyre ventrikkel) ekstraksjon og analyse. QGS gir et verktøy for å gjennomgå og kvantifisere funksjonen kardiologisk SPECT og PET datasett for å fastsette beliggenheten, orienteringen, og den anatomiske graden av den venstre ventrikkelen for hjertet, for å konstruere 3D konturkart av hjertet, og for å kalkulere hjertevolumet (for den venstre ventrikulære veggen). Leger bruker denne informasjonen til å evaluere den anatomiske og fysiologiske funksjonaliteten av hjertet og analyserer tilstedeværelsen av myokardielle-defekter gjennom omfattende avbildningsmodaliteter. En ny faseside inkludert i QGS siden gir tilgang til faseinformasjon for portstyrte datasett. En ny teknikk for å opprette "bevegelses-låste" perfusjonseller levedyktighetsbilder, ved å varpe EKG-styrte bilder til sluttdiastolisk posisjon har blitt tilført. Slike "bevegelses-låste" perfusjons- eller levedyktighetsbilder har forbedret oppløsning og kontrast ved å fjerne sløringseffekten forårsaket av hjertebevegelse. Den nye kvalitetskontrollen (KK) detekterer automatisk kvantitativ segmenteringssvikt. I tilfelle av en svikt er en annen algoritme brukt.

QGS+QPS kan også generere og vise TID (Transient Ischemic Dilation)(Transient iskemisk utvidelse) og LHR (Lung Heart Ratio eller Lung Heart Counts)(Lunge-hjerte-forhold eller lunge-hjerte telling). En ny gruppe behandlingsalgoritme har blitt tilført som tillater for simultan løsning av venstre ventrikulær geometri for alle tilgjengelige datasett. Det lar algoritmene, i regioner hvor struktur ikke definitivt kan fastsettes for en eller flere av datasettene, for å foreta avgjørelser som eksploaterer all tilgjengelig informasjon og som ikke introduserer vilkårlige inkonsekvenser i studien.

Quantitative Blood Pool SPECT (QBS)(Kvantitativ blodgruppe SPECT) er en alternativ applikasjon. QBS er en interaktiv frittstående programvareapplikasjon for automatisk segmentering og kvantifisering av styrt kortakse blodgruppe (røde blodceller, RBC), SPECT. Applikasjonen kan brukes for automatisk generasjon av venstre og høyre ventrikulære endokardiale overflater og ventilplan fra tredimensjonale (3D) styrte kortakse blodgruppebilder; automatisk kalkulering av venstre og høyre ventrikulære volumer og utstøtingsfraksjoner; kalkulering og visning av polarkart som representerer veggbevegelse og parametriske verdier (FFH amplitude og fase); todimensjonal (2D) bildevisning ved bruk av standard American College of Cardiology (ACC) hjerte SPECT konvensjoner; og 3D bildevisning. Den forsyner også de følgende funksjonaliteter: evne til å kombinere isooverflater ekstrahert fra data med kalkulerte endokardiale overflater på forskjellige måter (endokardiale grenser vist som tråder, skyggete overflater, begge, eller parametrisk); evne til å kartlegge parametriske verdier (First Fourier Harmonic (FFH)(Første fourier harmonisk) amplitude og fase) på overflatene; evne til å vise parametriske bilder (FFH amplitude og fase) for styrt planar, styrte ubehandlede projeksjoner og styrte kortakse bilder; evne til å vise filmsløyfer av de originale bildene; evne til å generere tallbaserte kvantitative verdier ved bruk av automatiske og halvautomatisk beregnede overflater som ROI og terskler valgbare av bruker; evne til å generere og vise fasehistogrammer for FFH fasebilder og for å vise gjennomsnittlig og standardavvik for maksimum tilsvarende atrie og ventrikulære voksler. Etter ventrikulær segmentering er et fasehistogram for hver ventrikkel også beregnet og vist; og evnen til å vise normaliserte bilder for alle styrte bilder (f.eks., bilder som ikke viser fall forårsaket av arytmi). I tillegg støtter QBS manuell identifisering av venstre ventrikulær (LV) regionen, for å separere den fra den høyre ventrikkelen (RV) i tilfeller hvor den automatiske algoritmen svikter eller kommer tilbake med utilfredsstillende resultater; evnen til å generere fyllingshastigheter fra interpolerte tidsvolumkurver; og evnen til å rotere, zoome, og filme overflater.

En kjernebilde fusjons pakke er tilgjengelig som et alternativ til QGS+QPS for både SPECT/CT og PET/CT hybridapplikasjoner. Fusjonsalternativet inkluderer en side som tillater for visning av segmenterte og merkete kransarteriekar med PET 3D data. Funksjonaliteten inkluderer ortogonalplan ved bruk av alfablanding, flakkende vindu og synkronisert markør. Det tillater brukere å utføre kvalitetskontroll for SPECT/CT/CTA eller PET/CT/CTA gruppering og har generiske multimodale fusjonskapabiliteter. Denne egenskapen gir en visning av fusjonerte bilder i et visuelt format. I tillegg, inkludert for PET analyse er Hibernating Myocardium Assessment (Evaluering av myokard) (forskyvning og levedyktighet); denne modulen tillater kvantitativ evaluering av "hvilende myokard" ved kvantifisering av endringer mellom PET perfusjon og levedyktighetsbilder i hypoperfundert område. Parametere for arr og forskyvning er rapportert som en prosent av den venstre ventrikkelen og er vist i polarkoordinater eller en 3D overflatevisning. En ny registreringsalgoritme har blitt tilføyd som automatisk registrerer SPECT/PET med CTA/CT datasett.

Kvantitativ PET (QPET) er en alternativ modul som tilføyer automatisk segmentering, kvantifisering og analyse av statisk og styrt myokardperfusjon PET med støtte for både kort akse og transverse datasett. QPET modulen inkluderer dynamiske PET kapabiliteter, slik som kalkulering av absolutt blodstrøm innen myokard.

CSImport er en applikasjon designet for å importere datasett fra en mengde med kilder, lagre dem i en lokal bildedatabase, og starte et antall applikasjoner som bruker disse dataene for deres behandlingsformål. CSI forsyner også en mengde med datafilverktøy, og inkluderer en DICOM Store Service Class Provider (SCP) (DICOM serviceklasseleverandør) tjeneste som lar DICOM-ettergivende systemet sendee bilder til din PC for behandling og gjennomgang.

AutoRecon er en ettrinnsapplikasjon for automatisk rekonstruksjon og reorientering av ubehandlet tomografisk data (ubehandlede projeksjoner) med ettertrykk på hjertebilder. Applikasjonen tilbyr et valg med filtrering og rekonstruksjonsvalg (inkludert gjentakende rekonstruksjon) og automatisk reorientering (>95%). AutoRecon tilbyr flere automatiske behandlingsmoduler for enkeltfoton emisjonstomografi (SPECT) studier. Selv om det er hovedsakelig designet for hjertedata, kan mange av dets funksjonaliteter brukes på andre typer SPECT studier. AutoRecon forsyner automatisk reorientering av tredimensjonal, transaksial myokardperfusjon SPECT bilder. AutoRecon er sammensatt av fire moduler: rekonstruer, reorienter, bevegelse og filter. Hver modul har assosierte sider som presenterer data og kontrollene nødvendig for å utføre spesifikke oppgaver for hvilket siden er designet. Programmet kan brukes interaktivt på en eller flere datasett eller i gruppemodus for å behandle data uten videre intervensjon fra brukeren. Om matchende hvile og stress datasett er oppgitt vil AutoReCon automatisk drives i dobbel modus.

MoCo (Motion Correction) (bevegelseskorrigering) er en alternativ applikasjon for automatisk og manuell korrigering av SPECT bevegelsesartefakter. Mønstermatching og segmenteringsalgoritmer er brukt i denne forbindelse for å minimere feilmetrikk for bevegelse over settet med anskaffede projeksjoner; de resulterende bevegelseskorrigerte projeksjonene er deretter presentert til operatøren for validering eller modifisering.

ARG/QARG (Cedars-Sinai-rapportering) er et verktøy som produserer omfattende nukleære hjerterapporter. OARG inkluderer dataoppsamlingsverktøy, kontroll av datakonsistens, rapportgenerering, søkeverktøy og flere administrative verktøy. I løpet av dataoppsamlingsprosessen er brukere automatisk oppfordret til å løse potensielle inkonsekvenser. Så snart dataanskaffelsen er fullført blir rapportene generert. Rapportene inneholder ikke bare deriverte verdier, men avgir tydelige setninger designet for å sendes til den henvisende legen. QARG fletter data fra alle 3 kilder for å produsere en enkel omfattende rapport.

CSView (Cedars-Sinai Viewer) er en applikasjon designet for medisinsk bildevisning, med vektlegging på planar kjernemedisinske (NM) studier. CSView inkluderer tilpasset layout av displayer, bildemanipulering, manipuleringskontroller, justering av lysstyrke/kontraster, fargeskalaer, zooming, panorering, rotasjon og vipping. CSView har også et verktøy for å gjennomføre matuniformitetsanalyse.

Resultatene som anskaffes, skal gjennomgås av kvalifisert helsepersonale (f.eks., radiologer, kardiologer eller leger innen generell kjernemedisin) trent i bruk av medisinsk avbildningssystem.

## **1.3. Nye egenskaper**

Det er mange nye egenskaper i denne versjonen av CSMC kardiologisk programvare. Disse er noen av de viktigste.

#### **2017**

- QGS+QPS, QPET, QBS
	- o **Koronare kalsiumskårer** kvantifisering.
	- o **SPECT CFR/MBF** kvantifisering.
	- o **Bevegelseskorrigering for dynamiske PET/SPECT-datasett** brukes ved CFR/MBF-kvantifisering.
	- o **Planar blodgruppe (Muga)**-skann kvantifisering.
	- o **3D iterativ algoritme** til behandling bilder med redusert telling.
	- o **Ubehandlede projeksjoner (MIPS)** for PET.
	- o **LV-telling** beregnet fra konturert myokard.
	- o **Oppdatert skvette**-side.
- Cedars-rapport
	- o **Forenklet rapportering** verktøy for å opprette rapporter som er i samsvar og strukturerte.

#### **2015**

- QGS+QPS, QPET, QBS
	- **Høyre ventrikkel (RV)** kvantifisering for portstyrt datasett er nå tilgjengelig i QGS+QPS.
	- Den nye **'Quantity' page (Kvalitetsiden)** for QGS+QPS, og QBS lar brukere lett gjennomgå ubehandlede datasetts integritet og lett se eventuelle datafangsfeil.
	- Den nye **Smart Defect Editor (Smart defektredaktør)** for QGS+QPS gir brukere muligheten til å redigere defekter på perfusjonspolarkart.
	- Den nye **Fast Dataset Selector (Raskt datasettvelger)**-funksjonen for QGS+QPS lar brukere lett veksle mellom forskjellige datasettkombinasjoner og layout.
	- Den nye **Color Scale Manager (Fargeskala-administrator)** for QGS+QPS, QPET og QBS gir brukere muligheten til å importere/eksportere fargeskalapalettfiler.
	- **Phase Analysis (Faseanalyse)**-algoritme ble modifisert for QGS+QPS for å inkludere variasjoner av basale tellinger som ikke korresponderer til virkelig myokardial fortykkelse, men istedet er forårsaket av klaffplanbevegelse mellom diastol og systol.
	- **Group processing/Reproducibility (Gruppebehandling/reproduserbarhet)**-alternativet for QGS+QPS og QPET som tillater å løse venstre ventrikkel geometri simultant for alle tilgjengelige datasett.
- QARG
	- **HL7-støtte** for strukturerte rapporter generert ved bruk av Automated Report Generator (ARG) (Automatisk rapportgenerator).
- **Avansert Distribution Server (Avansert distribusjonsserver)** gir mange alternativer for å distribuere endelige rapporter.
- **MBG**-rapportering er nå støttet.

#### **2013**

- CSImport har blitt fullstendig overhalet med forbedret brukergrensesnitt og ytelse. Noen av de nye egenskapene inkluderer:
	- o Støtte for SQL database back-end.
	- o Bruker og stedssentrisk tilgangskontroll, lignende på QARG.
	- o Brukerspesifikke valg for lagring av data privat eller offentlig.
	- o Forbedret oppgavebehandlingssystem.
	- o Behandlingsverktøy for slettede elementer for gjenvinning av slettede elementer.
	- o Forbedret logging for oppgaver slik som importering, erstatning, sletting, osv.
	- o Alternativer for forening eller forbindelse av studier.
	- o Avanserte filtreringsalternativer som inkluderer alternativer slik som pasientposisjon (foroverbøyd/bakoverbøyd…), styrt (statisk/styrt/dynamisk), pasienttilstand (hvile/belastning...) osv.
- QARG inneholder et betydelig antall forbedringer og nye egenskaper. Noen av de nye egenskapene inkluderer:
	- o Støtte for blodgruppestudier (inkluderer integrert støtte for QBS), pyrofosfatstudier og CTA studier.
	- o Avanserte brukerkriterier basert på ASNC retningslinjer.
	- o Automatiske alternativer for å generere detaljerte administrative rapporter.
	- o Avansert maskin for rapportdistribusjon.
	- o Forenklet brukergrensesnitt og rapportmaler.
	- o Standard, JAC (tidligere JCANL) ettergivende 1 siders rapportmaler.
	- o Støtte for åpning av flere studier eller rapporter.
- Multimonitor (ubegrenset) displaymodus for QGS+QPS og QBS.

#### **1.4.** Manuelle konvensjoner

De følgende typografiske konvensjonene er fulgt gjennom håndboken:

**Brukergrensesnitt (UI) elementer** (menyelementer, knapper, osv...) er fremstilt på **denne måten** (fet skrift, lys farget skrifttype).

Banene til menyelementene og underelementene er forkortet som **Menu** (meny) > Item **(element)** eller **Menu (meny) > Submenu )undermeny) > Item (element)**.

På lignende måte kan en flik **Tab (slik)** på en dialog åpnet ved å velge et menyelement **Option (alternativ)** være henvist til somMenu (meny) > Option (alternativ) > Tab **(flik)**.

- **Brukerinndata**, inkludert enkle taster slik som snarveier, er fremstilt ved bruk av this style (denne typen) (fet skrift, sterkfarget skrifttype).
- **Kode eller informasjon funnet i konfigurasjonsfilene** er fremstilt ved bruk av **this style(denne typen)** (fet skrift, farget skrifttype med fast vidde).
- **Andre elementer av interesse**, slik som henvisninger til andre avsnitt, er fremstilt ved bruk av *this style (denne typen)* (fet skrift, uthevet, farget skrifttype).

De følgende symbolene er brukt for å trekke oppmerksomhet mot spesifikk informasjon:

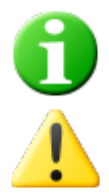

*Informasjon*. Merknaden beskriver noe som kan påvirke atferden av applikasjonen men som ikke naturligvis er en risiko.

*Forsiktig*. Se nøye over denne informasjonen. Misbruk av en egenskap kan lede til uønskede konsekvenser og mulig datatap.

## 1.5. Generelle advarsler og forholdsregler

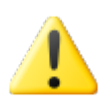

Programvaren er designet for å behandle og analysere data som inneholder sensitiv pasientinformasjon. Overhold alle HIPAA standarder ved beskyttelse av all pasientinformasjon og gi kun tilgang til autoriserte brukere. Det er anbefalt å opprette passordbeskyttelse hvor tilbydd innenfor programmet eller enheten på hvilket programvaren er installert.

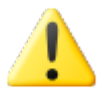

Programmet er designet for å automatisk behandle data og generere kvantifiseringsresultater, det er ikke ment å tilby en frittstående diagnose. En kvalifisert leges evaluering av resultatene er krevd.

Selv om vi har forsøkt å sikre nøyaktigheten av informasjonen i denne håndboken, kan du merke noen små forskjeller mellom skjermbildene og programvaren.

## **2. Oppsett instruksjoner**

Dette avsnittet oppsummerer installasjons instruksjonene og antar at du er kjent med de forskjellige konseptene slik som bruk av en CD og installasjonsprogrammer. For mer detaljerte instruksjoner (inkludert skjermbilder), les installasjonsavsnittet for CSI referansehåndboken.

Du vil trenge:

- En datamaskin som kjører en av de støttede operativsystemene (OS) for Microsoft Windows.
- CD-ROM platen eller filen for installasjon (om programvaren var anskaffet elektronisk).

Gjør det følgende:

- 1. Logg deg inn på systemet som en bruker med "Administrator" privilegier.
- 2. Sett inn CD-ROM platen eller dobbeltklikk på **CSMC\_Setup.exe**.
- 3. Vent på at den automatiske applikasjonen starter.
- 4. Når oppsettprogrammet starter, gå gjennom alle trinnene ved å akseptere standardverdiene eller kryss av boksene for de spesifikke programvarealternativene som er kjøpt.
- 5. Oppsettprogrammet vil automatisk oppdatere de nødvendige registernøklene om du har administrative privilegier.
- 6. Når oppsettprogrammet er fullført, start datamaskinen på nytt om nødvendig (som foreslått av oppsettprogrammet).
- 7. Dobbeltklikk på "CSImport" ikonets snarvei på skrivebordet ditt..
- 8. Send systemidentifikatoren til din CSMC støtterepresentant for å få lisensregistreringsnøkkelen.
- 9. Legg inn registreringsnøkkelen i lisensdialogen.
- 10. Du er nå ferdig! Datanettleseren CSI vil nå starte og ta deg med til nettleserskjermen for hoveddata.

## **3. Driftsinstruksjoner**

## **3.1. CSImport**

Cedars-Sinai Import (CSI) er primært en front-end avbildningsdatabase som også vanligvis er brukt for oppstart av eksterne applikasjoner. Den er designet for å la brukeren gjenvinne datasett fra en mengde kilder slik som Philips Pegasys, Jet Stream, og EBW arbeidsstasjoner, FTP servere, og DICOM Query/Retrieve) Forespørsel/Gjenvinnings) servere. CSI forsyner også en mengde med datafilverktøy, og inkluderer en DICOM Store Service Class Provider (SCP) (DICOM serviceklasseleverandør) tjeneste som lar DICOM-ettergivende systemet sendee bilder til din PC for behandling og gjennomgang. Detaljer for DICOM interaksjon kan finnes i DICOM overensstemmelseserklæringen.

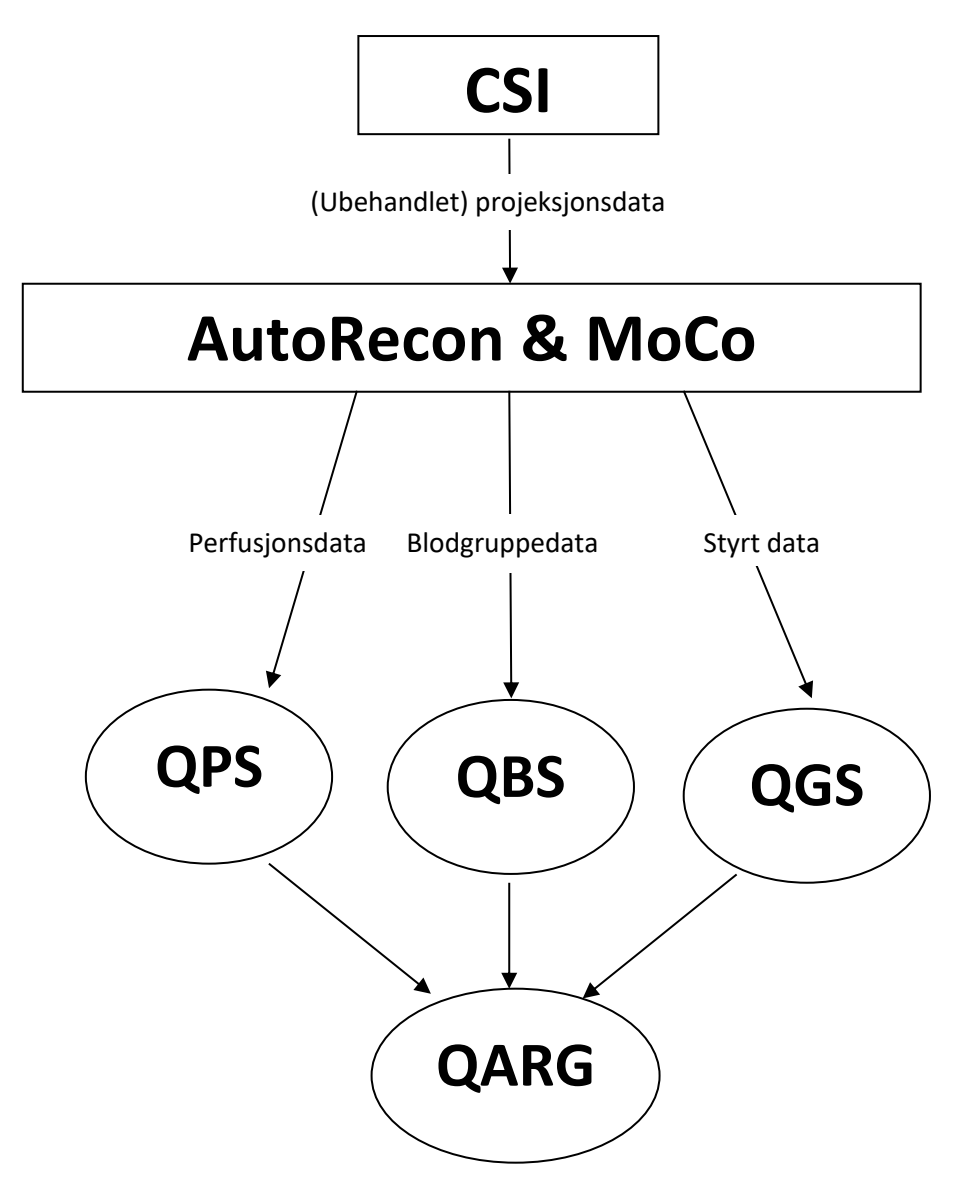

#### **3.1.1. Opprinnelig oppsett**

CSImport kontrollerer datatilgang via brukerberettigelsesbevis. Bildedatabasen kan settes opp som en frittstående eller sentral server. Når CSI kjøres første gang, lar den deg velge typen system som du ønsker.

**STANDALONE (FRITTSTÅENDE)** er standardvalget med mindre det finnes flere datamaskiner som kjører samme versjon av CSImport, og du ønsker å kople til en SQL-serverbasert CSImport/ARG-database.

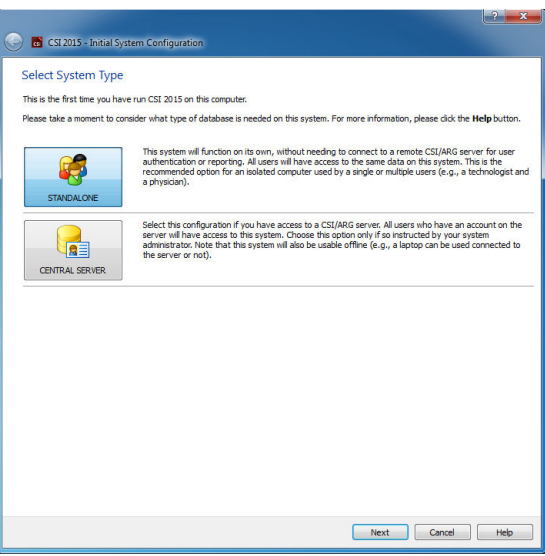

Etter at **STANDALONE (FRITTSTÅENDE) eller CENTRAL SERVER (SENTRAL SERVER)-**databasevalget er foretatt, er neste trinn å sette opp brukerkonto for System Administrator (Systemadministrator). Brukernavnet ved pålogging for Administrator-kontoen er admin. Legg inn passordinformasjonen i denne dialogen, og klikk på **Next (Neste).**

System Administrator Password Selection Please select a password for the System Administrator A user with login name **admin** will be created and assigned the selected pas<br>aware that the hint is visible to all users. Password: | Verify Password: Password Hint: .<br>Your password hint will always be displayed in the login dialog. Leave blank if desired, or enter a hint that will only be<br>meaningful to you and will not help someone else guess your password. Next Cancel Help

CSI 2015 - Initial System Configuration

Siste trinn er å sette opp den første brukerinformasjonen. Velg ønsket User Type (Brukertype), og fullfør informasjonen i denne dialogen før du klikker på **Next (Neste).**

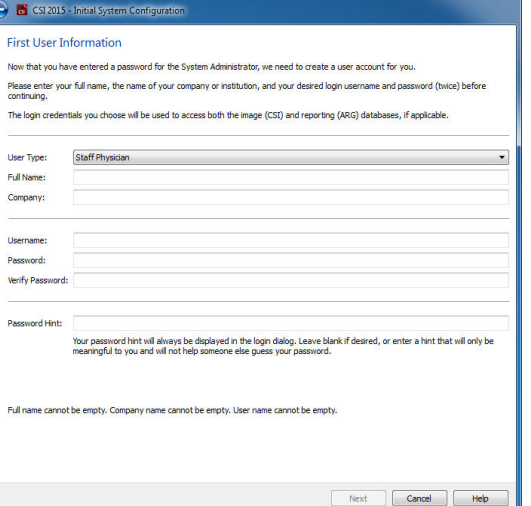

En endelig bekreftelsedialog indikerer avslutningen av den opprinnelige oppsettprosessen. Bekreft at informasjonen er nøyaktig, og klikk på **Finish (Avslutt)**. Klikk på tilbakepilen vist i øverste venstre hjørnet i bekreftelsedialog for å foreta endringer i informasjonen.

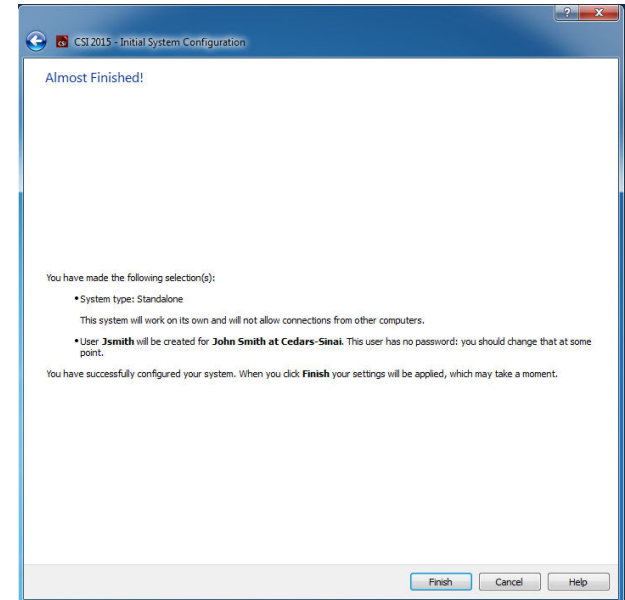

### **3.1.2. Start av en applikasjon**

Du kan velge en eller flere mapper som representerer DICOM serier, studier eller pasienter, eller en annen type dataorganisering (f.eks., en mappe som inneholder studier for flere pasienter som lider av samme patologi) og start applikasjonen med alle datasett inneholdt innenfor de valgte mappene ved å trykke på verktøyslinjeknappen for den applikasjonen (f.eks., QGS+QPS, QBS, Arecon, osv).

Merk at oppstart av en applikasjon forhindrer deg ikke fra å gå tilbake til datanettleseren og starte en annen applikasjon, enten for samme data eller for et annet valg.

Datavalg følger samme konvensjoner som Windows Explorer: nedtrykking av et element velger det, nedtrykking av et annet element velger det elementet istedet for det forrige valget, og taster slik som Shift og Ctrl kan brukes i forbindelse med musetrykk for å utvide eller modifisere valget, respektivt.

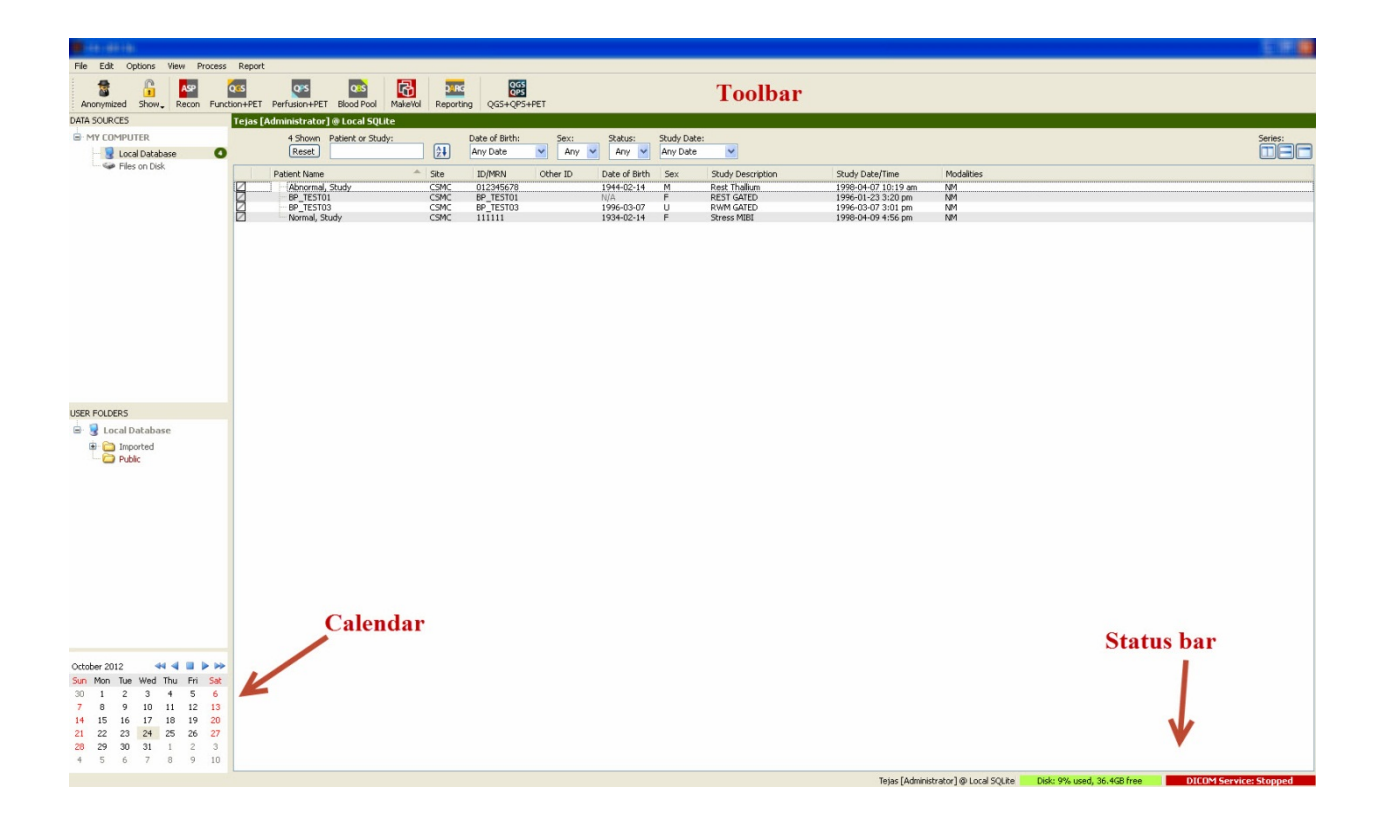

#### **3.1.3. Import av data**

Det finnes flere alternativer for import av bilder basert på hvor data er lokalisert. For formålet med dette eksempelet la oss anta at dataen finnes på en lokalt tilgjengelig disk (f.eks., en lokal harddisk, avbildet mappe fra en annen datamaskin, CD eller DVD, bærbar USB driverenhet, osv).

#### **3.1.4. Import av data fra lokal disk**

Dette alternativet bør brukes for å importere data som finnes på en disk tilgjengelig gjennom datamaskinens filsystem. Dette inkluderer data som finnes på:

- harddisker;
- CD-er eller DVD-er;
- usb-nøkler;
- Ekstern disk tilgjengelig ved å kartlegge en driver til en fjernmappe.

Bildet nedenfor fremstiller et typisk display når en mappe har blitt åpnet og dets innhold er vist. Lokale diskfiler kan gjennomsøkes ved å trykke på **Files on Disk (filer på disk)** fra datakildeavsnittet og navigere til stedet for filene er ved bruk av windows explorer filvisningen.

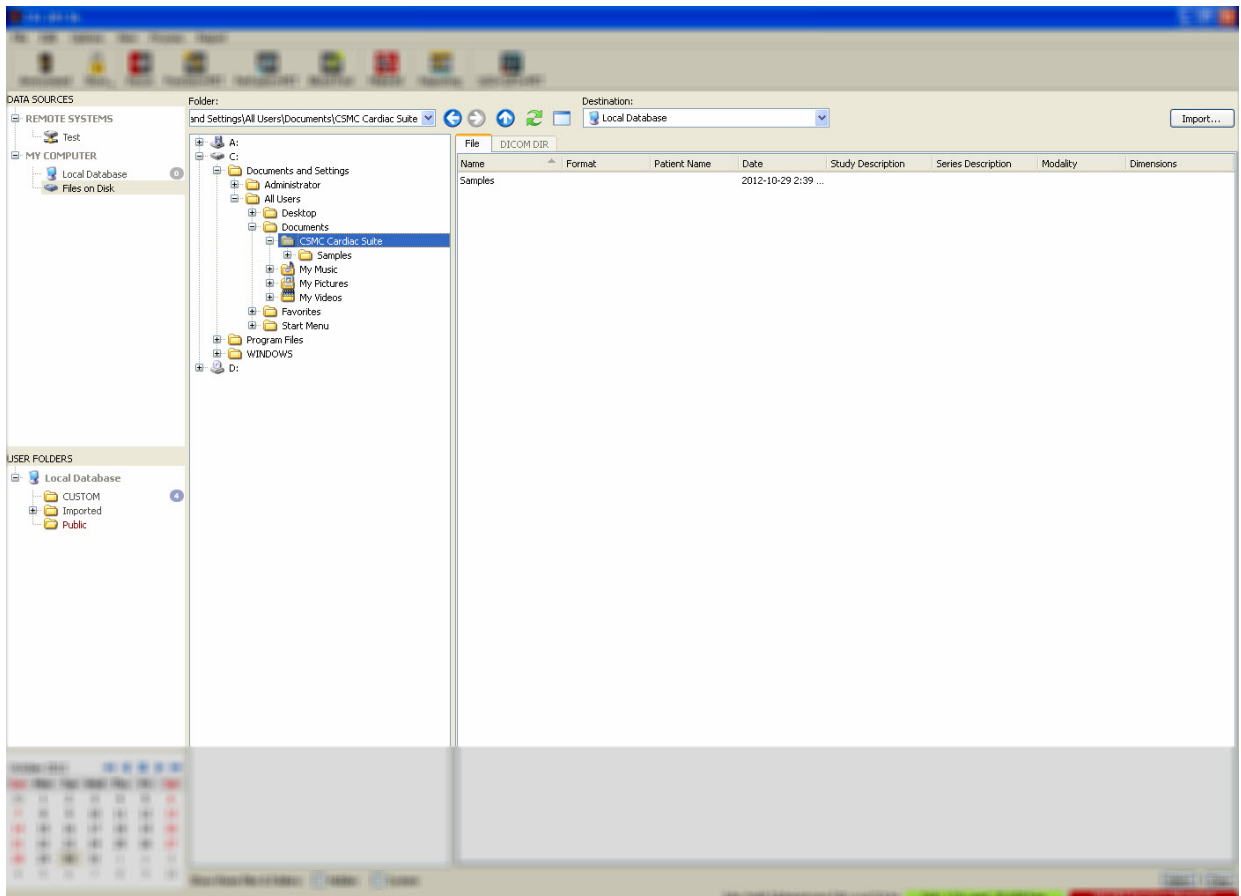

Merk deg mappevelgeren til venstre (en bane kan også skrives direkte inn i tekstfeltet på toppen). Til høyre er filer som er anerkjent som bilder vist. Nok informasjon er vist for hver fil for å tillate valget av de behørige bildene.

Det finnes to måter å importere filer på: ved å velge individuelle filer, eller ved å importere hele mapper.

For å importere valgte filer, trykk, trykk og dra eller kontroller-trykk på filer. Velg behørige importvalg, og trykk deretter **import**. Etter importprosessen er fullført, kan du enten navigere til en annen mappe for å importere flere filer eller trykk på et lokalt databasevalg fra datakilder for å gå tilbake til original visning.

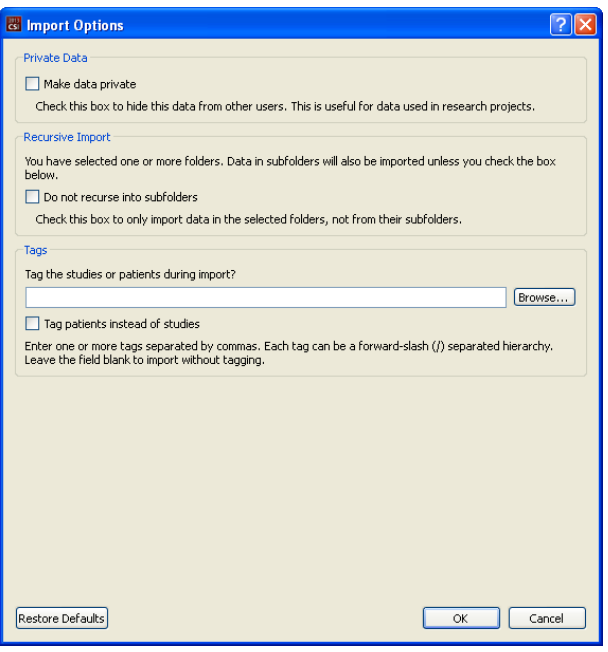

For å importere hele mapper, velg mappen og trykk på import. Om **Do not recurse into sub-folders (Ikke gjenta i undermapper)** er avkrysset fra dialogen importvalg, vil kun filene på innsiden av de valgte mappene bli importert. Om den ikke er avkrysset og om den valgte mappen inneholder undermapper, vil alle datasett innenfor alle undermapper bli importert også.

De følgende importalternativer er tilgjengelige:

Gjør data privat - dette alternativet kan avkrysses for å skjule importert data fra andre brukere.

Gjentatt import - dette alternativet kan avkrysses om kun data i valgte mapper, ikke fra deres undermapper, skal importeres.

Kategorier- Alternativer for å tilføye kategorier til importert data ved pasient eller studienivå.

#### **3.1.5. Import av data fra et fjernsystem**

De fire typene støttede fjernsystemer er:

- Philips (ADAC) Pegasys
- Philips (Marconi) Odyssey
- FTP server
- DICOM Query/Retrieve server/Store Server (Forespørsel/Gjenvinningsserver/Lagringsserver)

#### **Oppretting av konfigurasjoner av fjernsystem**

Hvert fjernsystem må konfigureres i CSI før det kan kontaktes for å importere/eksportere data. DICOM Q/R servere krever ofte også konfigurasjon på serversiden. Dette vil generelt sett måtte utføres av PACS administratoren (for bildearkivering og kommunikasjonssystemer) eller av teknisk støttepersonale (for ikke-PACS avbildningsstasjoner slik som akkvisasjonssystemer).

Begynnelsen av prosedyren for å opprette en ny konfigurasjon for et fjernsystem er den samme for alle systemtypene:

- Velg **Options (alternativer) > Manage Remote Systems…(Administrere fjernsystemer)**
- Trykk **Add (Tilføy…)** i fjerndatamaskinens systemvindu

Det neste trinnet er å sette opp grunnleggende informasjon for systemet i fjerndatamaskinens systemvindu:

- Velg "Type fjerndatamaskin"
- Legg inn et "Displaynavn" som vil brukes gjennom programmet for å identifisere systemet.
- Legg inn IP adressen for fjernsystemet. Det er anbefalt å bruke IP adresser istedet for navn, om ikke fjernsystemets adresser er trolig å endres på grunn av tildeling av dynamisk adresse.

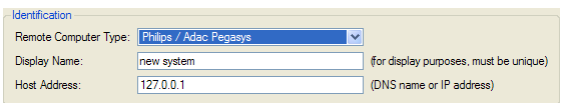

Så snart typen fjerndatamaskin har blitt satt opp vil den nedre delen av dialogen oppdateres for å reflektere de spesifikke innstillingene krevd av den type system.

Generelt:

• For Pegasys systemer er ingen endringer krevd:

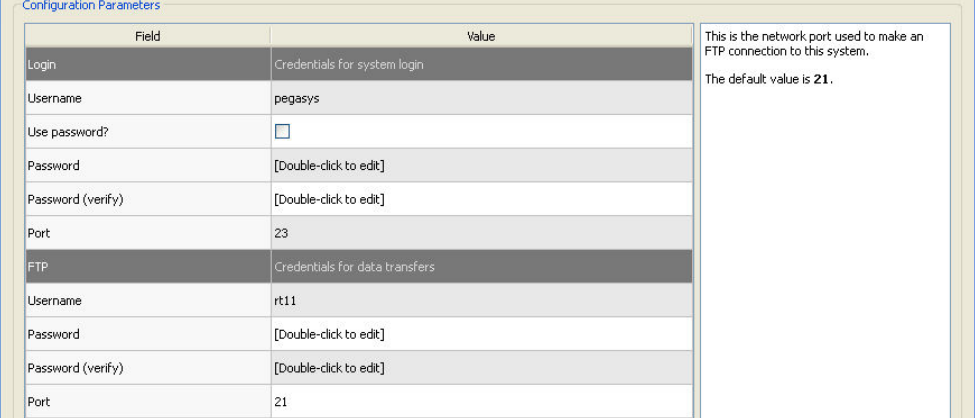

• For Odyssey systemer trenger kun datakataloger oppdatering (vanligvis en eller flere av typen "/imgX" hvor "X" er et tall);

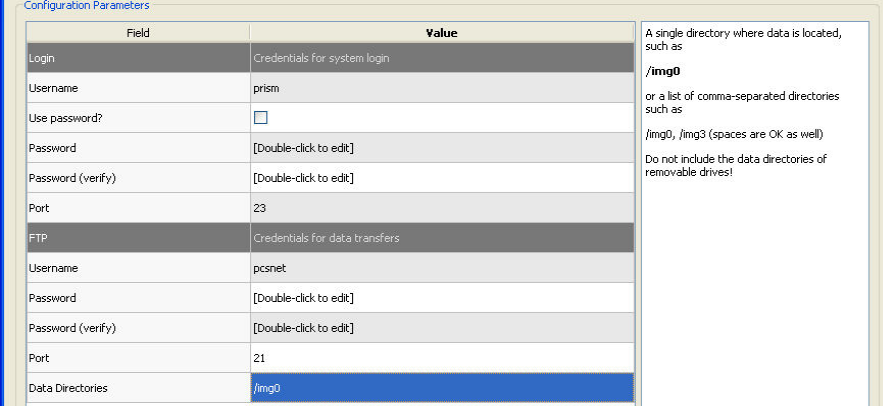

• For FTP servere må den hensiktsmessige kontoinformasjonen (brukernavn og passord) legges inn. "Port" og "Innledende katalog" kan ofte gis standardverdier.

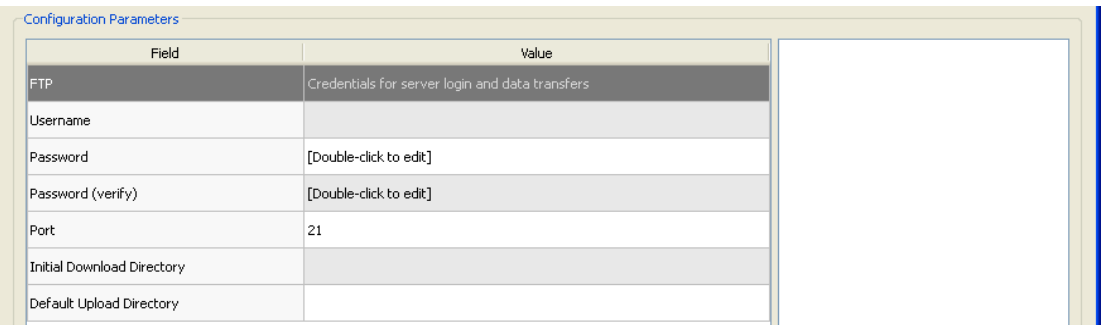

• For DICOM Query/Retrieve/Store servers, (Forespørsel/Gjenvinning/Lagringsservere) må AE titler, portnummer, og rotnivå for forespørselen settes opp til verdier som foreskrevet av fjernsystemets administrator.

Innstilling av systemets "Leverandør" type vil i noen tilfeller la CSI begrense seg selv til arbeidsoperasjoner som er kjent å fungere for de systemene (ikke alle DICOM systemer tilbyr samme nivå med funksjonalitet).

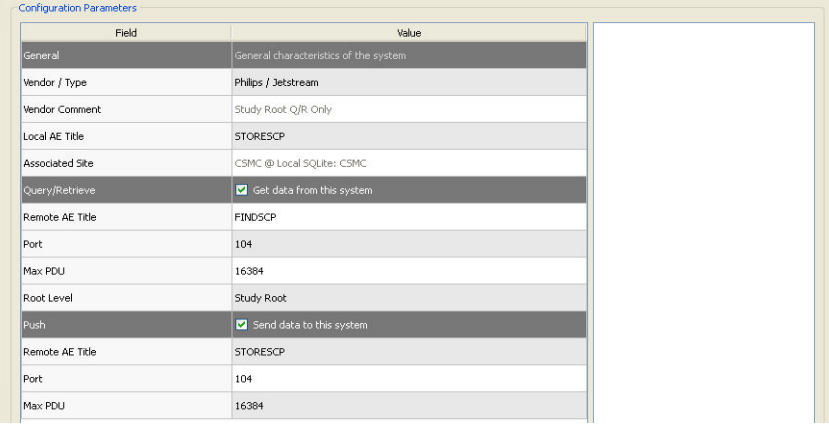

Standardverdier kan tilbakestilles ved å trykke på **Reset** (Tilbakestill), og grunnleggende konnektivitetstester kan kjøres ved å trykke på **Test**.

Trykk på **OK** for å akseptere innstillingene når konfigurasjonsinformasjonen for det nye fjernsystemet er tilfredsstillende. Det nye systemet vil vises i listen for fjerndatamaskinen, hvor det kan brukes for å gjenvinne data.

#### **Philips Pegasys**

For å importere data fra et Pegasys system, trykk på navnet på systemet fra listen med fjernsystemer. Dette vil bringe opp Pegasys dialogen og startet koplingen for å gjenvinne studielisten.

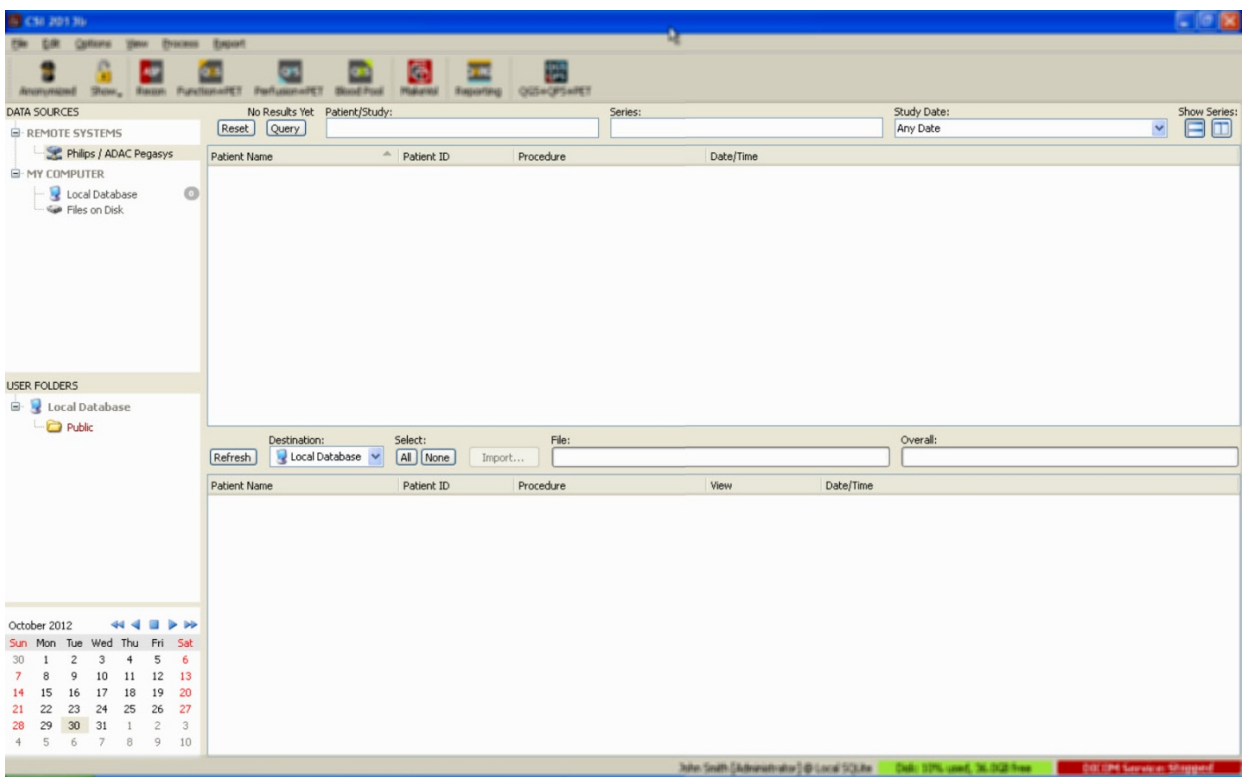

For å importere hele studier, velg en eller flere ønskede studier (trykk, trykk-dra, eller kontroll-trykk i listen), still inn importalternativer og trykk på **Import…**.

Når du er ferdig med import, velg flere datasett, eller gå tilbake til siden med studievalg ved å trykke på lokal database.

#### **Philips Odyssey**

Odyssey konnektivitet ligner veldig på Pegasys konnektivitet. Det eneste er at informasjonen er presentert litt annerledes, og reflekterer navnekonvensjoner og felt tilgjengelige på Philips Odyssey systemer.

## *FTP Server*

Den primære bakdelen med bruk av en FTP server for å gjenvinne data er at bilder kan kun velges ved filnavn, uten tilføyd informasjon slik som pasientnavn, studiebeskrivelse, osv. En typisk fil liste er vist i figuren nedenfor.

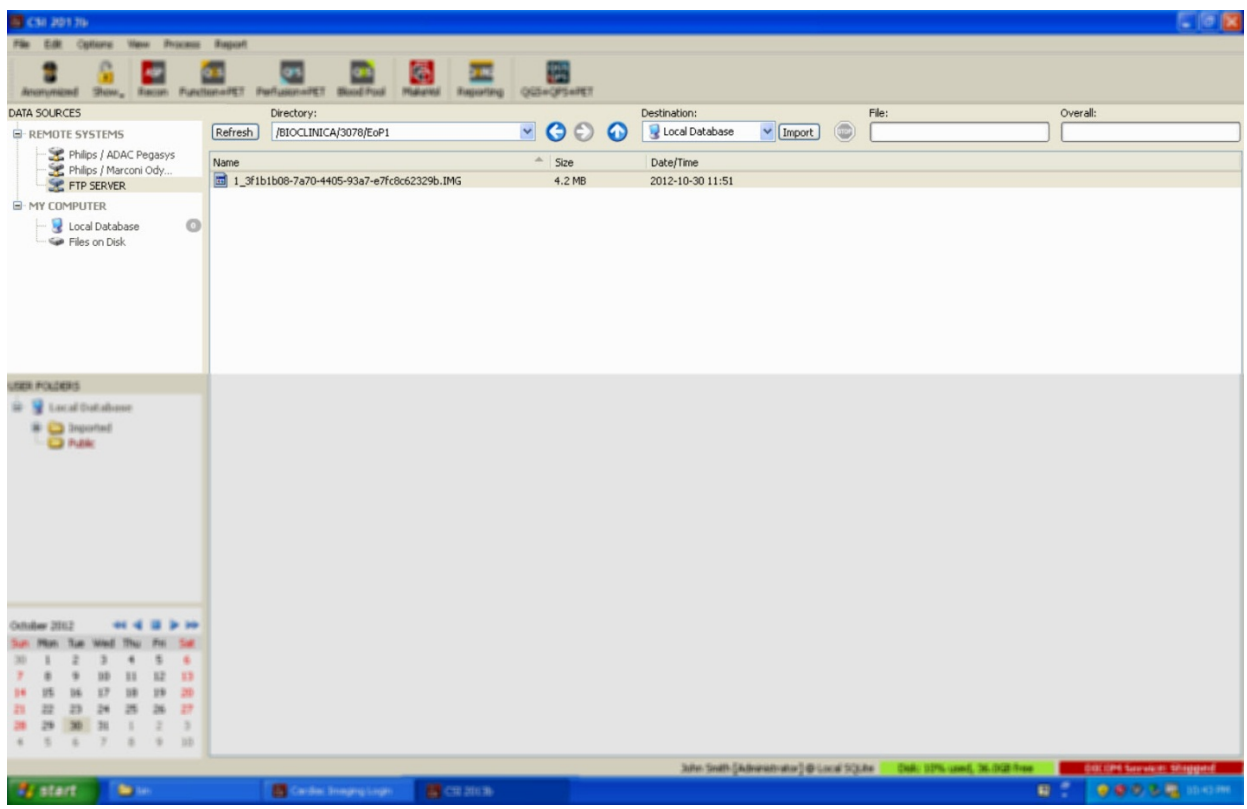

For å navigere til en annen mappe, skriv enten banen i Katalogboksen eller dobbeltrykk på mappenavnene i listen (inkludert den spesielle "<OPP>" mappen for å navigere til hovedkatalogen).

Som standard er alle datasettene valgt. Bruk kontroll-trykk for å fjerne individuelle elementer fra valget. Når klart, trykk på **Import** for å importere valgte datasett.

## *DICOM Query/Retrieve (Forespørsel/Gjenvinnings) Server*

Importering av data fra en DICOM Q/R/S server krever mer konfigurasjon enn noen annen type fjernsystem, men er den eneste metoden å få tilgang til PACS på og andre DICOM-baserte systemer. Så snart systemet har blitt konfigurert og en kopling er etablert er den følgende dialogen presentert:

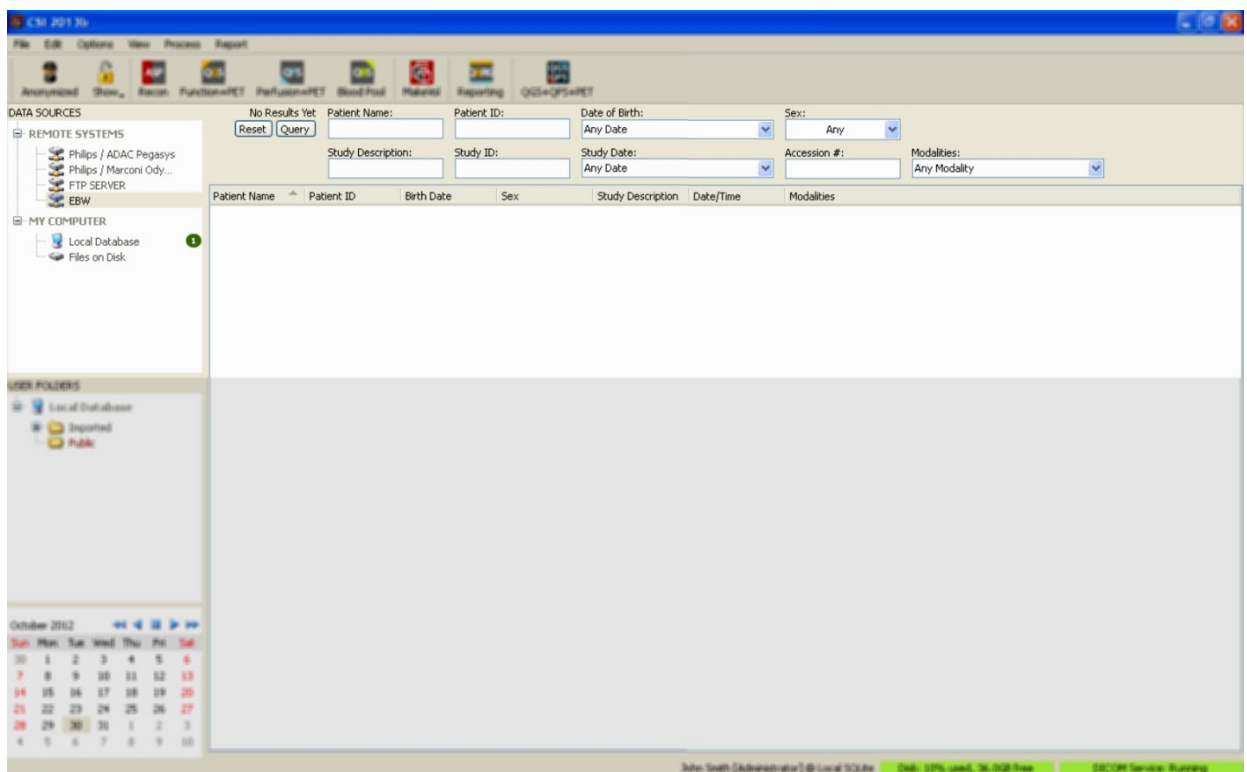

Fordi PACS systemer ofte lagrer meget store mengder data, er ingen forespørsel sendt til serveren før **Query** (Forespørsel) er nedtrykket. Dette tillater for valg av et studiefilter for å begrense antallet resultater.

For en mer detaljert beskrivelse av de andre kapabilitetene av DICOM importdialogen, vennligst rådfør deg med referansehåndboken.

#### **Sending av DICOM datasett fra et fjernsystem**

I tillegg til evnen med å trekke data fra en mengde med kilder er det også mulig å sende bilder fra andre DICOM-samsvarende systemer til systemet som kjører CSI. CSI inkluderer en Windows service som er kalt "Cedars-Sinai DICOM Store SCP" som lytter etter innkommende koplinger. De fleste moderne avbildningsplattformer kan koples til denne tjenesten og sende bilder som deretter er lagret lokalt på din PC og satt inn i den lokale bildedatabasen.

For å bruke denne mekanismen trenger du å konfigurere DICOM lagrings SCP tjenesten med de behørige parametere. Konfigurasjonsdialogen som er vist nedenfor kan startes fra **Options (Alternativer) > DICOM Networking (DICOM nettverking)**.

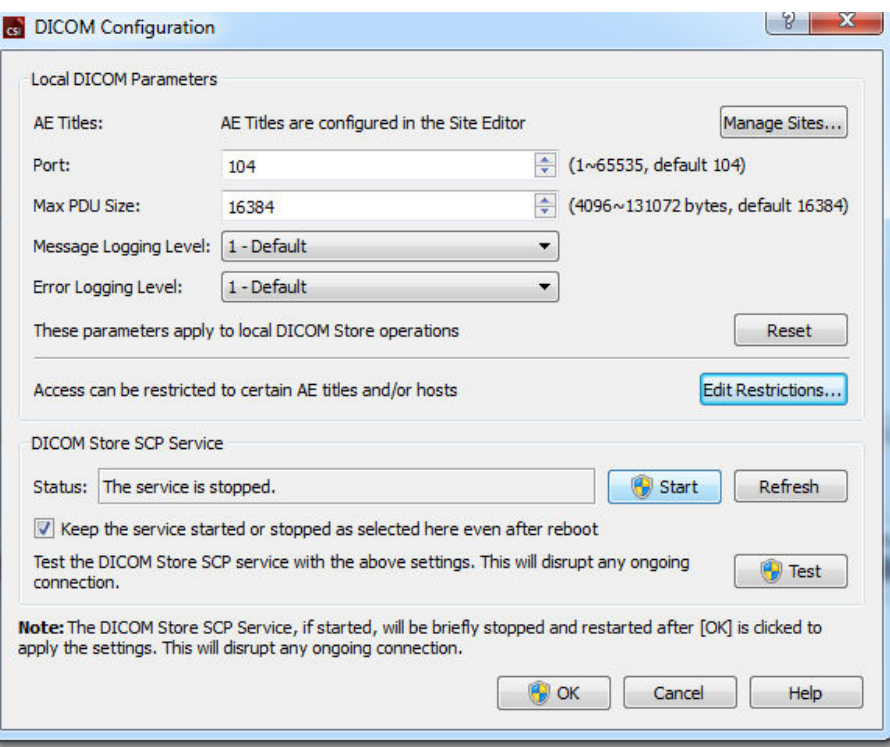

For å konfigurere DICOM Lagrings SCP, følg disse trinnene:

- 1. Gå til **Options (Alternativer) > DICOM Networking (DICOM nettverking)**
- 2. Velg en applikasjons enhetstittel (AE tittel) for din datamaskin, AE titler er administrert av stedsadministratoren og kan aksesseres ved å trykke på **Manage Sites…(Administrer sider).**
- 3. Velg et portnummer på hvilket kildesystemer vil kontakte din datamaskin (standard: 104).
- 4. For å begrense tilgang til valgte fjernsystemer, trykk på **Edit Restrictions… (Rediger Restriksjoner...)** og legg inn aksepterbar informasjon for AE tittel. Som standard aksepterer systemet koplinger fra alle fjernsystemer.
- 5. La resten av alternativene forbli uendret.
- 6. Klikk på **Start** for å starte DICOM lagre SCP tjenesten.
- 7. Trykk på **OK** for å påføre endringene og start tjenesten på nytt.

Du vil nå måtte konfigurere et kildesystem med passende innstillinger for å kunne sende data. Generelt sett vil konfigurasjonen av kildesystemene kreve den følgende informasjonen:

- IP adressen for din datamaskin
- AE tittelen valgt i trinn 2 ovenfor
- Portnummeret valgt i trinn 3 ovenfor

DICOM systemer har vanligvis evnen til å utføre en del konnektivitetstester (ofte kalt "ekko" i referanse til DICOM C-ECHO meldingen) for å sikre at parameterne er riktig konfigurert. Disse testene skal være vellykket om DICOM lagre SCP tjenesten kjøres på systemet ditt.

Brukere på fjernsystemer kan deretter velge data og sende det til din PC. Dataen bør vises i den valgte plasseringen. Det kan være nødvendig å oppdatere listen og/eller modifisere datafilter for å se dataen. For eksempel, om du har valgt å se kun dagens studier og studien sendt fra kildesystemet var ervervet i går, vil den ikke vises i listen din før du fjerner datofilteret.

## 4. Kvantitative SPECT/PET applikasjoner - QGS (Funksjon) + **QPS (Perfusjon)**

Arbeidsflyten er ikke-modal med hensikt. Som så er ingen spesiell behandlingssekvens diktert til brukeren. En typisk sekvens kan fortsette som følger:

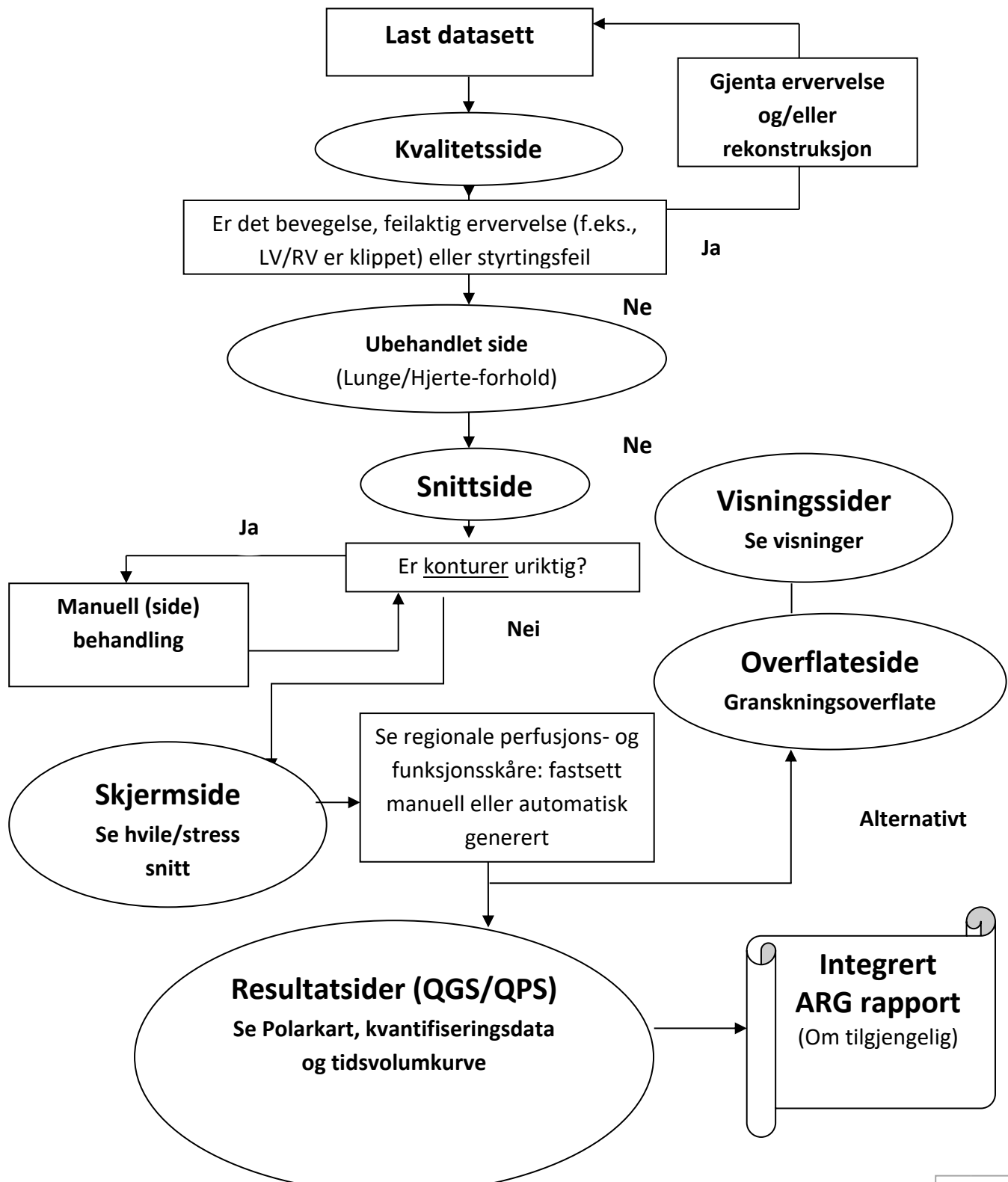

## **4.1. Språkvalg**

CSMC Cardiac Suite støtter lokalisering av brukergrensesnitt. Noen språk er ikke tilgjengelig på alle plattformer. For å velge et språk, åpne **Defaults (Standarder)** dialogen, trykk på **Language (Språk)** fliken og velg det ønskede språket fra rullegardinmenyen.

Den nye språkinnstillingen vil trå i kraft når programmet er startet på nytt. Merk at denne innstillingen påvirker alle CSMC Cardiac Suite applikasjoner.

Endring av språkinnstillingen innenfor CSMC Cardiac Suite vil ikke påvirke språkinnstillingene for operativsystemet eller andre applikasjoner som ikke er en del av suiten.

## **4.2.** Filvalg (bruk av pasienteksempler)

QGS+QPS kan kvantifisere globale og regionale parametere med perfusjon og funksjon ved bruk av en eller flere, styrte eller summerte kortakse datasett. For perfusjonsanalyse er typisk sett to datasett - stress/hvile, stress/redistribusjon, hvile/redistribusjon, osv., brukt. Om mulig er det også anbefalt å velge de relaterte projeksjons datasett for å kunne evaluere akkvisisjonsartefakter på det tidligste mulige stadium i behandlings/analysekjeden. For formål med dette eksempelet antar vi at vi har valgt de følgende filene for pasienten UNORMAL STUDIE;

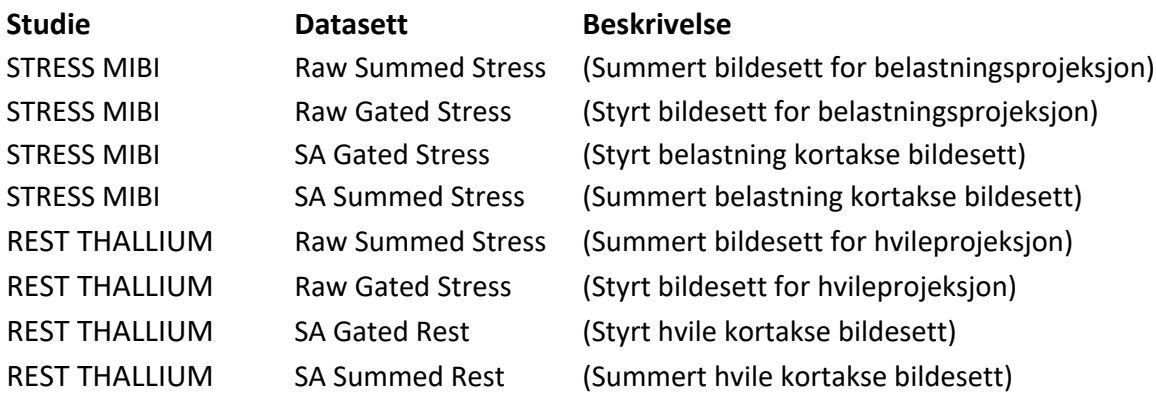

#### **4.3. Oppstart**

Oppstart av QGS+QPS i dets standardkonfigurasjon vil bringe opp Hovedskjermen som vist nedenfor med **Raw (Ubehandlet)** sideindikator og **Label (Etikett)** vippebryter fremhevet. Ent representativt projeksjonsbilde fra **Raw Summed Stress (Ubehandlet summert belastning)** datasett er vist, med tallet til venstre som viser dets rekkefølge i datasettet. Venstreklikking på **Label (etiketten)** vipper det tallet på og av. Om du venstreklikker og drar den vertikale svarte stripen helt til høyre i skalaen vil det "saturere" skalaen og gjøre LV synlig i tilfeller hvor sterk ekstra hjerteaktivitet eksisterer.

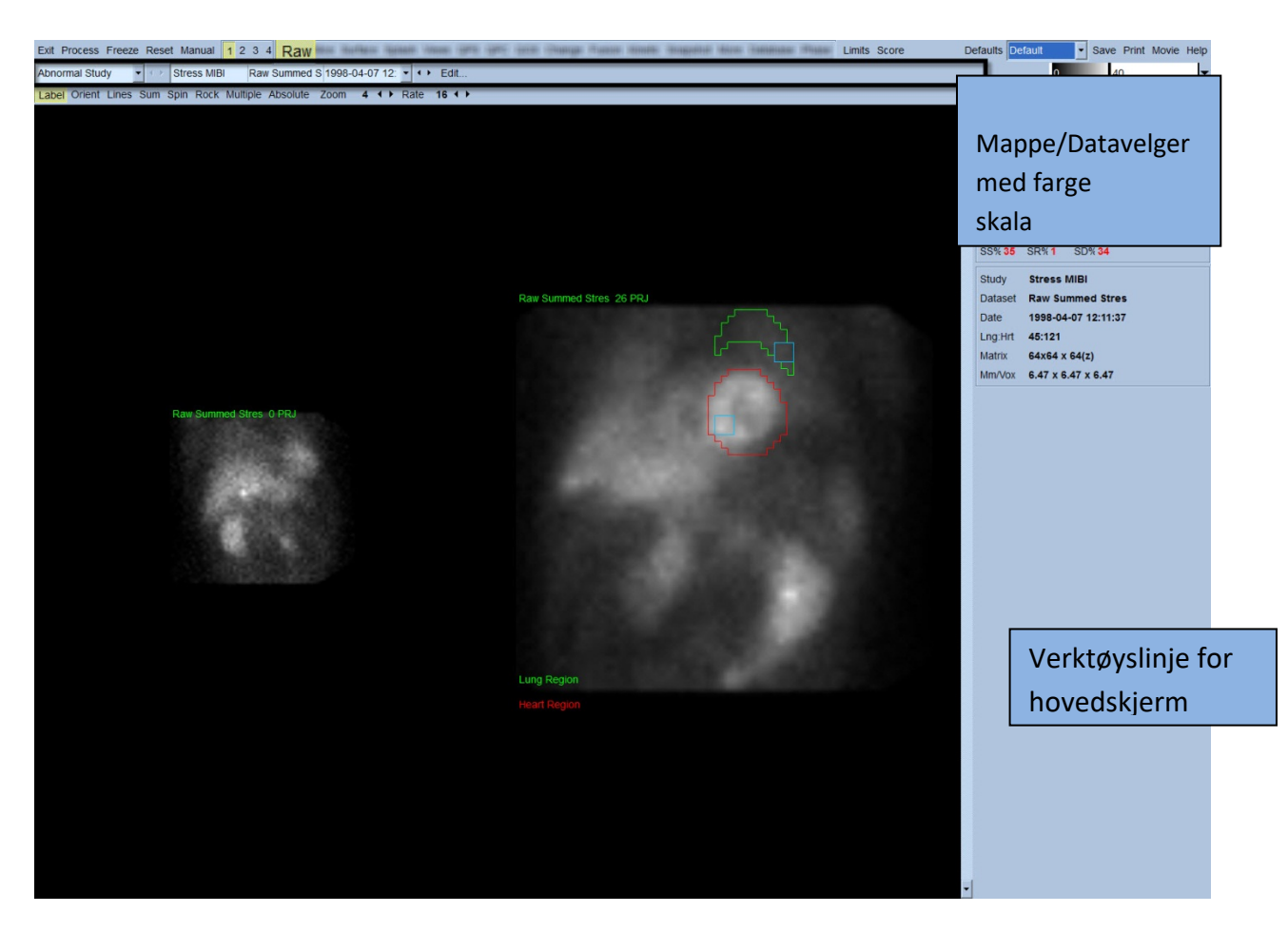

Navnet på mappen (vanligvis et pasientnavn) og det av projeksjons datasettet er vist i den horisontale delen som også inneholder datasettvelgeren, datasettredaktøren og fargeskala.

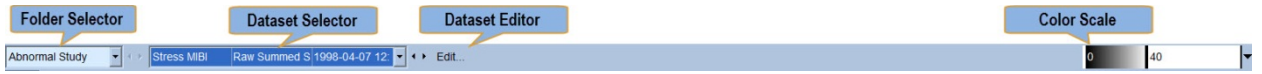

Om du venstreklikker på datasettvelgeren vil det bringe opp en rullegardinmeny som oppfører alle valgte datasett som sett nedenfor, fra hvilket ethvert projeksjonsdatasett kan velges og vises.

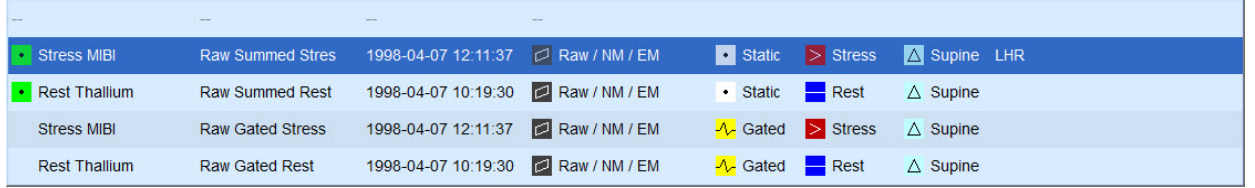

Til slutt, kan to projeksjonsdatasett (eller flere, når gjeldende) vises side ved side ved å venstreklikke på **Multiple (Flere)** på sidekontrollinjen. Mens fargeskalaen fremdeles virker på begge bildene er også en individuell fargeskala forsynt under hvert bilde. Antallet kontroller på sidekontrollinjen er spesifikk til sidevelgeren på verktøyslinjen for hovedskjermen.

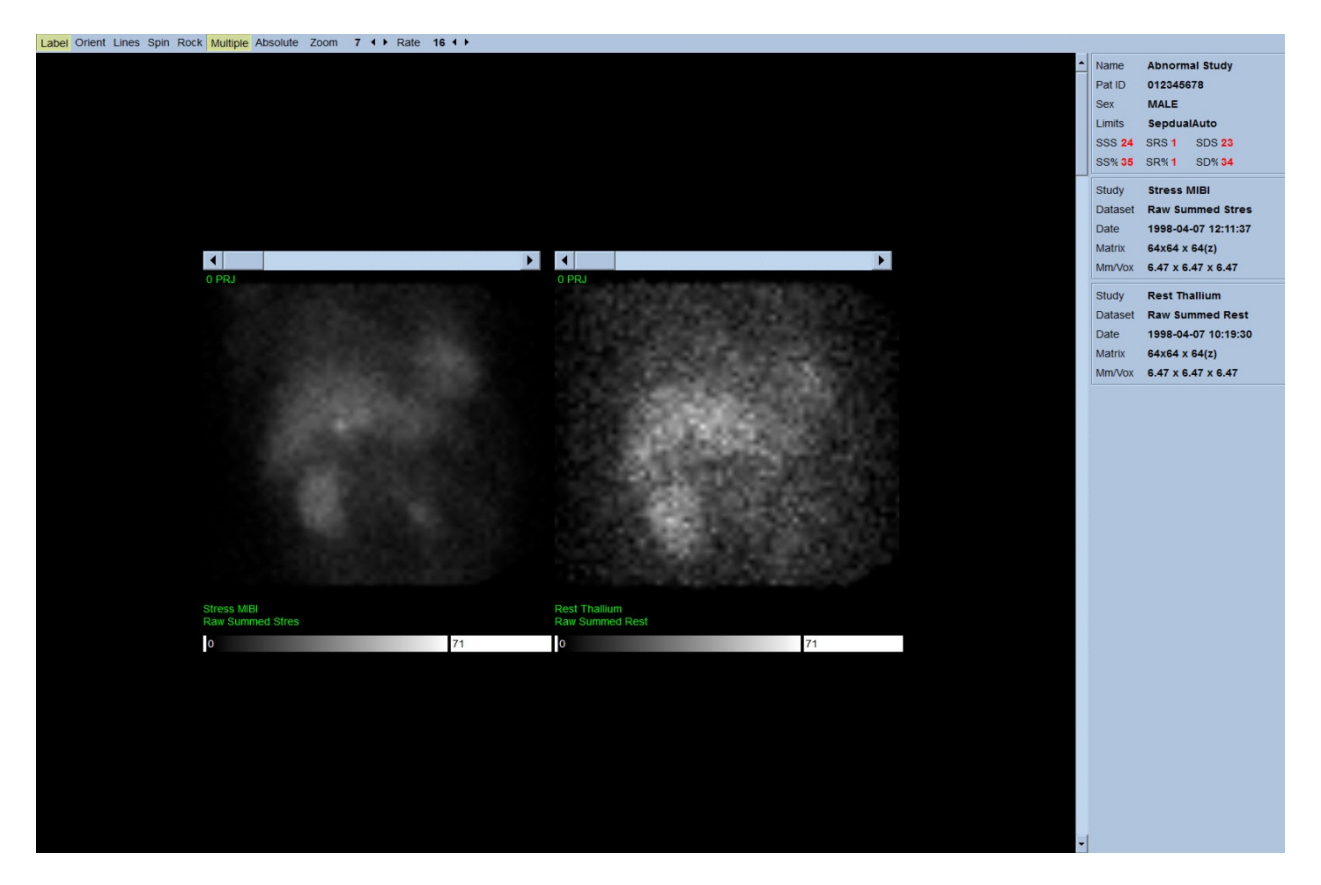

## **4.4. Vurdere bildekvalitet**

Kvalitetssiden viser projeksjonsbilder og inneholder flere verktøy for kvalitetskontroll for å hjelpe brukere med å identifisere mulige problemer (f.eks. bevegelsesartefakter, dårlig tellingstetthet, portstyringfeil, osv...) for å vurdere den generelle kvaliteten av den innlastede studien. Kvalitetskontrollinformasjonen er bare tilgjengelig på **Quality (Kvalitets-)**siden hvis den er inkludert i datasettoverskriftene av leverandøren.

I tillegg til de ubehandlede projeksjonsbildene, sinogrammene og linogrammene, kan kvalitetssiden også vise:

- 1. Portstyrte telling pr. projeksjon
- 2. Summerte telling pr. portstyrt intervall
- 3. Aksepterte/avviste slag
- 4. Nominell hjerterytme pr. projeksjon
- 5. Ytterligere informasjon gjennomsnittlig hjerterytme, kamera, kollimator, zoom, prosent av aksepterte/avviste slag og R-R vindu.

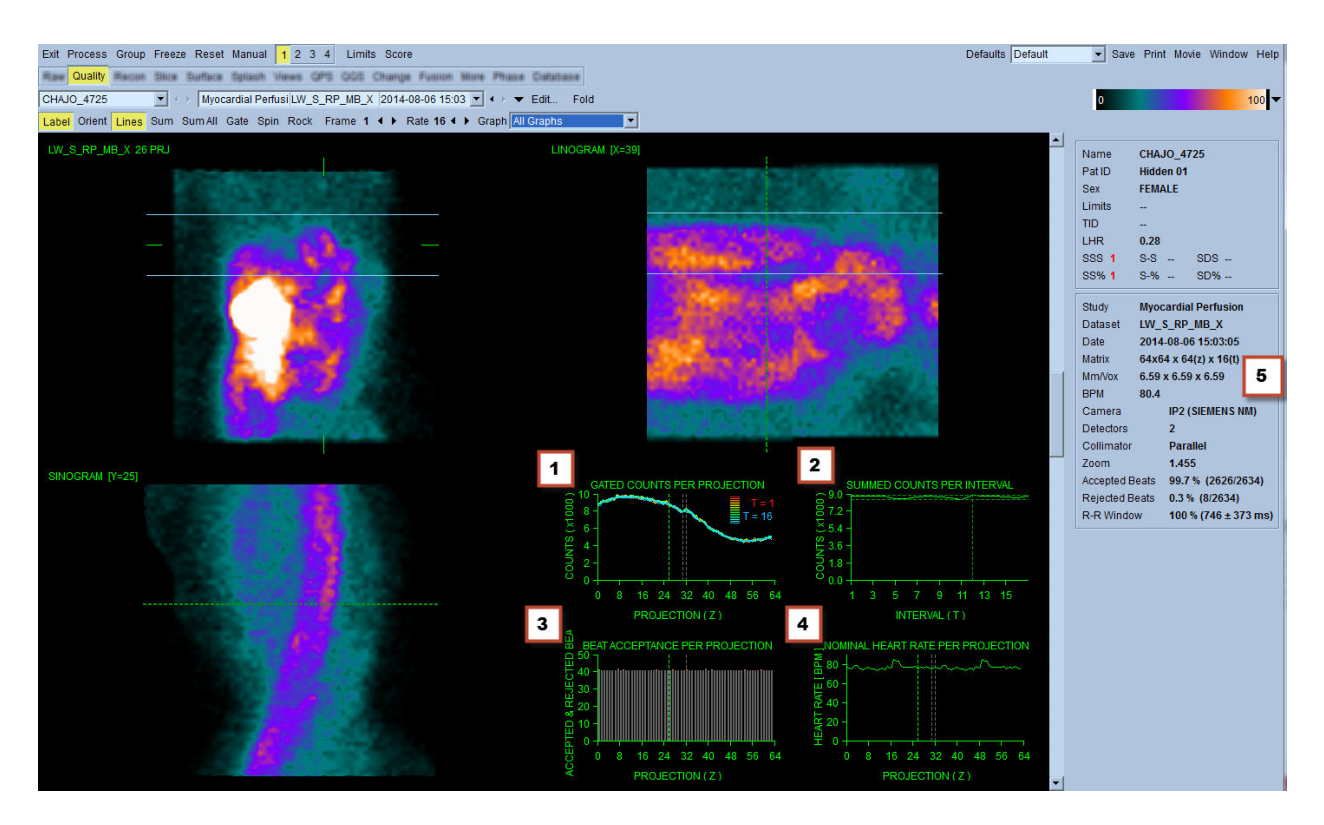

## **4.5.** Granskning av de roterende projeksjonsbildene

Trykking på **Lines (Linjer)** vipping bringer opp to horisontale linjer som bør manuelt plasseres slik at de sitter over LV vist nedenfor. En kontinuerlig sløyfet filmvisning av de prosjekterte datasett kan deretter startes ved å trykke på **Spin (Roter)** (0 til 360 grader kontinuerlig rotering ). Om du trykker på **Rock (Vippe)** bryteren (i tillegg til **Spin (Roter)** bryteren) det det vise en alternativ film (0 til 180 grader og 180 til 0 graders rotering). Filmhastigheten kan justeres ved å trykke på **◄ ►** symboler på høyre siden av **Rate (Hastighet)** etiketten. En plutselig bevegelse av LVers oppfattet grense mot eller bort fra linjene skal også noteres, som en enhetlig oppover drift (oppad kryping av hjertet, ofte assosiert med diafragmas retur til sin normale posisjon rett etter trening). Med kamera med dobbel detektor i 90 graders konfigurasjon, kan oppad kryping produsere et plutselig "hopp" tilsvarende midten av projeksjonsdatasettet, og det samme gjelder feiljustering av detektor. Store bevegelser kan påvirke de kvantitative parametere; om slik bevegelse er detektert vil det være varsomt å gjenta akkvisisjonen.

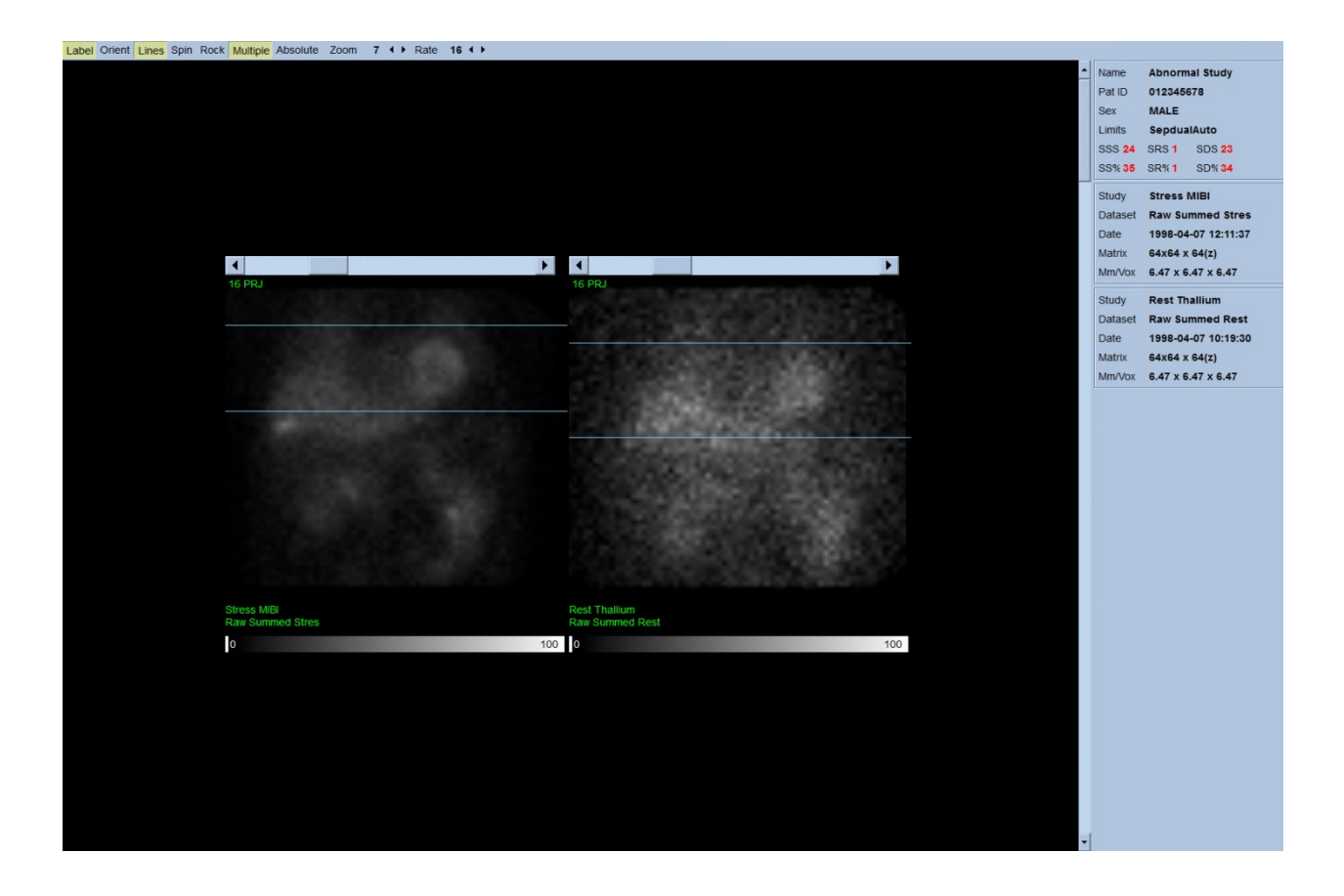

I tillegg til pasient eller organbevegelse kan flakring (plutselige variasjoner i styrke mellom tilgrensende projeksjoner) evalueres ved å granske projeksjonsfilmen. Flakring er ofte en indikasjon på signalfeil som er reflektert i utkoplede projeksjonsbilder når det sistnevnte er bygd gjennom summering av de styrte projeksjonsdatasettene.

For å generere en "film" fil av de ubehandlede dataene, trykk på **Movie (Film)** knappen som finnes på den globale linjen øverst til høyre på siden for å bringe opp "film" dialogboksen. Under **File (Fil)** fliken legg inn en behørig bane og filnavn for den nylig opprettede film (AVI) filen. Trykk **OK**.

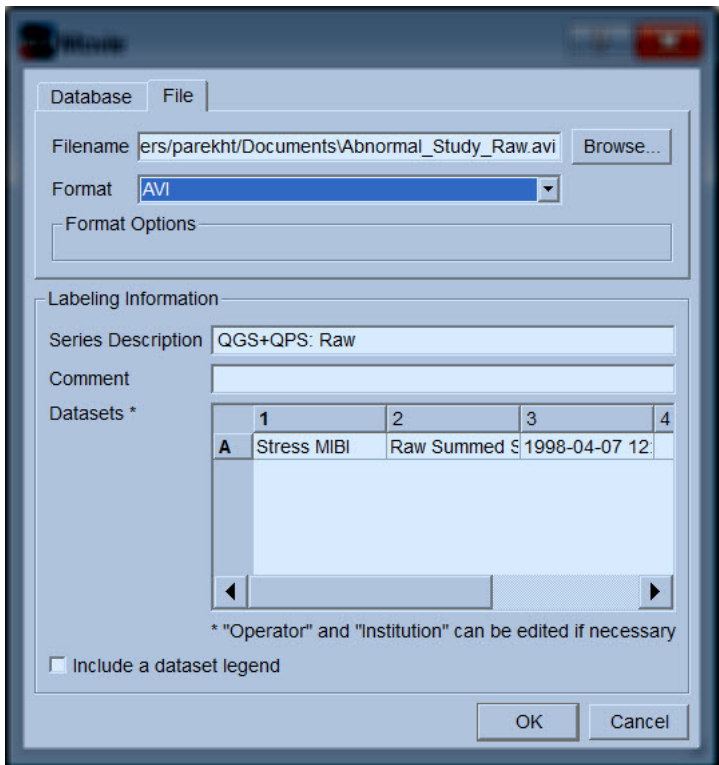
### **4.6.** Behandling av bilder

Nedtrykking av **Slice (Snitt)** sideindikatoren vil utheve det og drive QGS+QPS til **Slice (Snitt)** sidevisningen vist nedenfor. Som et resultat vil SA Belastning ubehandlet datasett eller Kort akse (SA) datasett bli automatisk valgt og vist. Fem 2D bilder eller "snitt" er presentert i standard ACC orientering, dvs., venstre til høyre= apex til base for tre kortakse bilder (øverste rad) med den nedre raden bestående av et horisontalt og en vertikalt langakse bilde.

Nedtrykking av **Process (Prosess)** knappen vil automatisk påføre den gjeldende algoritmen til data, segmentering av LV, kalkulering av endokardielle og epikardielle 3D overflater og ventilplanet, og fastsetter alle de globale og regionale kvantitative hjerteparametere. Skjæringspunktet for 3D overflatene og ventilplanet i 2D snittplan er vist som "kontureringer" overlagret på de fem snittene, som nå er representative av de jevnfordelte (kort akse bilder) eller midtre ventrikulære (langakse bilder) delene av LV.

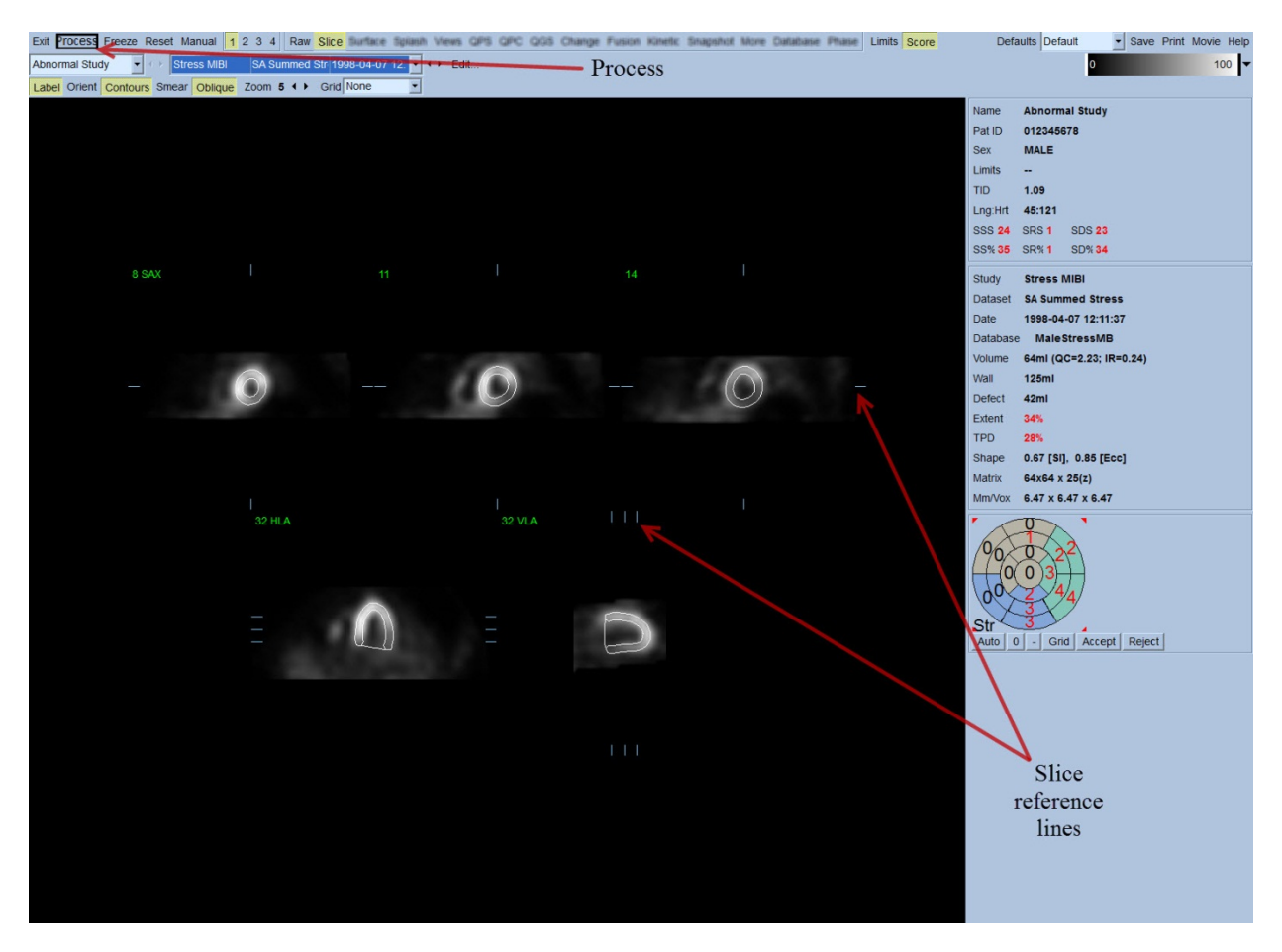

Videre skal alle kvantitative parameterfelt i høyre delen av skjermen fylles med numeriske verdier, i tillegg til opprettelse av tidsvolum og fyllingskurver (for styrte kortakse datasett). Vi vil granske og diskutere de kvantitative målingene i videre detalj senere.

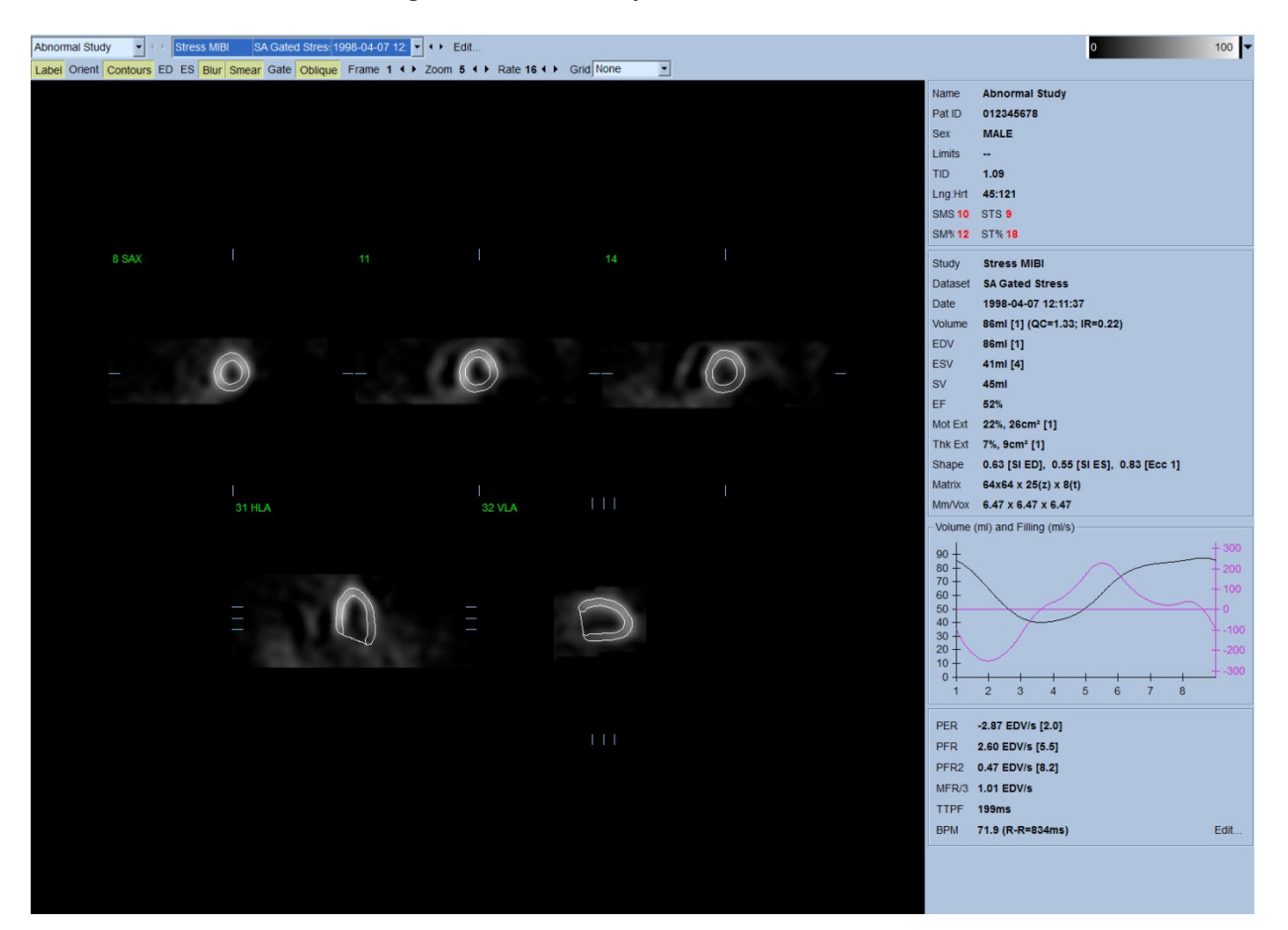

### **4.6.1. Gruppebehandling**

Gruppebehandling tillater for simultan løsning av venstre ventrikulær geometri for alle de tilgjengelige datasettene. Det lar algoritmene, i regioner hvor struktur ikke definitivt kan fastsettes for en eller flere av datasettene, for å foreta avgjørelser som eksploaterer all tilgjengelig informasjon og som ikke introduserer vilkårlige inkonsekvenser i studien. Når **Group (Gruppe)** er PÅ er datasett som tilhører samme pasient behandlet som et"par" (eller, om mer enn to studier er involvert, som en "gruppe").

#### **4.6.2. Kontroll av konturer**

Beliggenheten av de fem snittene vist kan være interaktivt justert ved å flytte deres tilsvarende snitt referanselinjer i rettvinklete visninger; imidlertid, i de fleste pasientstudier vil ikke dette være nødvendig. Både belastning og hvile kortakse datasett kan visualiseres ved å trykke på **2** (dobbel) knappene, som også deler visningen i to som vist nedenfor. Belastningsbildene er vist på den venstre halvdelen og hvilebildene på høyre siden av visningen.

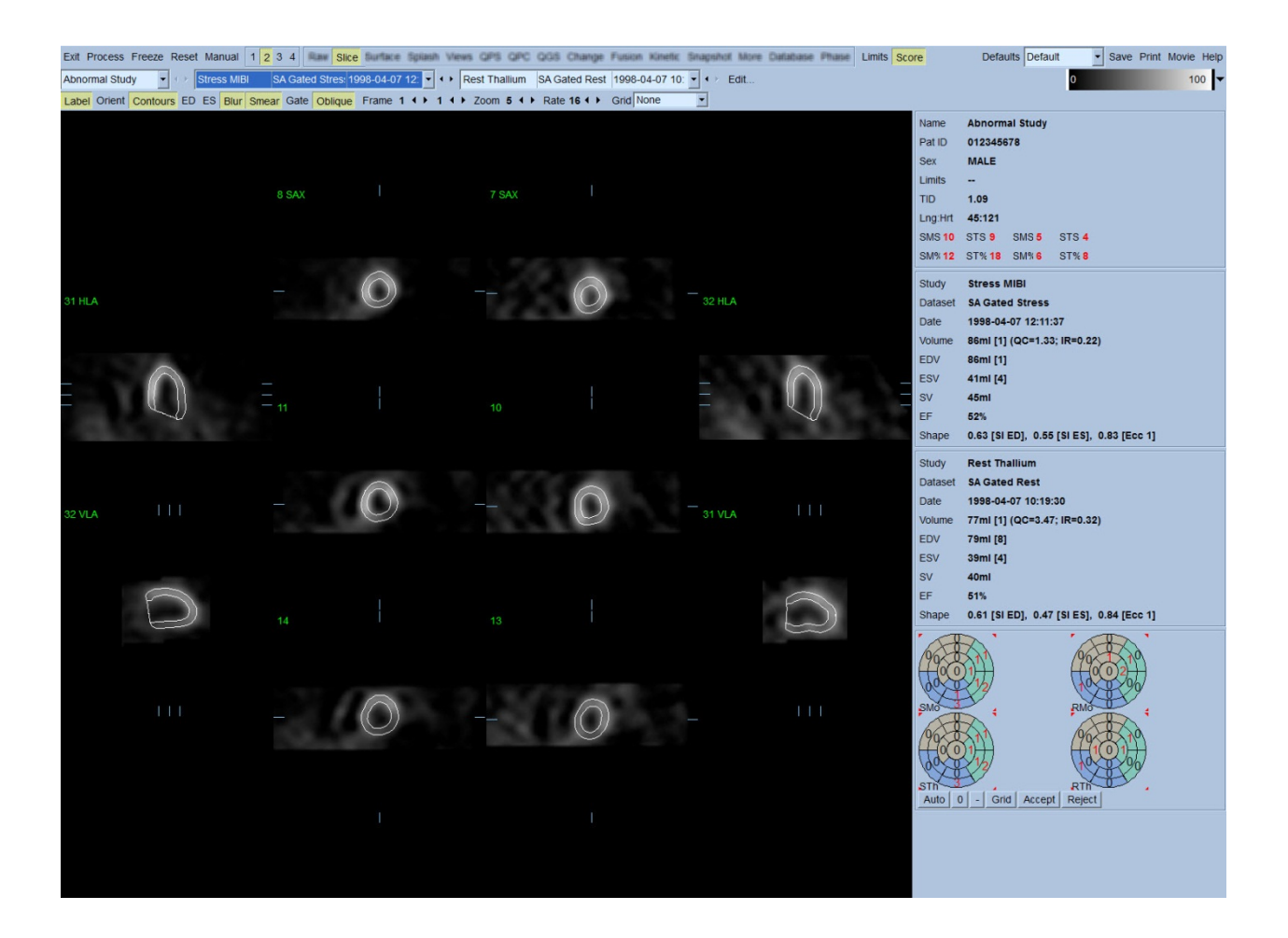

På dette tidspunktet må en visuell kontroll for tydelige unøyaktigheter for måten konturene følger LV utføres. Dette vil sannsynligvis involvere nedtrykking av **Contours (Konturer)** vippebryteren på og av, og muligens innstilling av bildene i bevegelse (film) ved å trykke på **Gate (Styring)** bryteren. De fleste unøyaktigheter er på grunn av tilstedeværelsen av ekstra hjerteaktivitet, og vil øyeblikkelig være tydelig fra visningen som sett nedenfor. Spesielt kan man forvente å se konturer midtstilt på en struktur annet enn LV, eller se konturer "trukket bort" fra LV for å følge tilgrensende aktivitet, spesielt i inferior veggregionen. Begge disse unøyaktighetene er ekstremt sjeldne (0-5% i publisert litteratur) og kan lett håndteres ved bruk av "Manuelt" alternativ.

 FORSIKTIG: Om en svikthastighet høyere enn 10% konsekvent oppstår kan det være et systematisk problem med måten data er ervervet, pasientplassering (for høyt/for lavt) eller andre feil

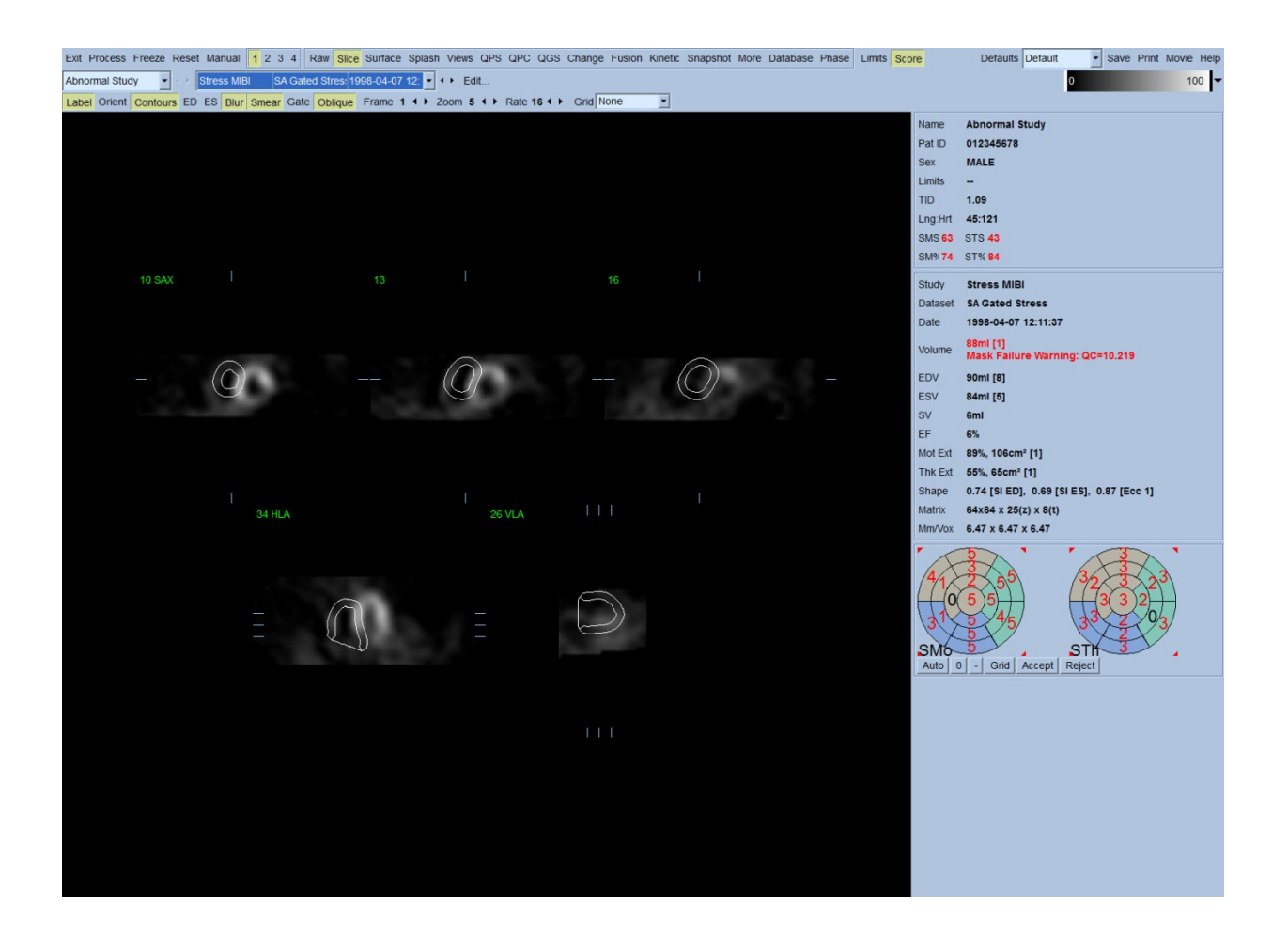

### **4.7.** Modifisering av konturer (Manuell side)

Nedtrykking av **Manual (Manuell)** bryteren vil bringe opp en modifisert versjon av Slice (Snitt) siden, med maskerende grafikk superponert på snittene. Det er mulig å modifisere formen og posisjonen av den maskerende grafikken ved å venstreklikke og dra håndtakene for maskerende grafikk, små firkanter plassert på forskjellige punkter på den maskerende grafikken vist nedenfor. Masken bør være formet og plassert slik at den omgir LV og ekskluderer all ekstra hjerteaktivitet. Før du gjør det, er det anbefalt å vippe de feilaktige konturene av ved å trykke på **Contours (Konturer)** knappen. Nedtrykking av **Mask (Maske)** bryteren og nedtrykking av **Process (Prosess)** knappen vil tvinge den automatiske algoritmen til å drive på delen av 3D bildet på innsiden av masken, og nye konturer pluss nye kvantitative målinger vil bli generert og vist.

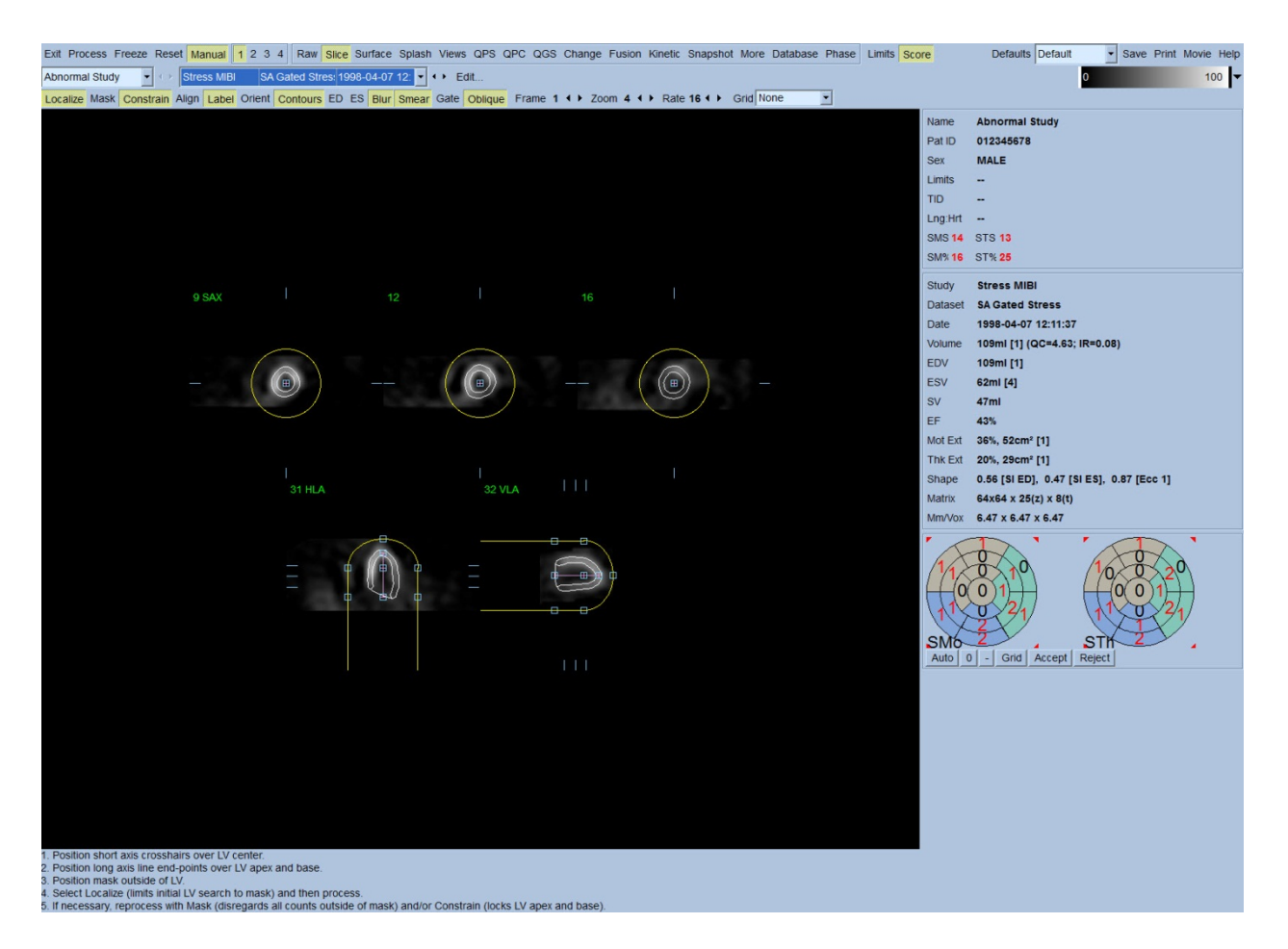

Merk at segmentet plassert på LVs lange akse kun tjener som en referanse. I tilfeller hvor enkel maskering ikke har produsert tilfredsstillende konturer som vist nedenfor, har man muligheten til å sette opp to eksakte plasseringer gjennom hvilket apikale og basale delen av konturene må passere; dette er gjort ved å trykke på **Constrain (Innskrenke)** vippebryteren for å utheve den, og deretter trykke på **Process (Prosess)** knappen igjen.

 FORSIKTIG: "Constrain"(Innskrenke) alternativet skal ikke brukes om ikke det er absolutt nødvendig, da det kan i stor grad påvirke reproduserbarheten av de kvantitative målingene. Vennligst påse at **Constrain (Innskrenke)** knappen IKKE er uthevet når du starter maskeringsprosessen i **Manual (Manuell)** siden. Et tilfelle i hvilket **Constrain (Innskrenke)** er brukt er når ventilplanet er feilaktig identifisert og stress og/eller hvilekonturer tydelig overskrider dets beliggenhet. Dette vil typisk sett resultere i en "ring" med hypoperfusjon ved periferiet av perfusjons polarkartet(ene) ikke assosiert med et standard kransarterieområde.

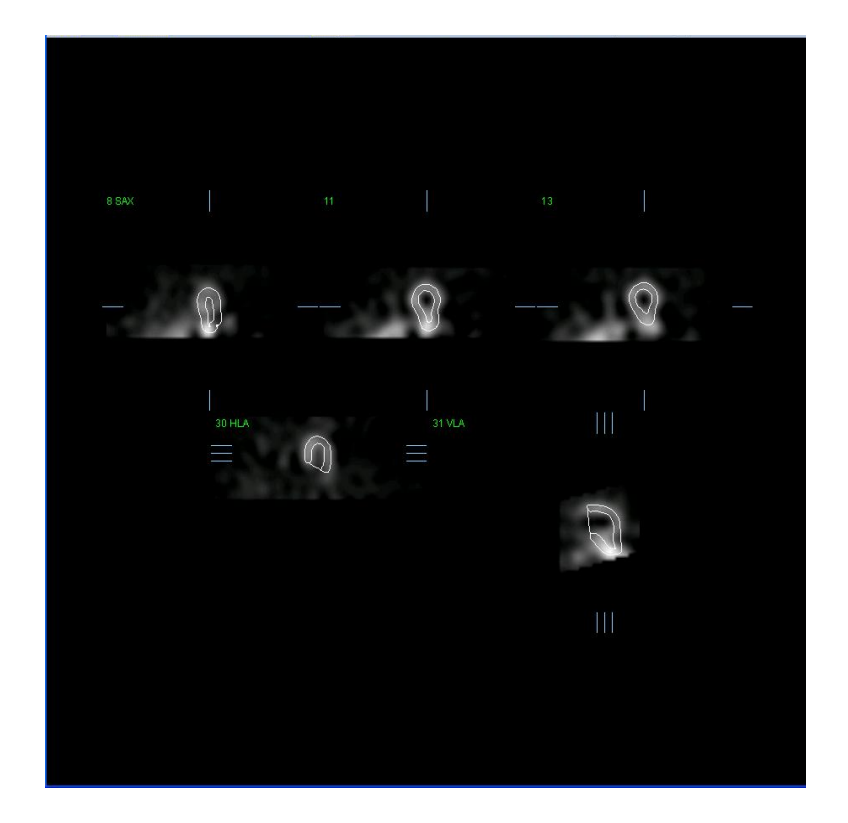

### **4.8. Gransking av styrte SPECT bilder på Snittsiden**

En innledende visuell evaluering av LV funksjon kan utføres ved å venstreklikke på Styringsbryteren for å vise film av de fem snittene mens du trykker **Contours** (Konturer) knappen på og av. Filmhastigheten kan justeres ved å trykke på ◄ ► symboler på høyre siden av **Rate (Hastighet)**. Videre kan et temporalt og et spatialt utjevningsfilter påføres bildene ved å venstreklikke på **Blur (Sløret)** og **Smear (Utstrykning)** bryterne, respektivt. Dette er spesielt nyttig for å redusere statisk støy i bilder med lav telling for visuell evaluering, og det vil ikke påvirke de kvantitative resultatene.

*Merk: "Blur" (Sløret) "Smear" (Utstrykning) funksjonene kan påvirke bildevisning. QGS algoritmer drives på original, uutjevnet data uansett slørete og utstrykningsinnstillinger.* 

**INFORMASJON:** Ved Cedars-Sinai Medical Center (CSMC), er en grå eller termisk skala vanligvis brukt for å evaluere bevegelse, og en 10-punkts skala (Trinn 10) er brukt for å evaluere fortykkelse. En omfattende beskrivelse av CSMC segmentell skåringsmetode kan finnes i "*Berman D, Germano G. An approach to the interpretation and reporting of gated myocardial perfusion SPECT. I: G Germano and D Berman, eds. Clinical gated cardiac SPECT. Futura Publishing Company, Armonk; 1999:147-182*." Hovedsakelig er bildene skåret basert på en 20 eller 17 segments modell og en kategoriskala på 0-5 (bevegelse) eller 0-3 (fortykkelse).

# **4.9.** Granskning av styrte eller summerte (ikke-styrte) SPECT bilder på Splash **(skjerm)** siden

Selv om **Slice (Snitt)** siden kan være nyttig for å foreta en hurtig innledende fastsettelse av tilstedeværelsen og beliggenheten av perfusjonsabnormaliteter, må en nøyaktig perfusjonsevaluering gå foran hele kortakse datasettet. Nedtrykking av **Splash (Skjerm)** sideindikatoren vil bringe opp alle de tilgjengelige kortakse bildene, som (om 2 knappen er på) vil bli vist på innfelt måte for stress og hvilestudier som vist nedenfor. Hovedsakelig vil det første datasettet som vises i **Info** boksen tilsvare rad 1, 3,5 og 7 for displayet,det andre datasettet til rader 2,4,5 og 8. Stress og hvilebilder er automatisk valgt, og skal være godt justert; for manuell skifting av et datasett med en eller flere snitt kan dette oppnås ved å trykke og dra de behørige rullelinjene til høyre for bildene. Bilder (kun styrte) kan sees samtidig som film ved å trykke på **Gate (Styring)**  vippebryteren.

Et spatialt utjevningsfilter kan påføres bildene ved å slå på **Smear (Utstrykning)** bryteren på sidekontrollinjen. Dette er spesielt nyttig for å redusere statisk støy i bilder med lav telling for visuell evaluering, og det vil ikke påvirke de kvantitative resultatene.

Nedtrykking av datasettvelgeren på **Splash (Skjerm)** siden vil bringe opp alle de tilgjengelige kortakse bildene. Et spatialt og/eller temporalt utjevningsfilter kan påføres bildene ved å trykke **Smear (Utstrykning)** og **Blur (Sløret)** (kun styrte datasett) brytere respektivt. Dette er spesielt nyttig for å redusere statisk støy i bilder med lav telling for visuell evaluering, og det vil ikke påvirke de kvantitative resultatene.

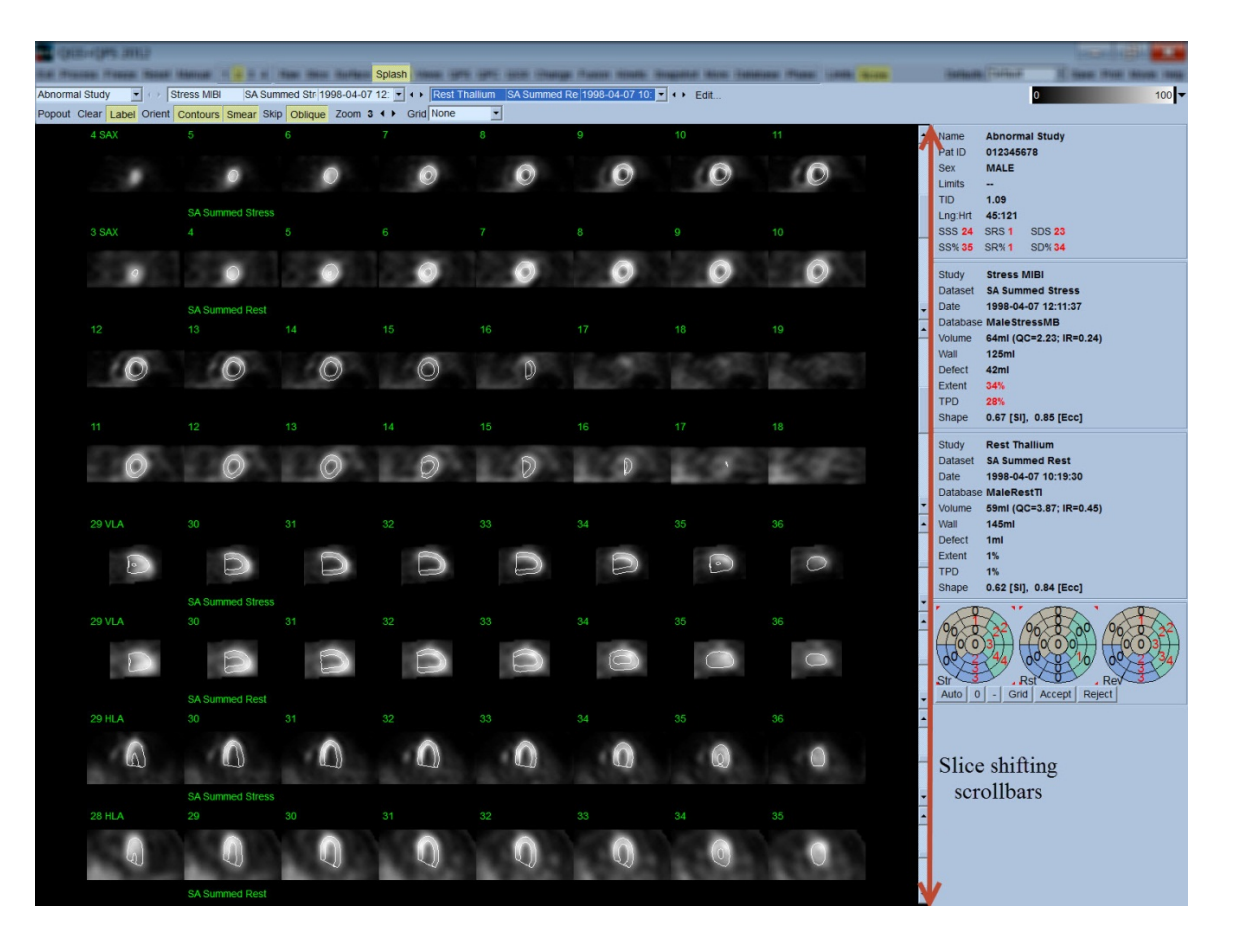

Alternativt kan hovedsnittene "blåses opp" for videre visning. Dette er oppnådd ved å høyreklikke på de ønskede bildene for å velge/avvelge dem (hjørnene for de valgte elementene er uthevet i blått), deretter venstreklikke på **Popout** bryteren på sidekontrollinjen. For å avvelge alle de valgte snittene, trykk på **Clear (Slett)**. Bildene nedenfor viser fire korte akser, horisontale og vertikale langakse bilder for hvert av stress og hvile datasettene som kan vises ved bruk av **Popout** bryteren på **Splash (Skjerm)** siden.

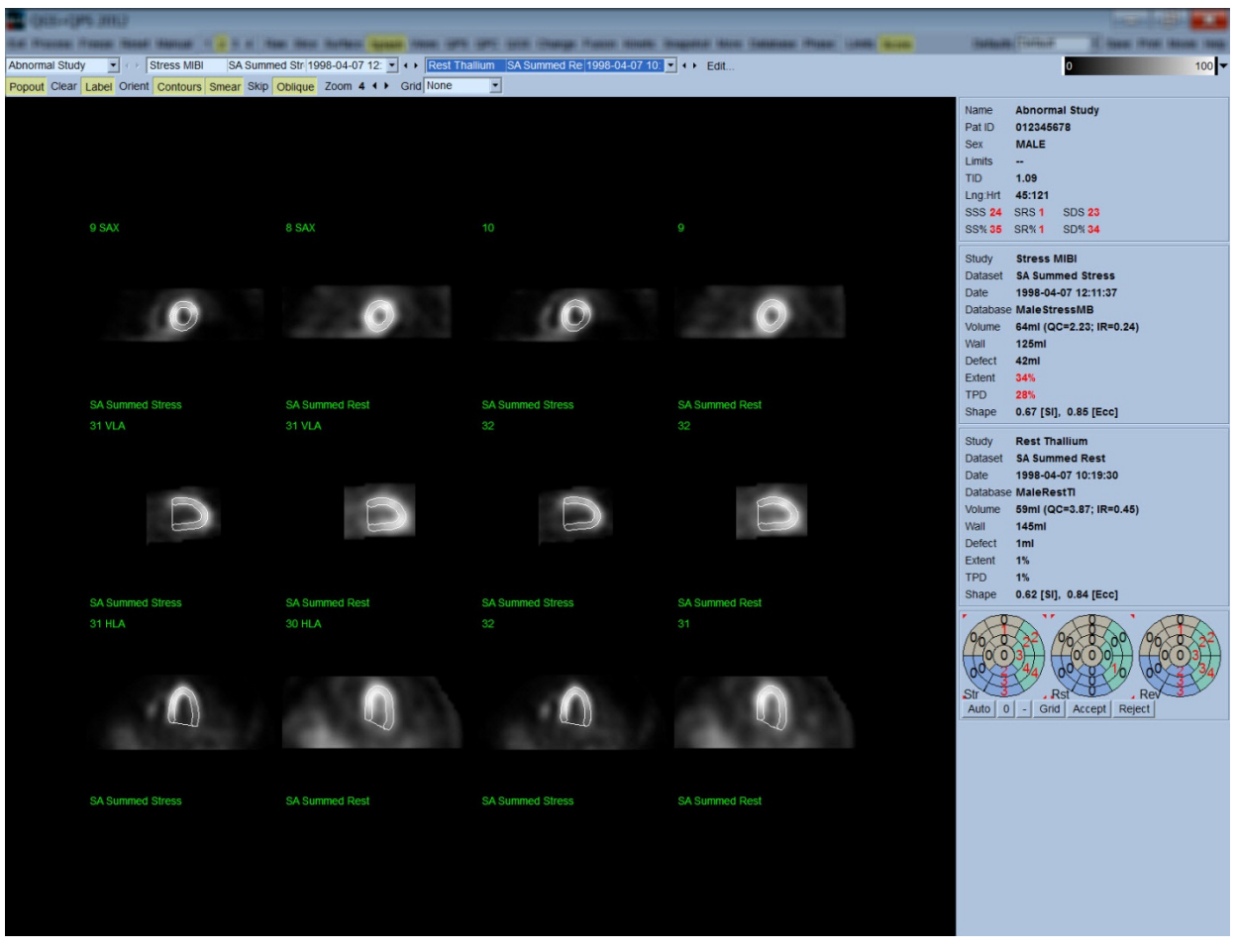

**INFORMASJON:** Ved Cedars-Sinai Medical Center (CSMC), er en grå eller termisk skala vanligvis brukt for å evaluere perfusjon. En omfattende beskrivelse av CSMC segmentelle skåringsmetode kan finnes i "*Berman D, Germano G. An approach to the interpretation and reporting of gated myocardial perfusion SPECT. I: G Germano and D Berman, eds. Clinical gated cardiac SPECT. Futura Publishing Company, Armonk; 1999:147-182*.". Hovedsakelig er bildene skåret basert på en 20 eller 17 segmentmodell og en kategoriskala på 0-4 (0=normal, til 4=fraværende perfusjon).

#### **4.9.1. Bruk av poengboks**

Nedtrykking av **Score (Skår)** bryteren vil bringe opp **Score Box (Skårboksen)** med dets 20-segmenter eller 17-segment polarkart med grenseskissering for segment for stress, hvile og differansedelen av studien, vist nedenfor er et 20-segment skåreksempel. Hver ring i disse "bestemte polarkartene" er relatert til de viste bildene som følger: apex til base= indre til ytre ringer.

Displaysystemet har som mål å gjøre det enklere for legen å identifisere de 20 (eller 17) segmentene for hvilket perfusjon må skåres. Valg av **Segments (Segmenter)** alternativet fra **Grid (Rutenett)** rullegardinmenyen på sidekontrollinjen vil overlagre grenser på stress og hvilebilder, og forklarer hvilken del av hvilket snitt som tilhører hvilket segment. Veksling mellom **Segments (Segmenter)** og **None (Ingen)** alternativer for **Grid (Rutenettet)** rullegardinmeny muliggjør visuell evaluering av segmentelle skåringer som deretter kan legges inn i poengboksen for å overskygge automatisk skåring, om ønskelig.

Et universalt sett med normalgrenser er påført alle styrte kortakse datasett for å automatisk kalkulere bevegelse og fortykkelsespoeng for alle segmenter, så vel som summert bevegelse og fortykkelsespoeng (SMS og STS), prosent summert bevegelse og fortykkelsespoeng (SM% og ST%) og omfanget av bevegelse og fortykkelsesabnormalitet (Mot Ext og Th Ext) uttrykt både i område i cm<sup>2</sup>, og som en prosent i midtre myokardoverflateområde. Om noen av de segmentelle poengene er ansett som unøyaktige av den evaluerende legen kan han/hun øke eller redusere dem ved å venstre eller høyreklikke på dets numeriske verdi boksen. SMS, STS, SM% og ST% vil justeres automatisk.

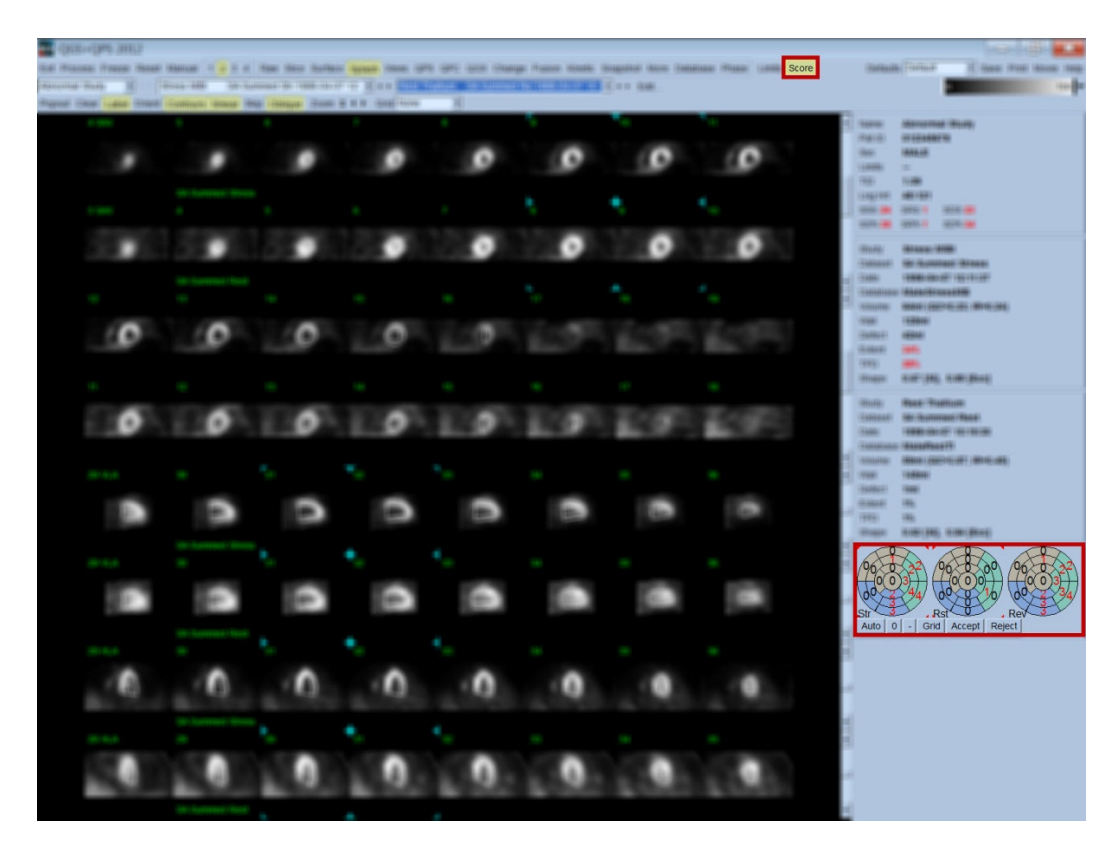

Om de behørige normalgrensene er forhåndsinnstilt for denne pasienten vil programmet automatisk kalkulerer perfusjonspoeng for alle segmenter, så vel som summert stress, hvile og differensialpoeng (SSS, SRS og SDS) og de tilsvarende summerte prosentpoeng (SS%, SR% og SD%) og omfanget av perfusjonsabnormalitet. Ellers må normalgrensene i databasen som skal påføres datasettet velges ved å trykke på **Edit…(Redigerings)** knappen, som finnes ved siden av datasettvelgeren, og ved å velge de behørige grensefilene fra rullegardinmenyen. Brukeren velger en av de viste normalgrensevalgene i dialogvinduet og trykker på **OK**. Om noen av de segmentelle poengene er ansett som unøyaktige av den evaluerende legen kan han/hun øke eller redusere dem ved å venstre eller høyreklikke på det respektive polarkartet for poeng. SSS, SRS, SDS, SS%, SR%, og SD% vil justere automatisk.

*Merk: Summert prosentpoeng representerer summe*r*te poeng normalisert til de verste mulige poeng oppnåelig i modellen valgt (f.eks., 80 for 5-punkts, 20-segmentmodellen og 68 for 5 punkts, 17-segment modellen), som beskrevet i Berman et al., JACC 2003;41(6):445A.* 

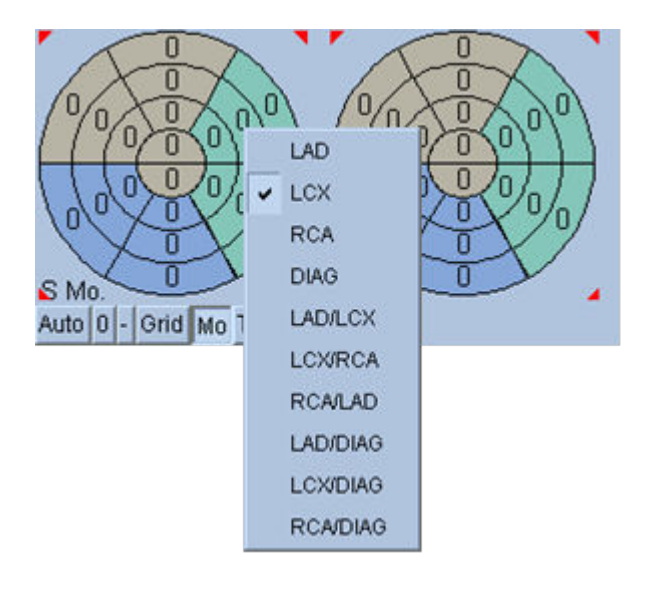

Skåring er videre forbedret av fargekoding av segmenter basert på kransarteriekarene som forsyner segmentet. De brunfargede segmentene er tildelt LAD, grønt til LCX or blått til RCA. Som standard vil applikasjonen forsøke å velge kransarteriekaret basert på de visuelle poengene. Dette kan overskygges ved å høyreklikke på et segment og velge det behørige karet fra listen med kar. I noen tilfeller er det uklart hvilket kar defekten tilhører. Når dette skjer, velg det aktuelle abnormale segmentet og velg en kombinasjon med kar. **Auto** knappen vil laste de genererte poengene automatisk.

### **4.10. Gransking av SPECT bilder i overflatesiden**

Nedtrykking av **Surface (Overflate)** sideindikatoren vil bringe opp Surface (Overflate) siden vist nedenfor, en parametrisk representasjon av LV, som består av en trådoverflate (epikardium) og en skygget overflate (endokardium). Denne typen visning er ikke så nyttig for perfusjon som det er for styrt SPECT data, men kan likevel hjelpe i evaluering av LV størrelse og form. Nedtrykking av **Gate (Styring)** tillater filmvisning å følge 3D endokardium og epikardium bevegelse gjennom hjertesyklusen, ved å trykke og dra på bildet vil det interaktivt og i sanntid plassere det slik observatøren ønsker det.

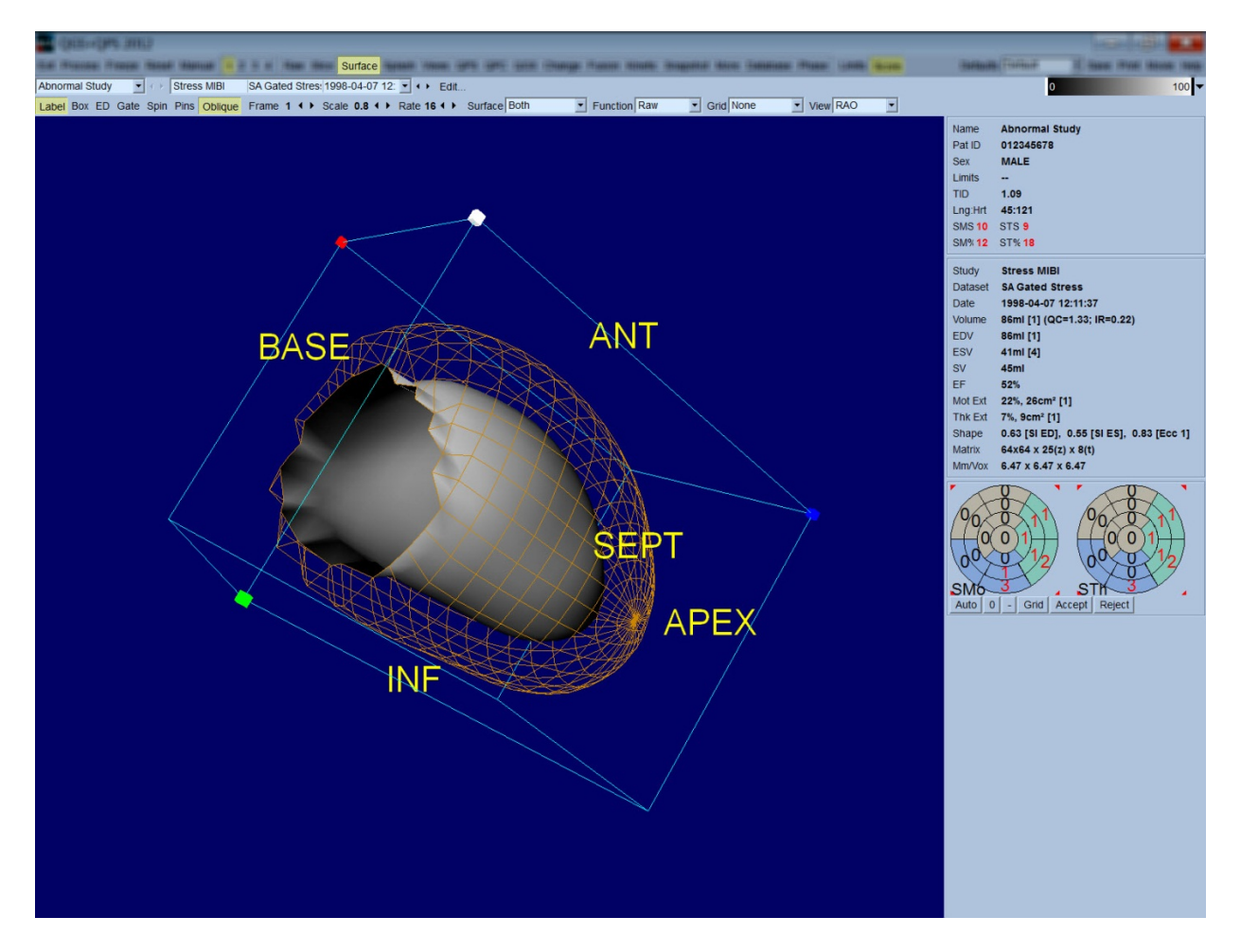

Mens myokardfortykkelse muligvis kan evalueres fra epi/endokardial visning er det enklere å evaluere bevegelse fra en visning som inneholder endokardium så vel som dets posisjon ved sluttdiastolisk. Dette er oppnådd ved å velge **Inner (Indre)** alternativet fra overflatens rullegardinmeny, og trykke på **ED** på sidekontrollinjen for å utheve den. Med denne typen visning og **Gate (Styring)** på er en god referanse for regional bevegelse hvor godt endokardium trekker seg bort fra dets faste posisjon ved sluttdiastolisk. Det er en god ide å vise alle de tre overflatene ved å velge **Both (Begge)** i overflatens rullegardinmenyen.

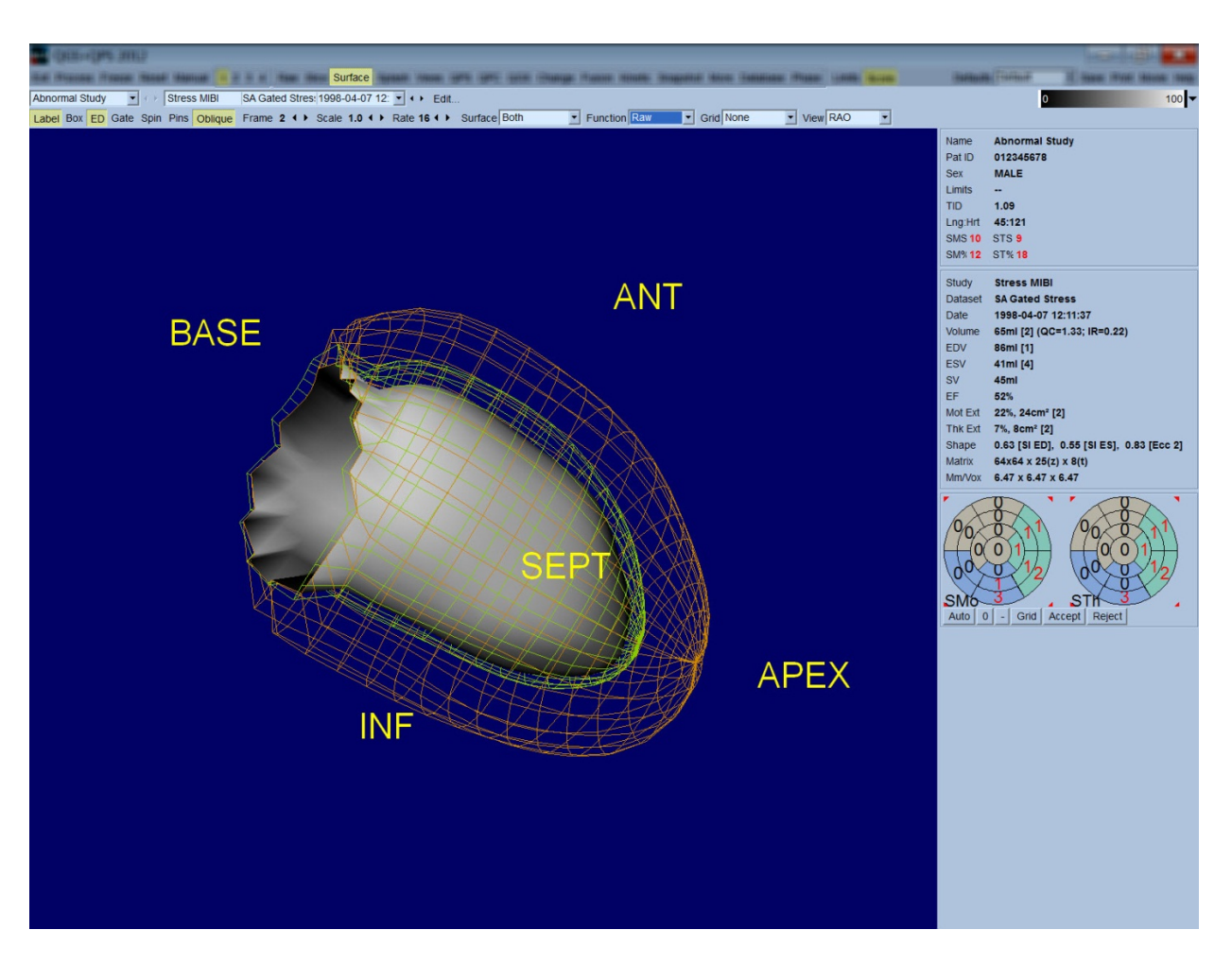

For funksjonsevaluering har ikke den endokardiale overflaten tellinger kartlagt på seg, fordi det vil gjøre det vanskeligere å evaluere regional funksjon i pasienter med betydelige perfusjonsdefekter. Om man ønsker å visualisere utviklingen av perfusjon i løpet av hjertesyklusen, vil valg av **Counts** (Tellinger) fra overflatens rullegardinmeny vise den midtre myokardiske overflaten med maksimale tellinger kartlagt på den.

På lignende måte, for perfusjonsevaluering har ikke den endokardiale overflaten tellinger kartlagt på seg, fordi det vil gjøre det vanskeligere å evaluere LV størrelse og form i pasienter med betydelige perfusjonsdefekter. Om man ønsker å visualisere 3D perfusjon, vil valg av funksjonsalternativ fra overflatens rullegardinmenyen vise den midtre myokardiske overflaten med maksimale tellinger kartlagt på den.

#### **4.11.** Gransking av styrte SPECT bilder på visningsiden

Nedtrykking av **Views (Visninger)** sideindikatoren vil bringe opp Views (Visninger) siden vist nedenfor, med seks 3D synsfelt meget lik det på Surface (Overflate) siden. Hovedformålet med denne siden er å tillate fullstendig dekning av LV (skjønt med mindre bilder sammenlignet med den på Surface (Overflate) siden), og for å muliggjøre sammenligning av stress og hvilebilder ved å manipulere dem mekanisk fremgangsmåte ved p venstreklikke og dra. Igjen, valg av **Function (Funksjon)** alternativet fra **Surface (Overflate)** rullegardinmenyen er anbefalt om perfusjon trenger å evalueres. For styrte SA datasett representerer den øvre raden sluttdiastoliske visninger av RAO, LAO og inferior orienteringer. Den nedre raden representerer de samme visningene og overflatene ved sluttsystolisk. Bildene kan sees som filmvisning av hjertesyklusen ved å trykke på **Gate (Styring)** bryteren. Om mer enn et datasett er valgt vil tre orienteringer per datasett vises og filmes, med hver kolonne med bilder manipulerbar på mekanisk fremgangsmåte ved å venstreklikke og dra.

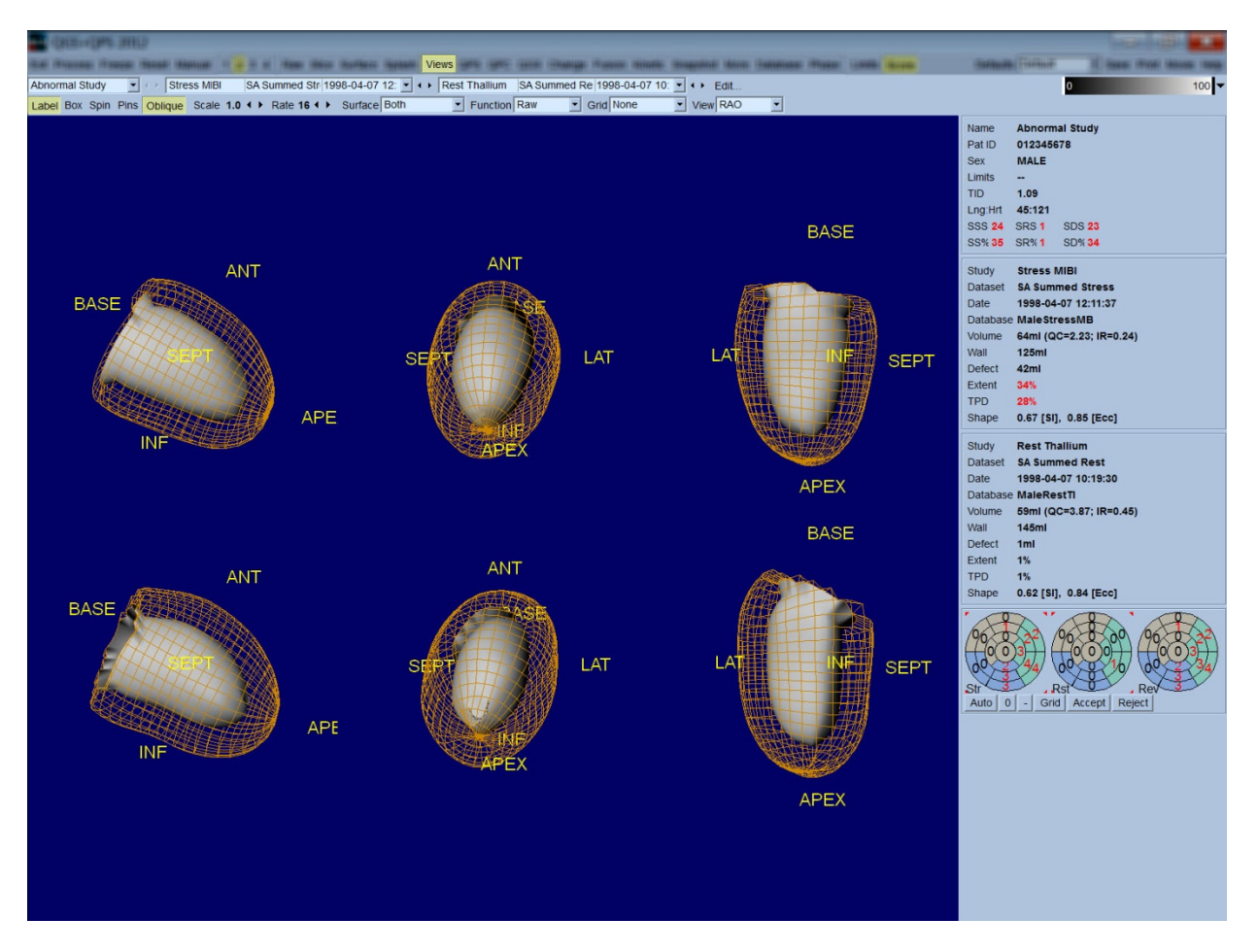

### **4.12.** Sette alt sammen: QPS Resultat side

Nedtrykking av QPS knappen vil bringe opp QPS resultatsiden, som har som mål å presentere, i et syntetisk format, all informasjon relatert til perfusjon SPECT studie for pasienten. Når tilgjengelig er to datasett alltid vist på resultatsiden (**1**, **3**, og **4** visningsalternativer er inaktive). Nedtrykking av **Score (Poeng)** bryteren vil erstatte poengboksen med enten en tabell som viser mengden med stress og hvile defektomfanget og TPD så vel som reversibilitet av defekt (**Graph (Graf)** bryter av), eller et søylediagram som viser prosent stress defektomfang og reversibilitet (**Graph (Graf)** bryter på. Om et skjermbilde er tatt av denne siden med **Contours (Konturer)** bryter av og **Smear (Utstryking)** bryter på og **Extent (Omfang)** alternativet valgt fr **Function (Funksjon)** rullegardinmenyen vil det representere et godt bilde som kan sendes til den henvisende legen. Den følgende regelen er påført alle pikselbaserte poeng (TPD, omfang og defekt) og segmentbaserte poeng (visuelle poeng): når hvilepoeng inneholder verdier som er høyere enn resten enn på belastning (ved sammenligning av belastning/hvile par piksel for piksel eller segment for segment); i disse situasjonene vil hvilesegmentet eller pikselet bli tildelt til belastningspoengverdiene.

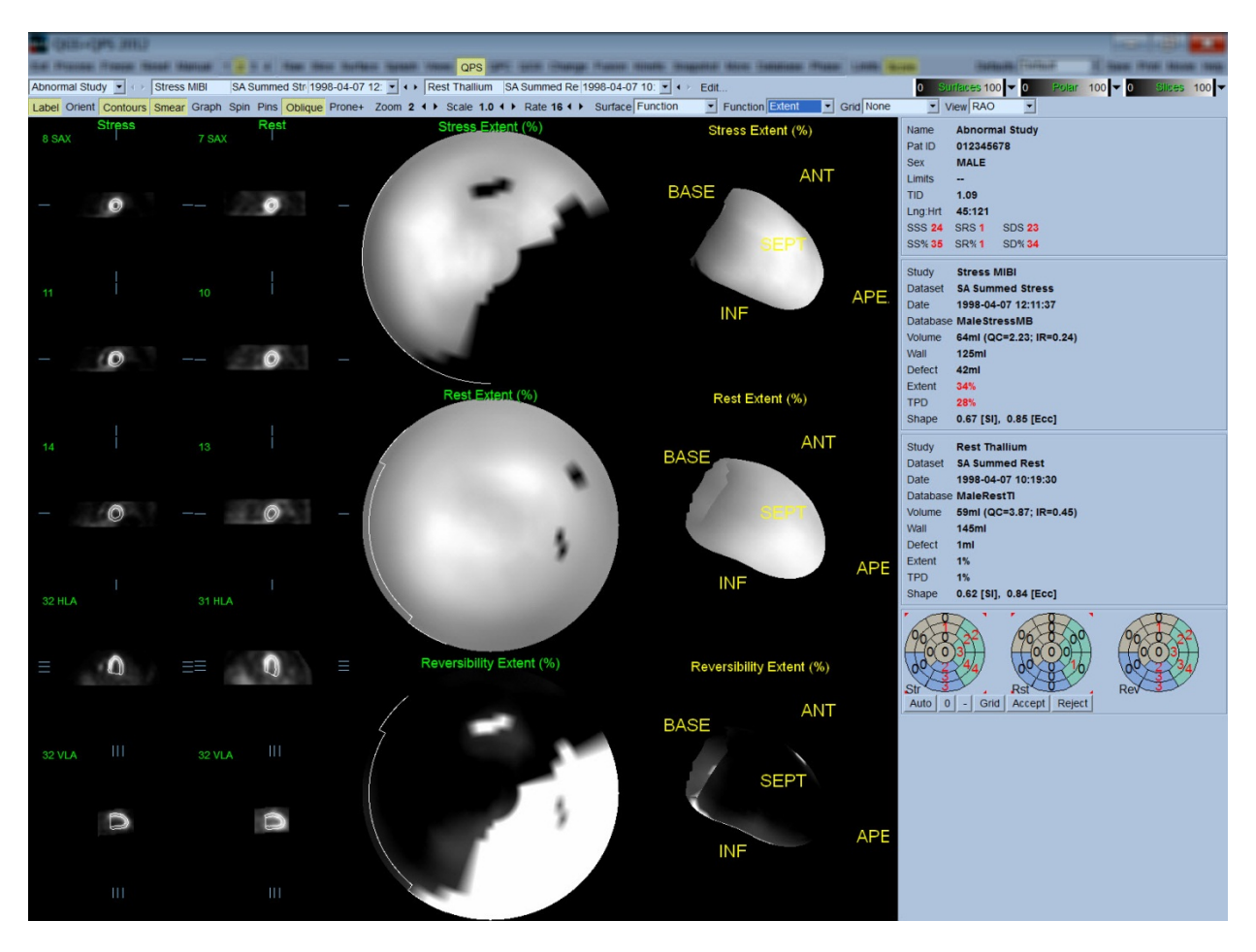

# **4.12.1. Evaluering av polarkart**

Resultatsiden forsyner tre perfusjons polarkart og tre 3D parametriske overflater (stress, hvile og reversibilitet). **Function (Funksjon)** rullegardinmenyen inneholder alternativene **Raw (Ubehandlet)**, **Severity (Alvorlighet)**, og **Extent (Omfang)**, alle av hvilket gjelder både 2D og 3D visninger. Et rutenett med 20 eller 17 segmenter (**Segments (Segmenter)**), 3 vaskulære områder (**Vessels (kar)**) eller 5 regioner (**Walls (Vegger)**) kan overlagres på alle polarkart og overflater fra **Grid (Rutenett)** rullegardinmenyen. For polarkart representerer tallet assosiert med overlagringen den gjennomsnittlige verdien av parameteret målt av hvert kart innenfor segmentet, området eller regionen i hvilket de ligger. Både belastnings og hvileperfusjonsverdier er normalisert til 100.

#### **4.12.2 Smart defect editor (Smart defekt-redaktør)**

Smart defekt-redaktør kan brukes til å redigere omfangspolarkartene. Verktøyet lar brukere tilføye, fjerne eller endre defekter. Manuelle revisjoner påvirker også de kvantitative resultatene slik som defekt, omfang, TPD, segmenterte visuelle poeng og summerte poeng. Klikk på **Mask (Maske)** vippebryteren på **QPS**-siden for å bruke defektredaktøren. Abnormale områder kan gjøres normale ved å holde den venstre museknappen nede og tegne en region rundt de abnormale pikselene. På samme måte kan abnormale områder gjøres normale ved å holde den høyre museknappen nede og tegne en region.

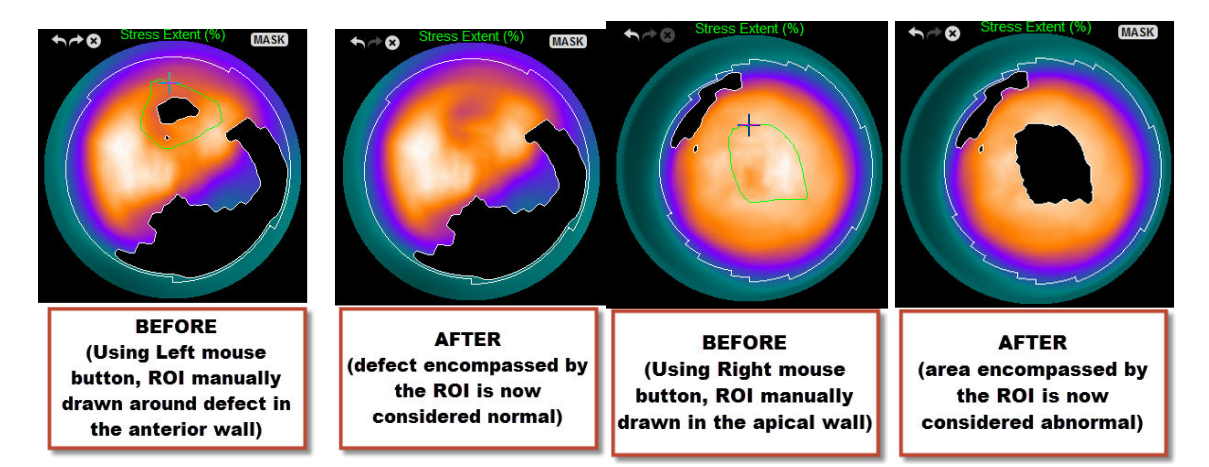

### **4.13.** Sette alt sammen: QGS Resultat side

Nedtrykking av **QGS** knappen vil bringe opp QGS resultatsiden vist nedenfor, som har som mål å presentere, i et syntetisk format, all informasjon relatert til styrt SPECT i denne pasienten. QGS Resultatside støtter kun enkel datasettmodus (**2**, **3** og **4** displaymodusknapper er inaktive). Både sluttdiastolisk og sluttsystolisk representative kortakse snitt og 3-D overflater vil bli vist og de sistnevnte kan filmes ved å trykke på **Gate (Styring)**.

Nedtrykking av **Score (Poeng)** vil erstatte poengboksen med en graf som viser tidsvolumkurven (i svart) og dets derivativ (fyllingskurve) fra hvilket diastoliske parametere er kalkulert. Tidsvolumkurven skal brukes for å evaluere eksistensen av styringsfeil. Om et skjermbilde er tatt av denne siden med **Contours (Konturer)** bryter av, **Blur** (Sløret) og **Smear (Utstrykning)** bryter på og **Extent (Omfang)** alternativet valgt fra **Function (Funksjon)** rullegardinmenyen vil det representere et godt bilde som kan sendes til den henvisende legen.

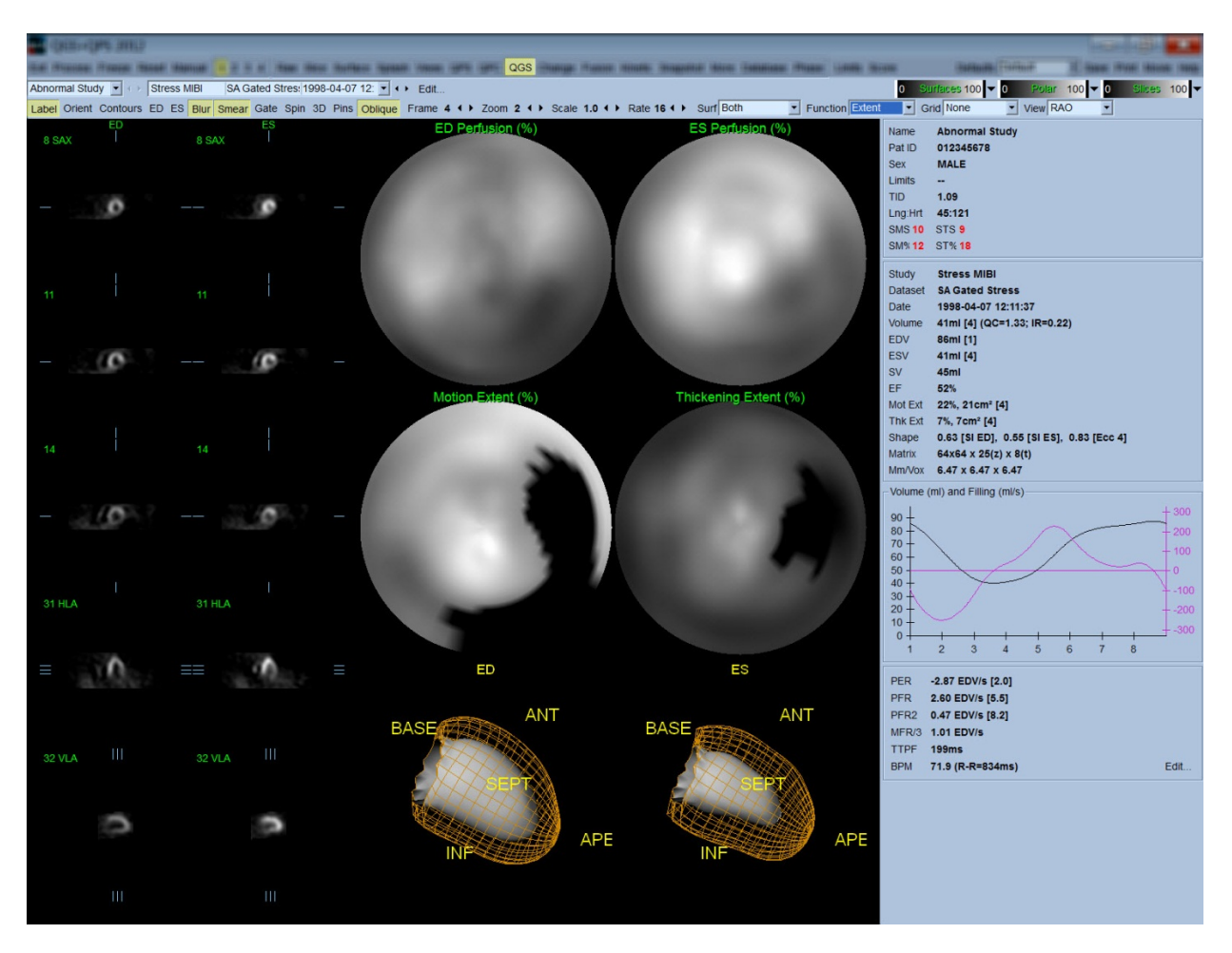

# **4.13.1. Evaluering av tidsvolumkurve**

En gyldig tidsvolumkurve vil være forventet å ha sin minimum (sluttsystolisk) ved ramme 3 eller 4 og dets maksimum (sluttdiastolisk) ved ramme 1 eller 8 av en 8-rammet styrt akkvisisjon. For en 16 rammet styrt akkvisisjon vil minimums (sluttsystolisk) være forventet å være ved ramme 7 eller 8 og dets maksimum (sluttdiastolisk) ved ramme 1 eller 16. Om betydelige avvik fra denne forventede atferden oppstår er antakelsen at styring ikke var vellykket og studien må gjentas. To eksempler på ugyldige tidsvolumkurver er vist nedenfor.

Det bør bemerkes at feil i tidsvolumkurven (styringsfeil) vil være propagert til fyllingskurven, siden fyllingskurven er det første derivativet for tidsvolumkurven.

*Merk: I grafen for tidsvolumkurven er den volumetriske verdien for intervall 1 også "tilføyd" til kurven etter intervall 8 eller 16, respektivt, for 8-ramme*t *og 16-ramme*t *styrte akkvisisjoner.* 

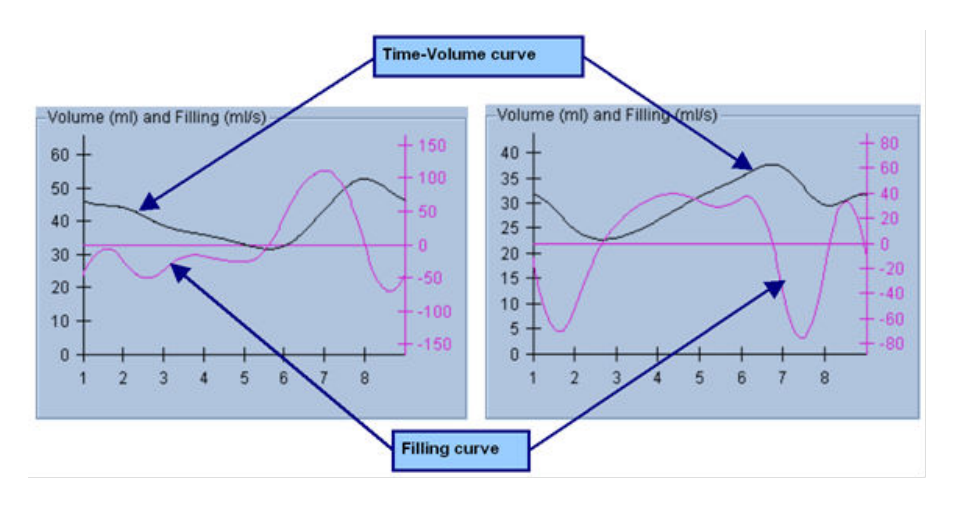

### **4.13.2. Evaluering av polarkart**

QGS resultatsiden forsyner to perfusjons polarkart (ved sluttdiastolisk og sluttsystolisk) og to funksjons polarkart (regional bevegelse og fortykkelse). **Function (Funksjon)** rullegardinmenyen inneholder alternativene **Raw (Ubehandlet)**, **Extent (Omfang)** og **Severity (Alvorlighet)**, alle av hvilket gjelder kun funksjons polarkartene. Av disse, er kun **Raw (Ubehandlet)** betydningsfull i fraværet av normalgrenser for bevegelse/fortykkelse Et rutenett på 20 eller 17 segmenter (**Segments (Segmenter)**), 3 vaskulære områder (**Vessels (Kar)**) eller 4 regioner (**Walls (Vegger)**) kan overlagres på alle polarkart fra **Grid (Rutenett)** rullegardinmenyen: i hvert tilfelle representerer tallene assosiert med overlagringen den gjennomsnittlige verdien for parameteret målt av hvert kart innenfor segmentet, området eller regionen i hvilket de ligger.

Kartlegging av endokardiell bevegelse i bevegelses polarkartet følger en lineær modell fra 0 mm til 10 mm. Bevegelse større enn 10 mm er antatt å være=10 mm (skalaen "satureres" ved 10 mm), mens bevegelse <0 mm (dyskinesi) er antatt å være=0 mm. På samme måte, fortykkelse større enn 100% er antatt å være=100% (skalaen "satureres" ved 100%) mens fortykkelse <0% (paradoksal fortynning) er antatt å være =0% i fortykkelse polarkartet. I motsetning til bevegelseskartet, som er "absolutt" (millimeter), er fortykkelseskartet "relativt" (tykkelse øker fra sluttdiastolisk til sluttsystolisk).

 FORSIKTIG: Mens tilstedeværelse av perfusjonsdefekter kan rimelig evalueres ved å "anslå" perfusjons polarkartene er ikke det samme tilfellet for bevegelse og fortykkelseskart! Det er godt kjent at, selv i normale pasienter, beveges septum generelt sett mindre enn den laterale veggen (som resulterer i et "mørkt" område i bevegelseskartet), og apex fortykkes mer enn basen (som resulterer i en type fortykkelseskart som ligner på et "speilegg med hel plomme") Funksjons polarkart er best evaluert ved å velge **Extent (Omfang)** alternativet i **Function (Funksjon)** rullegardinmenyen, som vil mørklegge abnormale områder.

### **4.13.3.** Piksel (volumelement) størrelse

Område og volummålinger kan hindres ved feilaktig oppføring av pikselstørrelse i bildeoverskriften. Dette er vanligvis ikke et problem med LVEF, som er derivert fra et forhold med volum. På lignende måte kan perfusjonsmålinger slik som det absolutte området for perfusjonsdefekter (men ikke målinger av defektområde som en prosent av det av LV!) kan hindres ved feilaktig oppføring av pikselstørrelse i bildet. Pikselstørrelse er vanligvis automatisk kalkulert ved moderne kamera, basert på kunnskap av synsfelt og zoom-informasjon. Imidlertid kan eldre kamera eller "hybrid" systemer (hvor en produsents kamera er tilpasset med en annen produsents datamaskin) ikke være satt opp for å overføre informasjon om pikselstørrelse fra portalen eller kan ta en "standard" størrelse (f.eks., 1 cm) som standard. I disse tilfellene bør en korrigeringsfaktor manuelt kalkuleres ved avbildning av et kjent mønster (for eksempel, to linjekilder separert ved en eksakt avstand) og telling av antallet piksler mellom linjenes massesentrum i det rekonstruerte transaksiale bildet. Hoveddeler i en bildeoverskrift (inkludert piksel eller dimensjoner på vokselelement) kan sees ved å velge **More (Mer)** side.

 FORSIKTIG: Man bør være spesielt oppmerksom på pikselstørrelser oppført i **More (Mer)** siden da heltall (0 og 1 er ofte forekommende) siden de ofte indikerer et overføringsproblem.

#### **4.14. Faseanalyse**

For å se global og regional faseinformasjon for styrte studier, trykk på **Phase (Fase)** sideknappen. Global statistikk vil bli vist om **Grid (Rutenett)** verktøyslinjeinnstillingen er stilt inn til **None (Ingen)**. Om et rutenett slik som **Vessels (Kar)** (vist nedenfor) er valgt, er statistikk vist for hver region. Bruk **Combine (Kombiner)** verktøysbryteren for å veksle mellom separat og kombinert fase og amplitude polarkart eller parametriske overflater. De ytterligere kontrollene gjort tilgjengelige i infoboksen (høyre side av applikasjonen) kontrollerer displayalternativ slik som sanntids grafmarkør eller displayenheter, og polarkartbryteren lar det regionale displayet begrenses til kun visse regioner. I 2 datasettmodus er sanntidsaktivitetskurvene skjult for å lage plass for et annet sett med histogrammer, og i 3 eller 4 datasettmodus er de regionale displayene skjult fullstendig. Vennligst rådfør deg med *Referansehåndboken* for ytterligere informasjon.

**MERK:** Faseanalysealgoritmen i versjon 2015 og nyere ble modifisert for å ekskludere variasjoner av basale tellinger som ikke korresponderer til virkelige myokardial fortykkelse, men istedet er forårsaket av klaffplanbevegelse mellom diastol og systol.

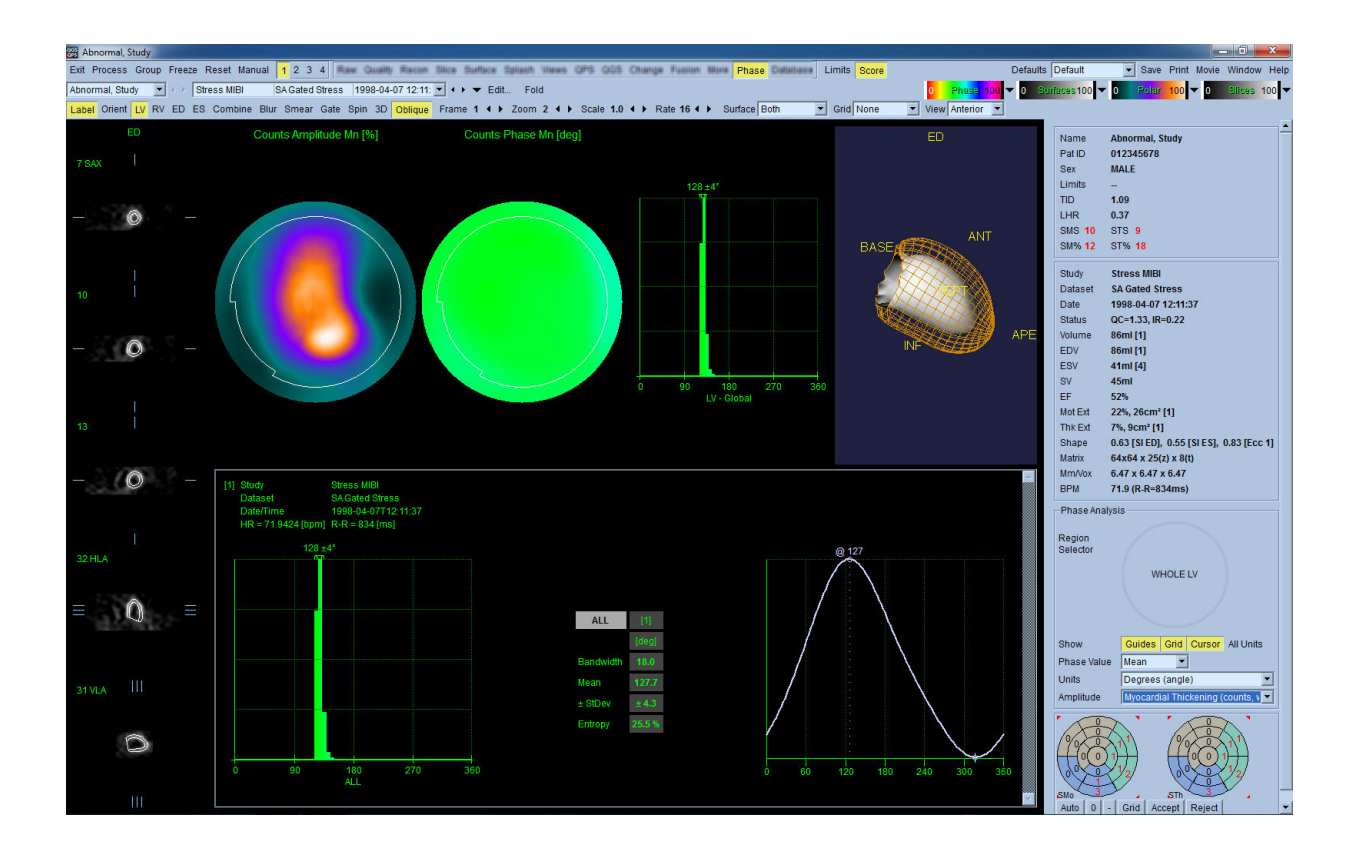

### **4.15.** Kinetisk analyse - koronar strømningsreserve

Den kinetiske analyseegenskapen for dynamiske PET- og SPECT-studier brukes til automatisk kvantifisering av absolutt stress og blodstrømning under hvile innenfor myokardiet ved bruk av algoritmer spesielt utviklet for PET Rb og NH3 og SPECT Tc99m-baserte indikatorer. Den tillater også for ikke-invasiv fastsettelse av absolutt koronar strømningsreserve (CFR). Den kinetiske modelleringsmetoden for Rb-82 er 1-vevs kammermodell (Lortie et al., EJNM 34:1765-1774, 2007). Derimot vil den kinetiske modelleringsmetoden for Nitrogen-13 ammoniakk bruke forenklet 2 kammers modell (Choi et al., JNM 34(3):488-497, 1993). Den kinetiske modelleringsmetoden for Tc-99m SPECT bildene bruker 1-kammermodellen (Leppo et al., Circ Rec 1989;65:632-639).

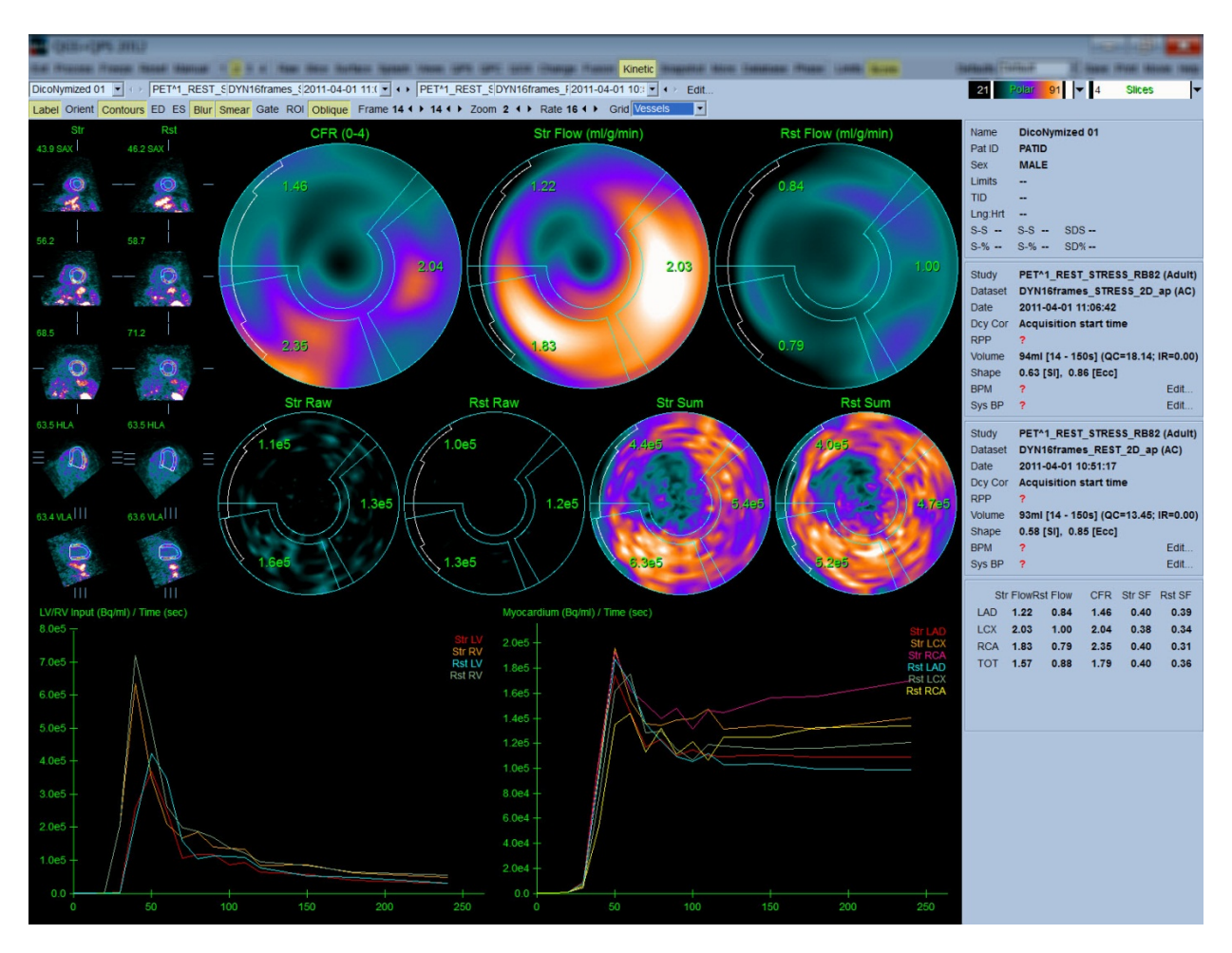

# **4.15.1. Krav** for kinetisk side

Den Kinetiske egenskapen krever ved et minimum en behandlet transvers dynamisk kardiologiske PET- eller SPECT- datasett, For CFR resultater, er både hvile og belastningsdynamiske hjerte PET datasett i transvers format krevd. Kinetisk analyse er designet for å fungere med et antall rammer men vanligvis er 16-26 rammer brukt i kliniske miljø.

# **4.15.2. Display for kinetisk side**

Den Kinetiske siden viser kvantitative resultater ved bruk av polarkart, tids/aktivitetsgraf, og poengdiagramformater.

### • **Polarkart - Det finnes to rader med polarkart vist på den Kinetiske siden.**

Polarkart vist mot toppen av siden viser belastning og hvile absolutt blodstrømning i Myokard for lastede datasett i ml/g/min. Om både Hvile og Belastningsdynamiske datasett for strømning er lastet er et ytterligere CFR polarkart som viser koronar strømningsreserve også vist. Polarkart kan være segmentert i kar, grupper, vegger, og segmenter ved bruk av **grid (rutenett)** rullegardinmenyen. Verdiene er beregnet i gjennomsnitt for polarkartpiksler for hver brukerdefinerte segment.

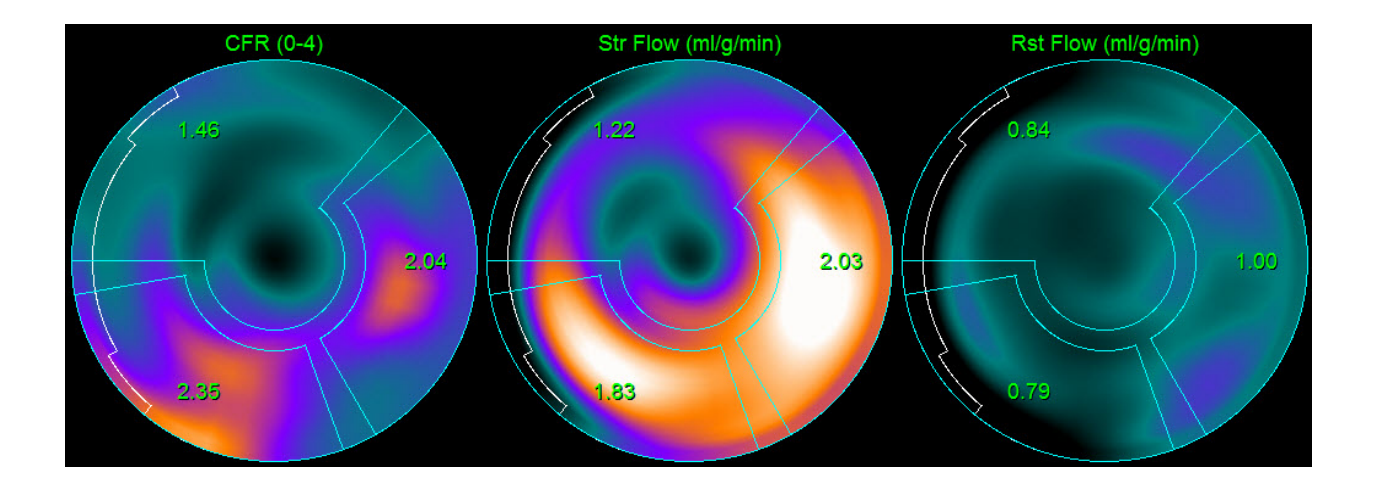

o Polarkartene vist på midten av siden viser radiotracer-aktivitet innenfor myokard i [(Bq/ml)/Tid(Sek)]. Det er opp til 4 polarkart vist i denne regionen om både hvile og stress strømningsdatasett er lastet. To av polarkartene viser summerte data som summerer informasjon fra alle rammene; de gjenværende to polarkartene viser data for den spesifikke rammen som er vist.

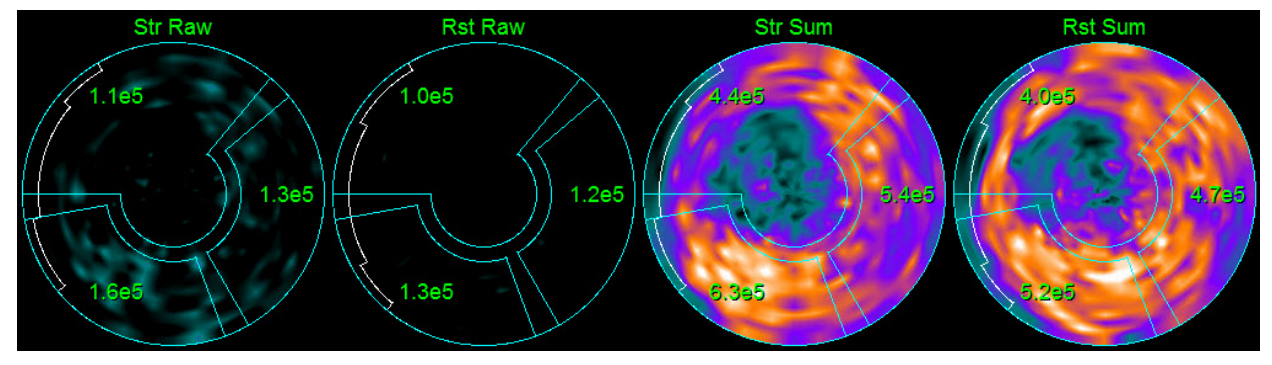

• **Tids/Aktivitetsgraf** - De tids/aktivitetskurvene viser radiotracer-aktivitet både innenfor blodgruppen for høyre og venstre ventrikler (venstre) og for Myokard (høyre). Når **Grid (Rutenett)** innstillingen er stilt inn til **Vessels (Kar)** vil Myokard-grafen også vise kurver for hvert av de 3 primære kransarteriene (LAD, LCX, og RCA). Verdiene i de

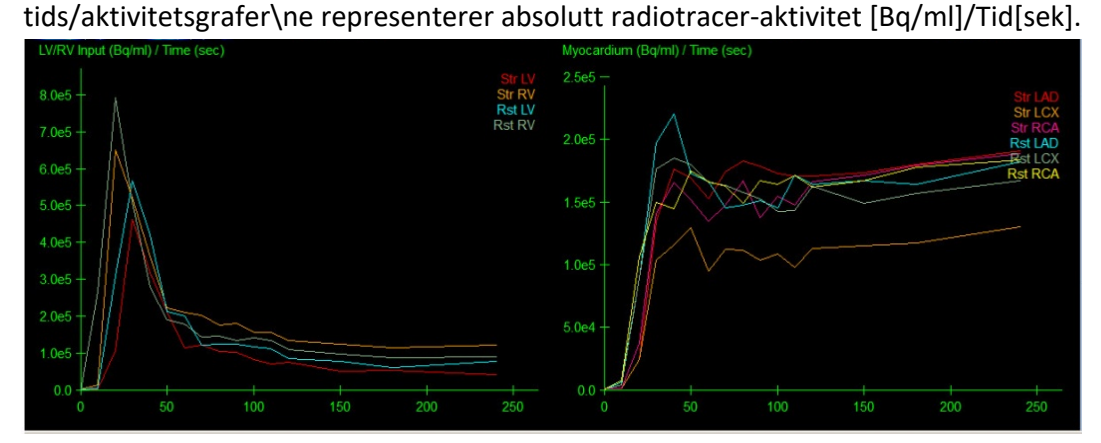

• **Resultater (Poeng)** - Den nedre høyre siden av skjermen viser resultater for absolutt strømning, CFR, og spillfraksjon (SF) for hvert område i Myokard. SF er mengden som radiotracer har "dryppet over" i Myokard (som definert av segmenteringen eller konturer) fra blodgrupperegionen for belastning og hvile. SF verdien hjelper klinikeren kvalitetskontrollerer den tekniske kvaliteten av datasettet. En SF verdi på > 60% eller 0.60 er ansett for å være av dårlig kvalitet.

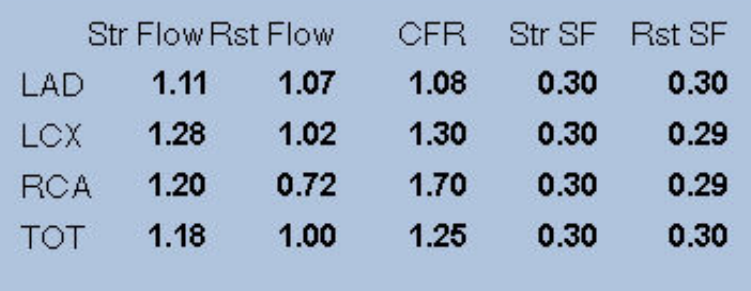

#### **4.16.** Kvantifisering av høyre ventrikkel (RV)

Automatisk kvantifisering og analyse av høyre ventrikkel er nå tilgjengelig for støttede portstyrte datasett. Vippe på **RV** og klikk deretter på **Process (Prosess)** for å generere RV-konturer og kvantitative resultater.

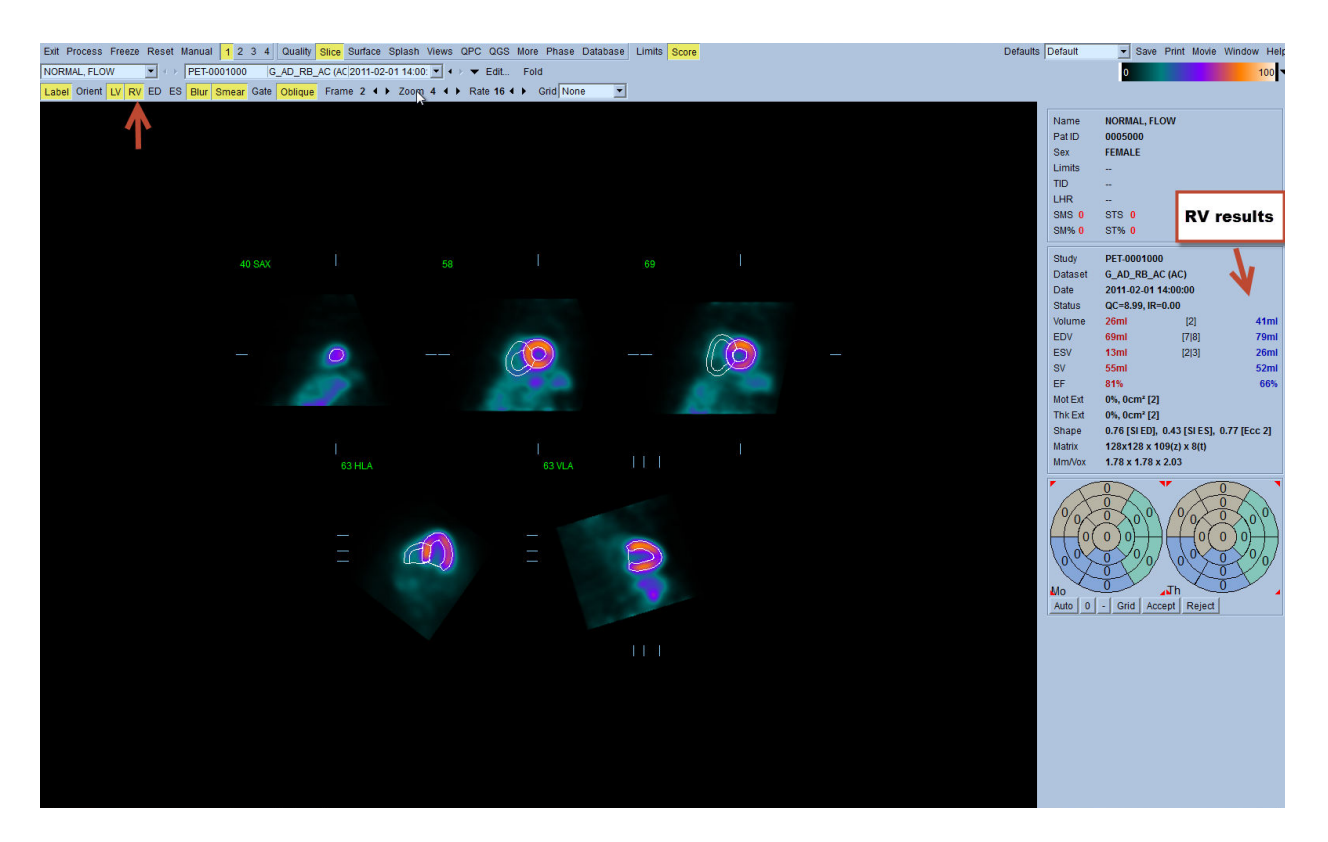

### **4.17. Kalsiumskåring**

Kalsiumsiden brukes til kvantifisering og gjennomgang av kalsiumavleiringer i kransarteriene. Et ikke-kontrast CT-datasett med diagnostisk kvalitet kreves på kalsiumsiden. Denne siden inneholder verktøy som brukes til å identifisere kalsiumlesjoner gjennom hele skanningen. Kun lesjoner tildelt én av koronarateriene (LM, LAD, LCX eller RCA) brukes til å beregne den samlede koronarkalsium-Agatston-skåren. QGS+QPS-håndboken beskriver flere detaljer om kalsiumsiden.

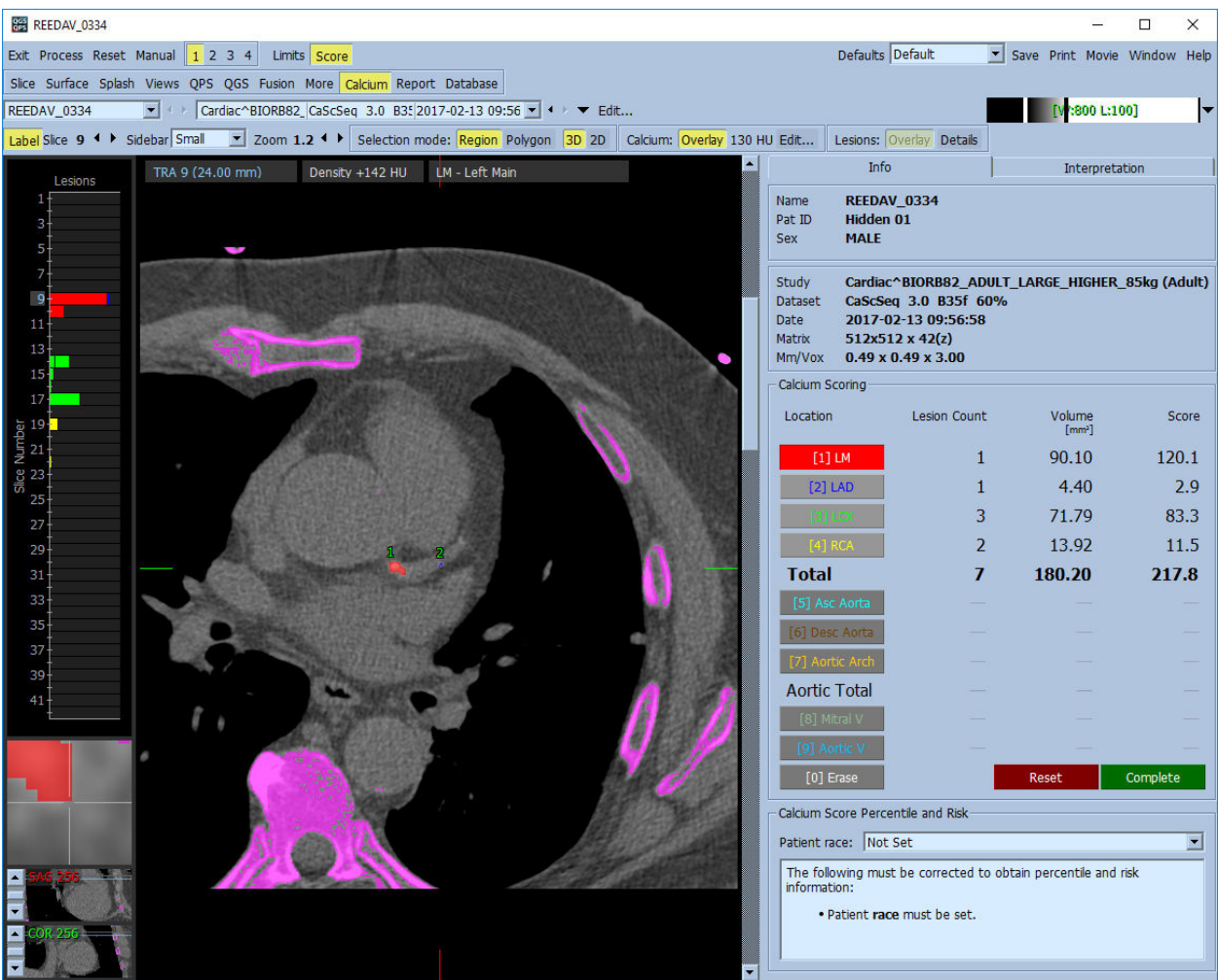

# **4.18.** Lagring av dine resultater

Med fullførelsen av behandlings og granskningstrinnene fremstilt ovenfor har brukeren muligheten til å lagre resultatene til en komposittresultatfil. Fra den primære verktøyslinjen, trykk på **Save (Lagre)** for å vise dialogboksen for Lagre Resultater.

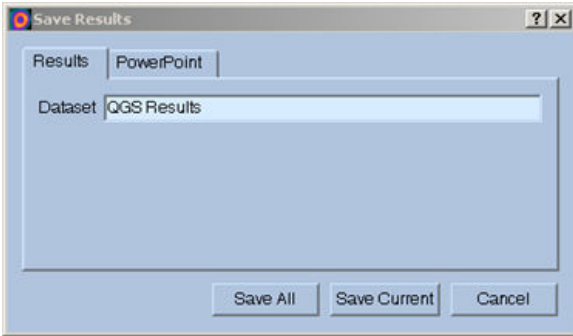

Det er to hovedvalg tilgjengelig for å lagre resultatfiler, **Results (Resultater)** og **PowerPoint**. Valg av **Results (Resultater)** fliken (standard) tillater lagring av bearbeide resultater som en enkel fil innenfor pasientstudien.

Valg av **PowerPoint** fliken tillater for lagring av resultater og applikasjonens konfigurasjonsinformasjon i et format som tillater hurtig og lett oppstart av casestudier direkte fra en PowerPoint presentasjon. PowerPoint lagringsegenskapen er beskrevet i referansehåndboken.

De følgende handlingene er støttet:

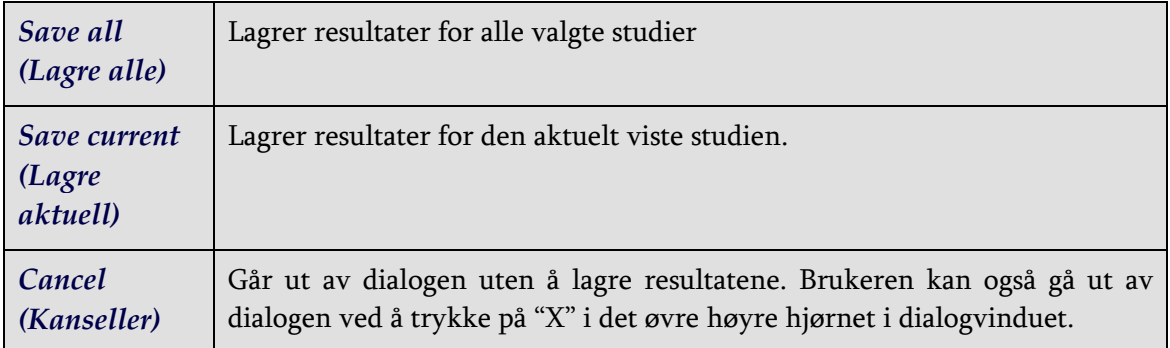

#### **4.19.** Avslutte

For å avslutte et program, trykk på **Exit (Avslutte)** knappen.

# **5. QBS (Quantitative Blood Pool) applikasjon (Kvantitativ blodgruppe)**

QBS-arbeidsflyten er med hensikt uten modus. Således blir ingen bestemt sekvens pålagt brukeren. En typisk sekvens kan foregå på følgende måte:

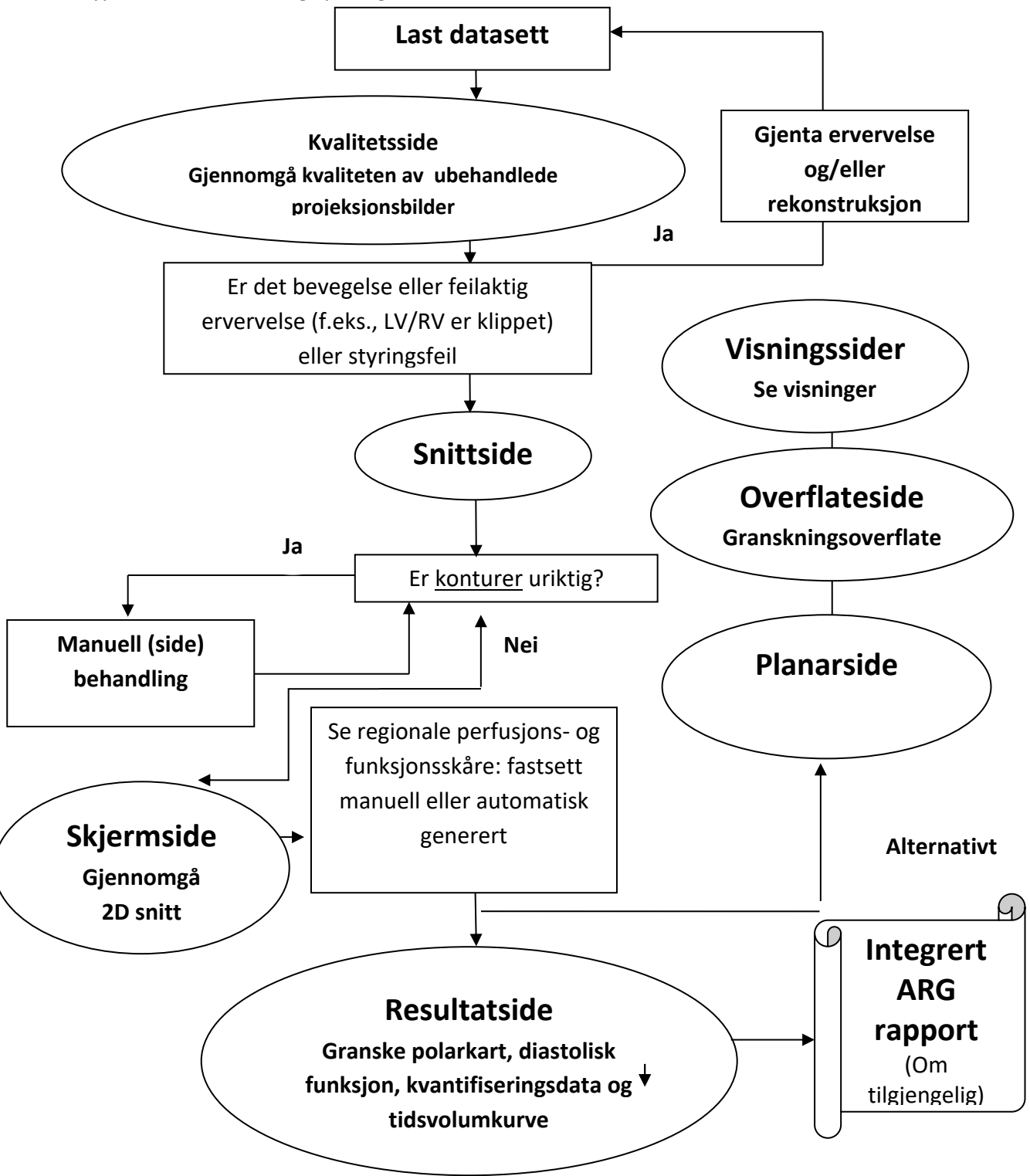

Merk: QBS kan kvantifisere parametere for global og regional LV og RV funksjon ved bruk av kun et kortakset styrt datasett for blodgruppe.

# **5.1. Oppstart av QBS**

Oppstart av QBS i sin standardkonfigurasjon vil bringe opp Hovedskjermen med **Slice (Snitt)** sideindikatoren og **Label (Etikett), LV** og **RV** brytere uthevet som vist nedenfor. Representative snitt er vist, med tallet øverst til venstre for hvert snitt som viser dets rekkefølge i kortakse datasett. Venstreklikking på Etiketten vipper det tallet og snittets referanselinjer på og av.

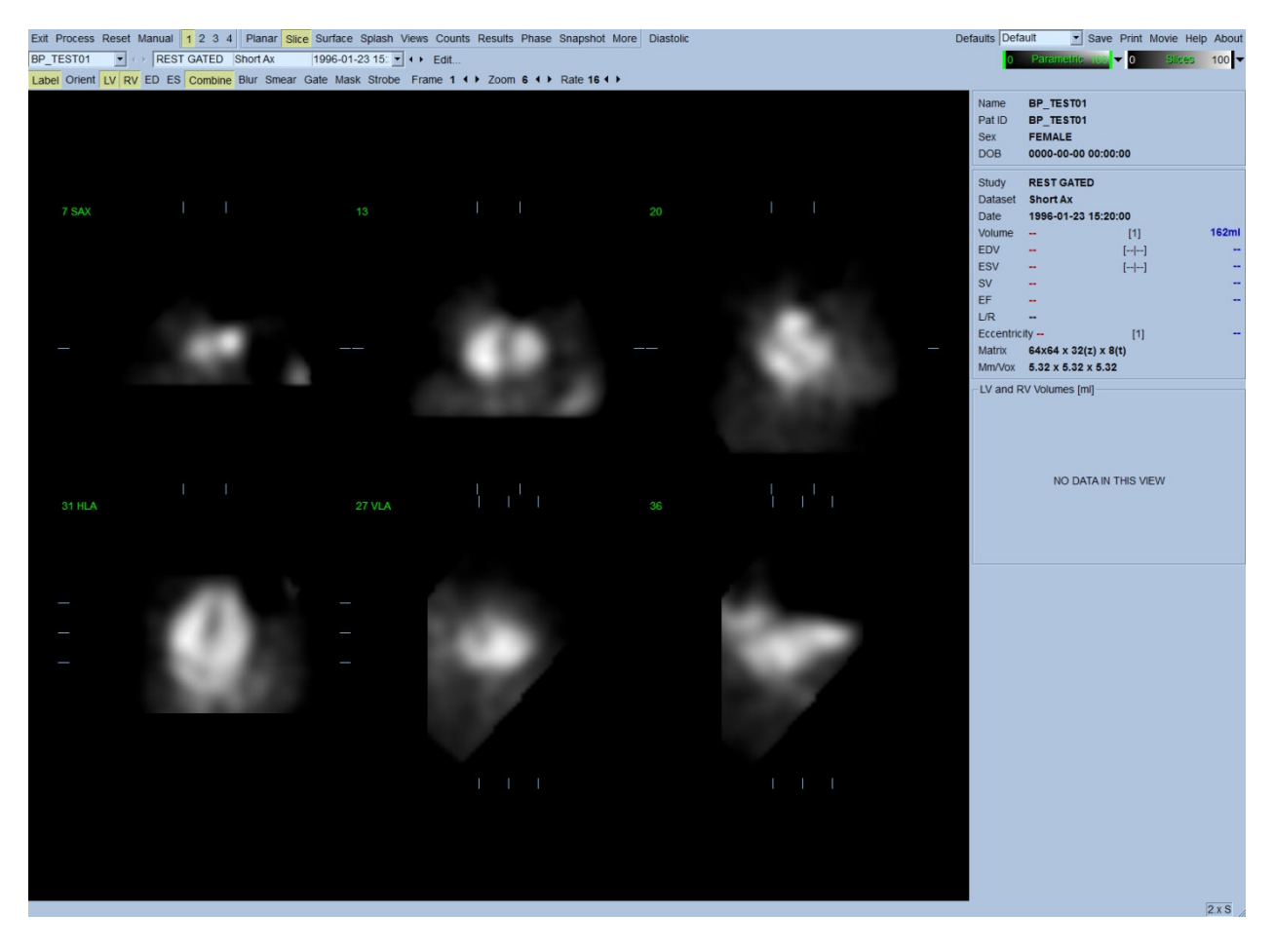

Navnet på mappen (vanligvis et pasientnavn) og en beskrivelse av datasettet er vist i den horisontale delen som også inneholder fargeskalaene vist nedenfor. Om du venstreklikker og drar (i **Slices (Snitt)** fargeskala) vil den vertikale svarte stripen til høyre "saturere" skalaen og gjør hjertet synlig i tilfeller hvor sterk ekstra hjerteaktivitet eksisterer. *Parametric (Parametrisk* fargeskala er kun tilgjengelig om FFH fasebilder er vist på **Slice (Snitt)** siden.

# **5.2.Granskning av de roterende projeksjonsbildene**

Nedtrykking av **Planar** sideindikatoren vil bringe opp Plansiden vist nedenfor. Plansiden består av fire visningsområder: projeksjonsområde for ubehandlet telling, FFH amplitudeområde, FFH faseområde og område for fasehistogram (FFH=første Fourier-harmonisk).

Før behandling av data er det alltid en god ide å se ubehandlet projeksjonsdata i filmsnitt for å evaluere pasientbevegelse. Trykking på **Lines (Linjer)** vipping bringer opp to horisontale linjer som bør manuelt plasseres slik at de sitter over hjertet. Nedtrykking av **Controls (Kontroller)** bryteren vil bringe opp individuell fargeskala og justeringskontroller for projeksjonsglider for *Counts (Telling)*, *FFH Amplitude* og *FFH Phase (FFH Fase)* displayområder. En kontinuerlig sløyfet filmvisning av de prosjekterte datasett kan deretter startes ved å trykke på **Spin (Roter)** (kontinuerlig rotering ). Nedtrykking av **Rock (Vippe)** bryteren (i tillegg til **Spin (Roter)** bryteren) vil vise en vekslende, fram og tilbake film. Filmhastigheten kan justeres ved å trykke på ◄ ► symboler på høyre siden av **Rate (Hastighet)** etiketten. En plutselig bevegelse av hjertets oppfattede grenser mot, eller bort fra linjene bør bemerkes. Betydelige bevegelser kan påvirke de kvantitative parametere målt av QBS; om slik bevegelse er detektert vil det være klokt å gjenta akkvisisjonen.

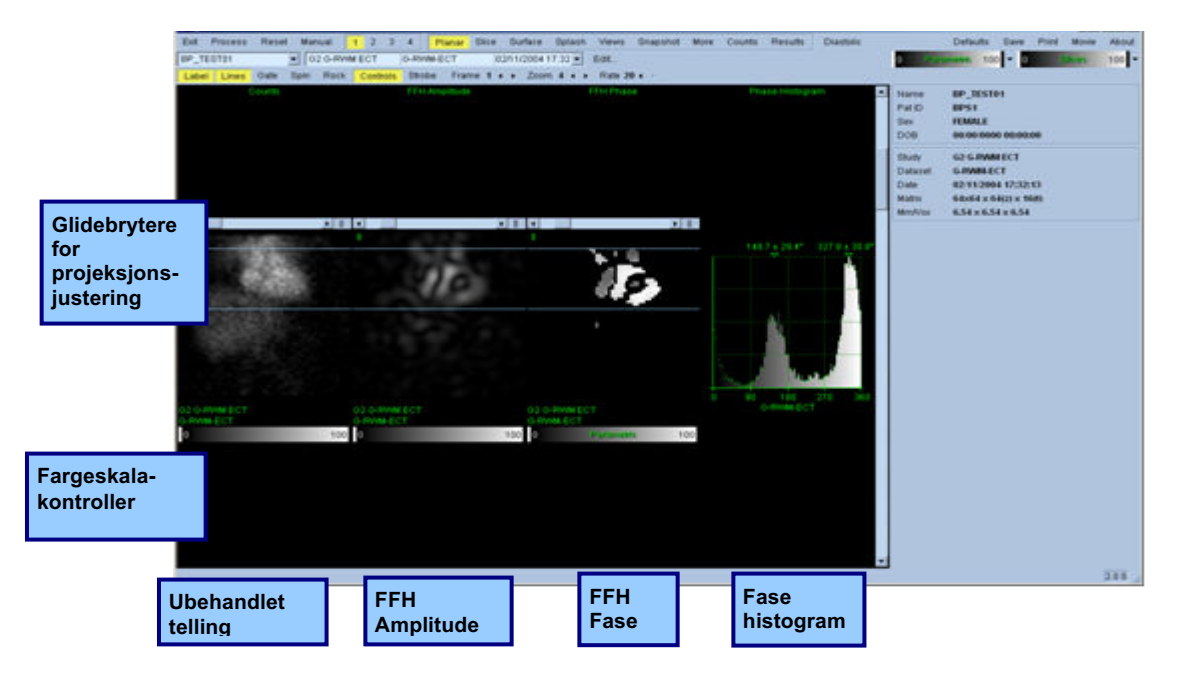

I tillegg til pasient eller organbevegelse kan flakring (plutselige variasjoner i styrke mellom tilgrensende projeksjoner) evalueres ved å granske projeksjonsfilmen. Flakring er ofte en indikasjon på styringsfeil, og kan være ledsaget av endringer i tidsvolumkurver vist i Resultatsiden.

# **5.3.** Behandling av bilder

Nedtrykking av **Slice (Snitt)** sideindikatoren vil utheve det og drive QBS til **Slice (Snitt)** siden. Nedtrykking av **Process (Prosess)** vil automatisk påføre QBS algoritmer til data, segmentering av LV og RV, kalkulering av endokardielle 3D overflater og fastsetter alle de globale og regionale kvantitative hjerteparametere. Skjæringspunktet for 3D overflatene med 2D snittplanene er vist som "kontureringer" overlagret på de seks snittene (gul = RV, hvit = LV), som nå er representative av de jevnfordelte (kortakse bilder) eller midtre ventrikulære (langakse bilder) delene av *LV* og *RV*.

Videre bør alle kvantitative parameterfelt i høyre delen av skjermen nå fylles med de numeriske verdier vist nedenfor. Vi vil granske og diskutere de kvantitative målingene i videre detalj senere.

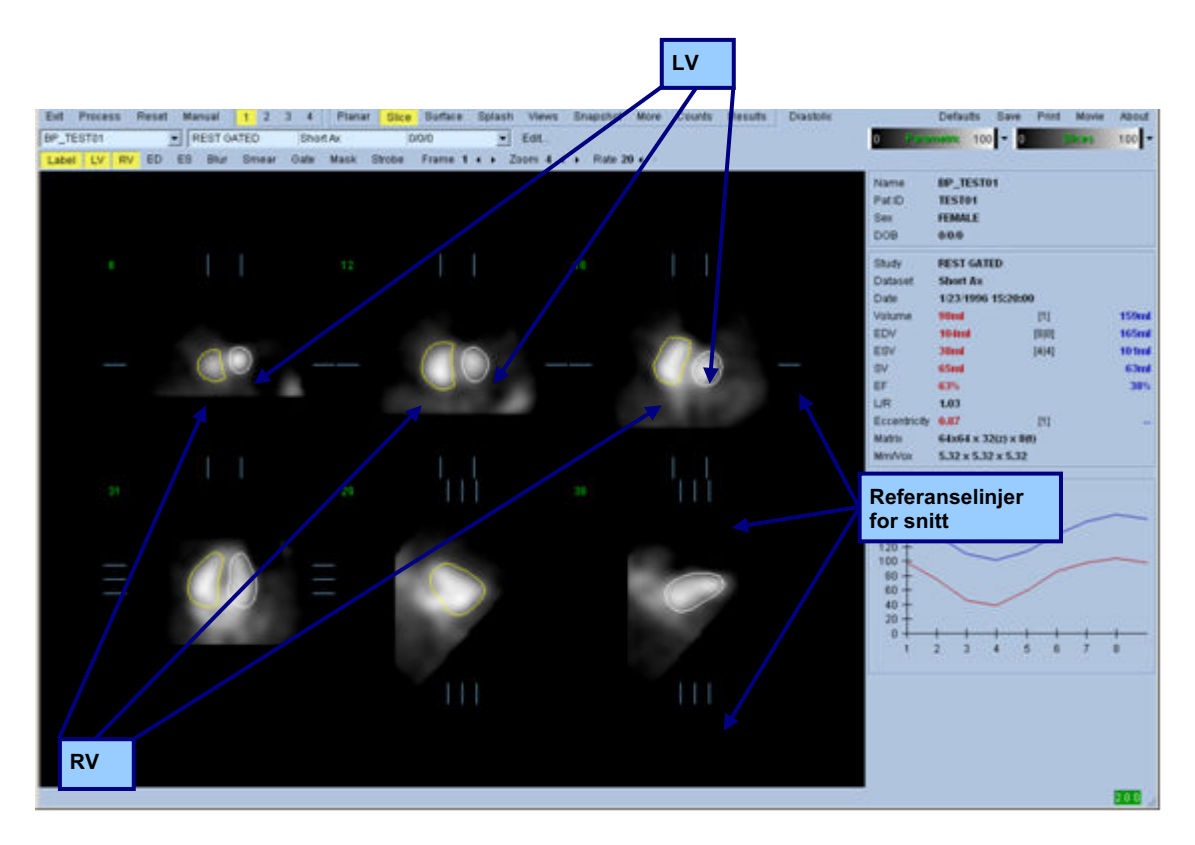

# **5.4. Kontroll av QBS konturer**

Beliggenheten av de seks snittene vist kan være interaktivt justert ved å flytte deres tilsvarende snitts referanselinjer i rettvinklete visninger vist ovenfor; imidlertid, i de fleste pasientstudier vil ikke dette være nødvendig.

På dette tidspunktet må en visuell kontroll for tydelige unøyaktigheter for måten konturene følger LV og RV utføres. Dette vil sannsynligvis involvere nedtrykking av **LV** og **RV** konturbrytere på og av, og innstilling av bildene i bevegelse (film) ved å venstreklikke på **Gate (Styring)** bryteren. De fleste unøyaktigheter er på grunn av tilstedeværelsen av ekstra hjerteaktivitet. Spesielt kan man forvente å a) se konturer midtstilt på en struktur annet enn hjertet, eller b) se konturer "trukket bort" fra ventriklene for å følge tilgrensende aktivitet. Disse forekomstene er sjeldne og bør håndteres ved bruk av det Manuelle alternativet diskutert i det neste avsnittet.

En annen potensiell kilde for feil er overdreven sløring av kortaksedata. Om datasettet var overfiltrert i løpet av rekonstruksjon er det mulig at algoritmen ikke vil kunne differensiere mellom venstre og høyre ventrikler på riktig måte. De ventrikulære konturene kan gjennomtrenge, eller være fullstendig feilaktige.

*Merk: Siden algoritmen krever en faseforskjell mellom ventriklene og atrie for å riktig identifisere disse strukturene er det på dette tidspunktet ikke mulig å oppnå målinger fra et statisk røntgentegning, selv om en styrt akkvisisjon var utført.*

# **5.5.** Modifisering av konturer (Manuell side)

Nedtrykking av **Manual (Manuell)** bryter vil bringe opp en modifisert versjon av **Slice (Snitt)** siden, med 4 snitt for *ED* intervallet og 4 snitt for *ES* intervallet, så vel som maskeringsgrafikk superponert på snittene. Det er mulig å modifisere formen og posisjonen av den maskerende grafikken ved å venstreklikke og dra håndtakene for maskerende grafikk, små firkanter plassert på forskjellige punkter på den maskerende grafikken.

For hvert intervall, to kortakse snitt (midtre ventrikulær og apikale), en midtre ventrikulær langakse og et midtre RV vertikal langakse snitt. På grunn av restriksjoner pålagt mellom de forskjellige punktene som utgjør masken, kan valg av snitt være begrenset (som sammenlignet med snittvalg i andre sider). Maskeringsgrafikken er designet for å oppnå:

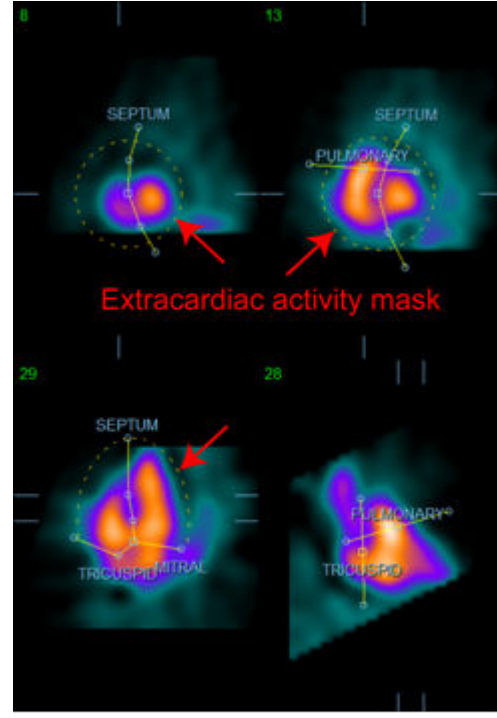

**Maskering av ekstra hjerteaktivitet Separering mellom LV og RV.**

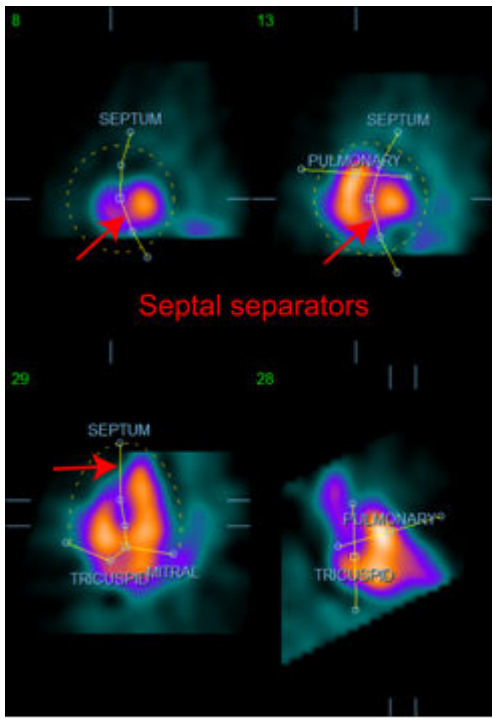

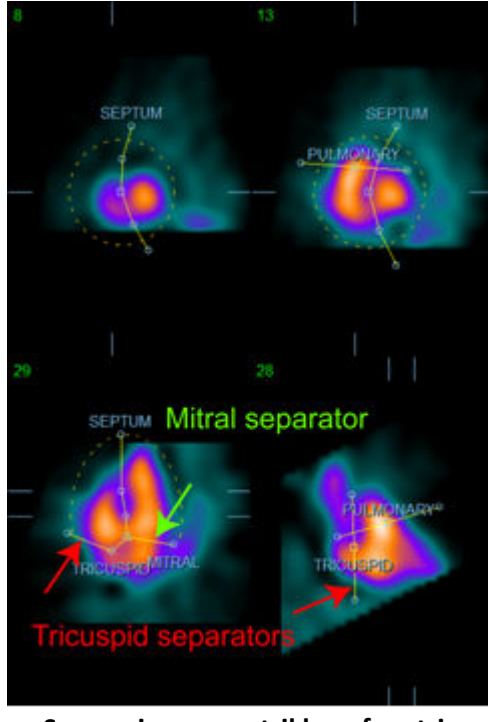

**Separering av ventriklene fra atrie (Trikuspidal og mitral separatorer)**

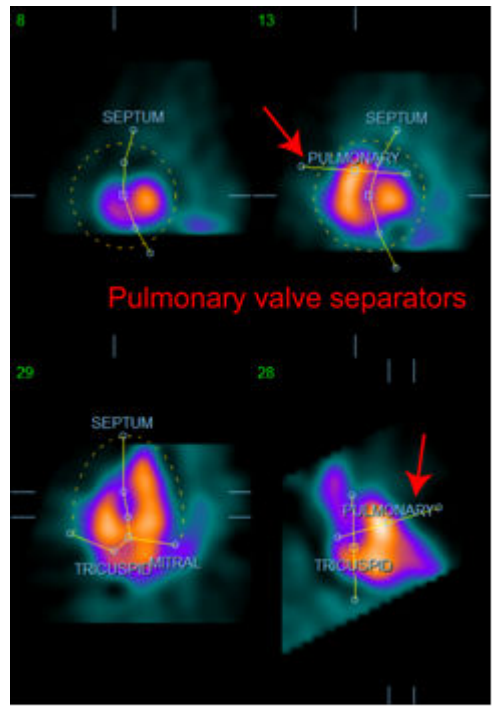

**Separering av RV fra lungearterien (Separator for lungeventil)**

Generelt sett skal den følgende sekvensen følges for optimal plassering av masken:

- 1. Start med *ED* intervall (venstre halvdel av siden):
- 2. juster HLA guiden i basal SAX snitt for å velge et midtre ventrikulært HLA snitt;
- 3. flytt hele masken i HLA snittet ved å dra det firkantede håndtaket;
- 4. juster de sirkulære håndtakene for septale og mitrale separatorer i HLA snitt (denne prosessen kan forårsake valg av forskjellige SAX snitt, plasser håndtakene og snittene på en måte som tillater for god avgrensning av septum i SAX og HLA visninger);
- 5. juster de sirkulære håndtakene for de septale separatorer i SAX snittene
- 6. juster VLA guiden i basal SAX snitt for å velge et midtre RV VLA snitt, dette vil automatisk justere det første trikuspidal håndtaket i HLA visningen;
- 7. juster det andre trikuspidal håndtaket i HLA visningen for å riktig separere RV fra RA;
- 8. om **RV Truncation (RV Avkutting)** er på, flytt det firkantede lungeventilhåndtaket til behørig sted;
- 9. Juster orienteringen av lunge og trikuspidal -ventilene i SAX og VLA snittene ved bruk av de sirkulære håndtakene.

Ved bruk av en ikke-lineær fargetabell kan det hjelpe deg med å fastsette den beste plasseringen for de forskjellige maskeseparatorene (i bildene i eksempelet er "Kjølig" fargekart brukt). Det følgende gir en grafisk beskrivelse av trinnene for plassering av maske.

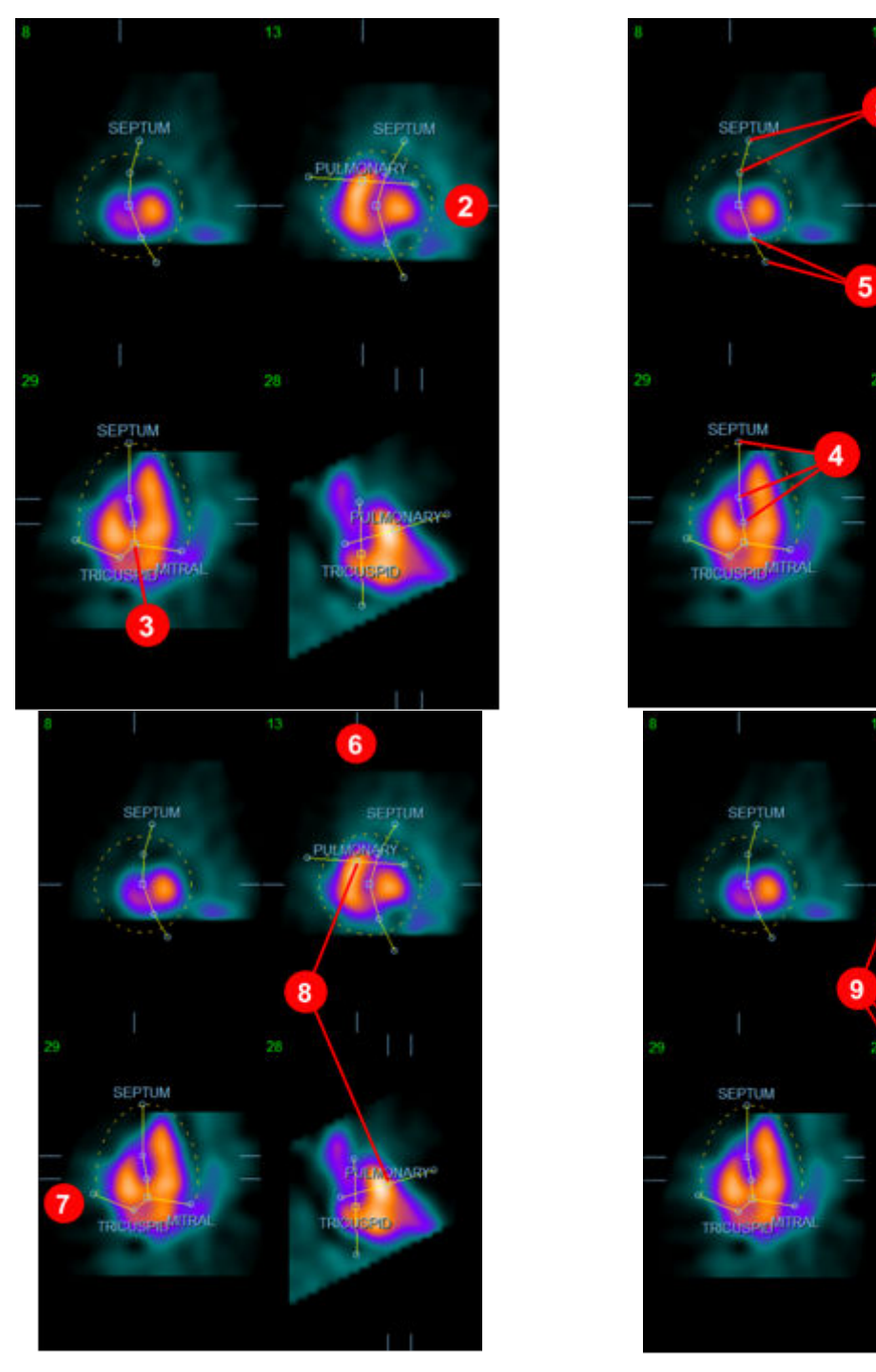

5

**UMQ1LSRY** 

**ISPO** 

**SEPTUM** 

Etter ED masken er riktig plassert, bruk **Copy to ES >>(Kopier til ES)** knappen for å kopiere maskens posisjon til ES intervall. Det riktige ES intervallet skal nå velges manuelt ved å undersøke bildet og visuelt fastsette i hvilken ramme ventriklene ser fullstendig sammentrukket i. Programmet vil nå automatisk forsøke å velge det behørige intervallet men manuell justering kan være krevd. Om det er ønskelig kan masken også justeres i ES intervallet og kopieres tilbake til ED intervallet ved bruk av **<< Copy to ED (Kpier til ED)** knappen (merk at ES masken vil fullstendig erstatte ED masken).

Når masken har blitt kopiert og intervallet er justert, gjenta den ovenstående prosedyren for ES intervallet.

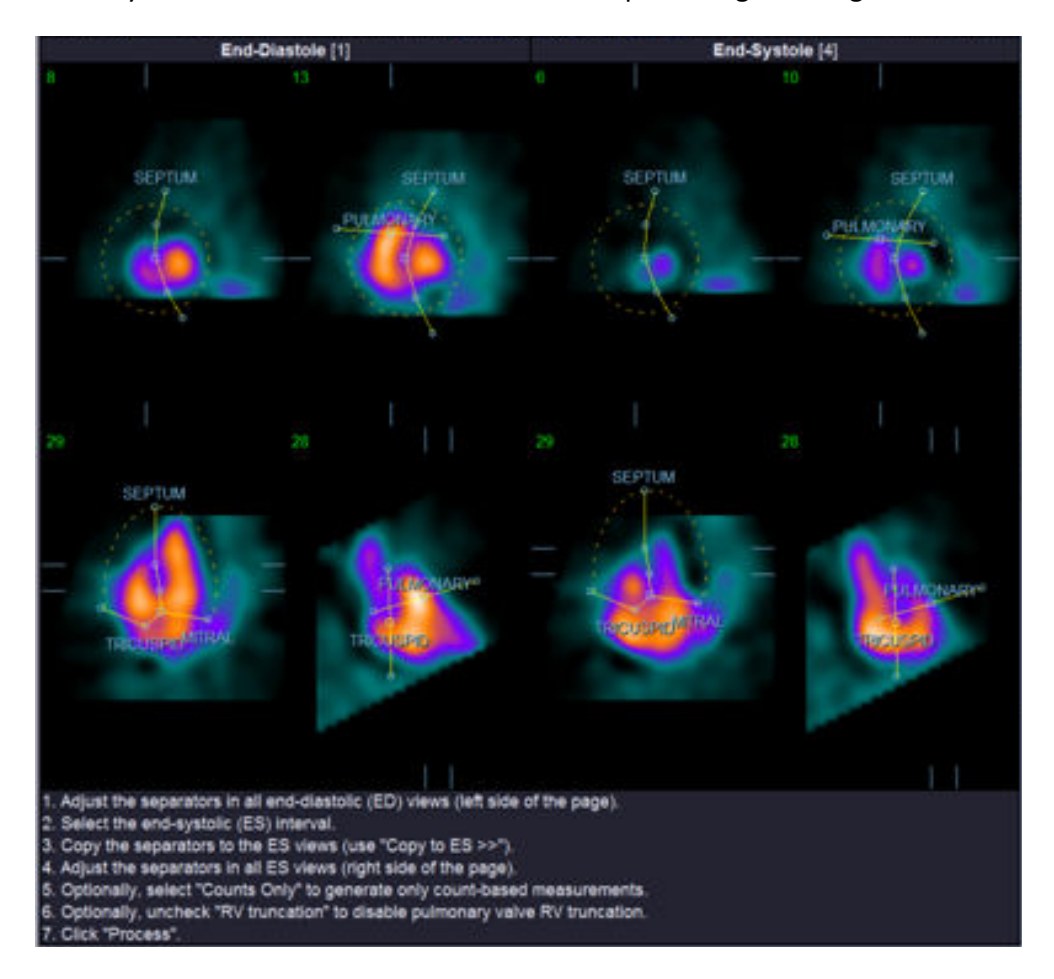

Vist nedenfor er synsfeltene fra den manuelle siden etter plassering av ED og ES maskene.

Så snart masken er riktig plassert, trykk på **Process (Behandle)** for å behandle data ved bruk av masken, eller velg **Counts (Tellinger) Only (Kun)** og deretter trykk på **Process (Behandle)** for å kun utføre tellingsbaserte kalkuleringer. Merk at om **Counts Only (Telling kun)** er valg, vil ingen overflater bli generert og kun begrenset informasjon vil være tilgjengelig i **Counts (Telling)** siden.

Om **RV Truncation (RV Avkutting)** er av, vil ingen RV avkutting bli utført. Når som helst, bruk **Reset (Tilbakestillings)** knappen for å tilbakestille masken til dens originale (ikke-datasett spesifikk) konfigurasjon. Dette vil ugyldiggjøre alle brukerendringer.

De gjenværende sidekontrollene (**LV, RV, ED, ES, Blur, Smear, Gate, Mask, Frame, Zoom (LV, RV, ED, ES, Sløring, Utstrykning, Port, Maske, Ramme, Zoom)***,* og **Rate (Hastighet)**) utfører den samme funksjonen som de gjør i **Slice (Snitt)** siden.
## **5.6.** Gransking av Styrte SPECT blodgruppebilder i snittsiden

En første visuell evaluering av LV og RV funksjonen kan utføres ved å venstreklikke på **Gate (Styring)** for å vise film av de seks snittene mens du trykker **LV** og **RV** knappen på og av. Filmhastigheten kan justeres ved å trykke på ◄ ► symboler på høyre siden av **Rate (Hastighet)** etiketten. Videre kan et temporalt og et spatialt utjevningsfilter påføres bildene ved å venstreklikke på **Blur (Sløret)** og **Smear (Utstrykning)** bryterne, respektivt. Dette er spesielt nyttig for å redusere statisk støy i bilder med lav telling for visuell evaluering, og det vil ikke påvirke de kvantitative resultatene. Vist nedenfor er **Slice (Snitt)** sidesettet for granskning av styrte bilder.

*Merk:* **Blur (Sløret)** *og* **Smear** (Utstrykning) funksjonene kan påvirke bildevisning. *QBS algoritmer drives på original, uutjevnet data uansett slørete og utstrykningsinnstillinger.*

Ved Cedars-Sinai Medical Center, er en grå eller termisk skala vanligvis brukt for å evaluere veggbevegelse.

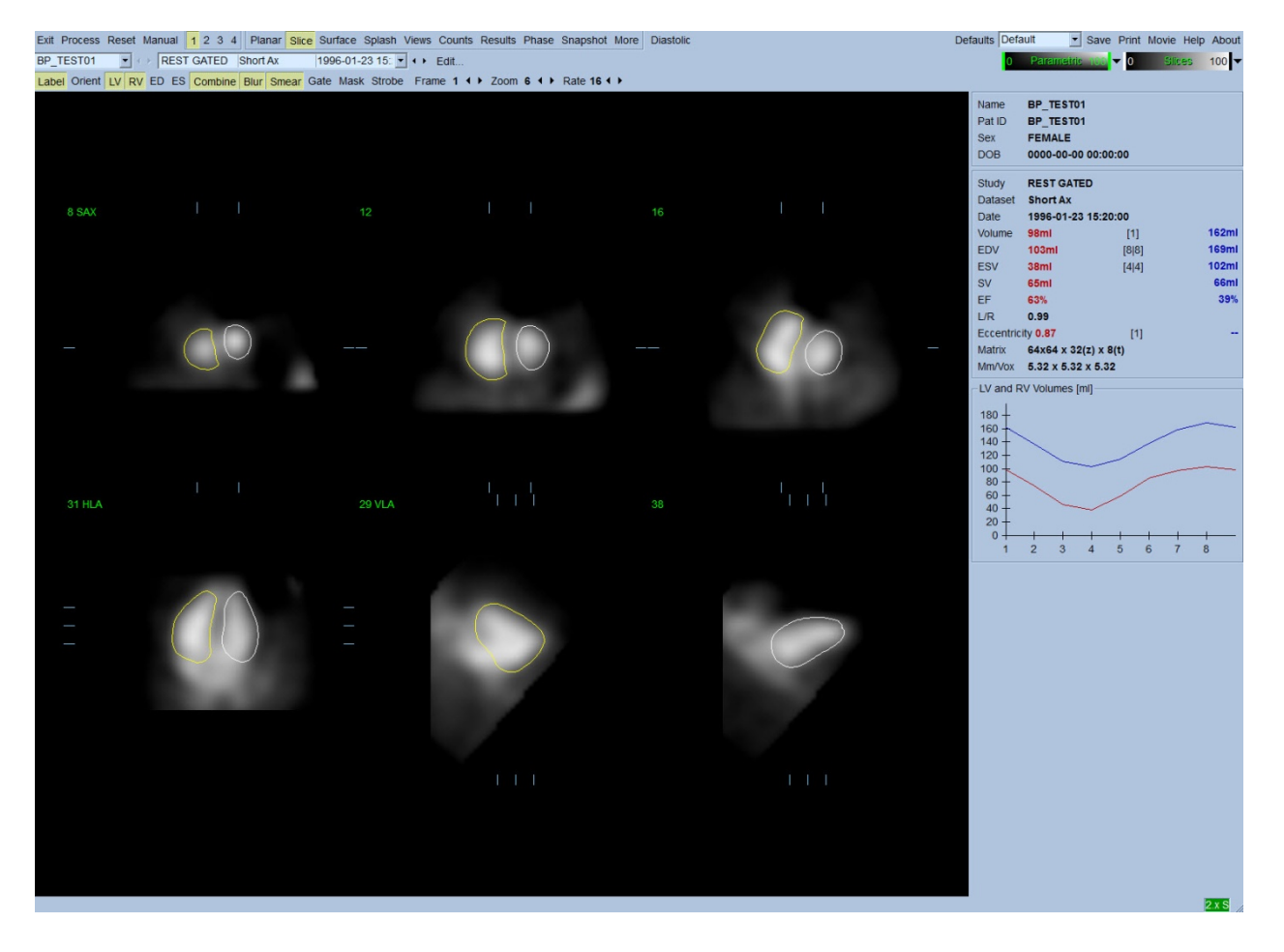

## **5.7.** Gransking av Styrte SPECT blodgruppebilder i skjermsiden

Nedtrykking av **Splash (Skjerm)** sideindikatoren vil bringe opp **Splash (Skjerm)** siden vist nedenfor, med alle de tilgjengelige korte bildene, som deretter kan styres samtidig ved å venstreklikke på **Gate (Styrings)** bryteren. Noen ganger kan brukeren ønske å velge bilder for nærmere inspeksjon. Dette er oppnådd ved å bruke "popout" egenskapen. Dette er utført ved å høyreklikke på de ønskede bildene for å velge/avvelge dem (hjørnene for de valgte elementene er uthevet i blått), deretter venstreklikke på **Popout** bryteren vist nederst.

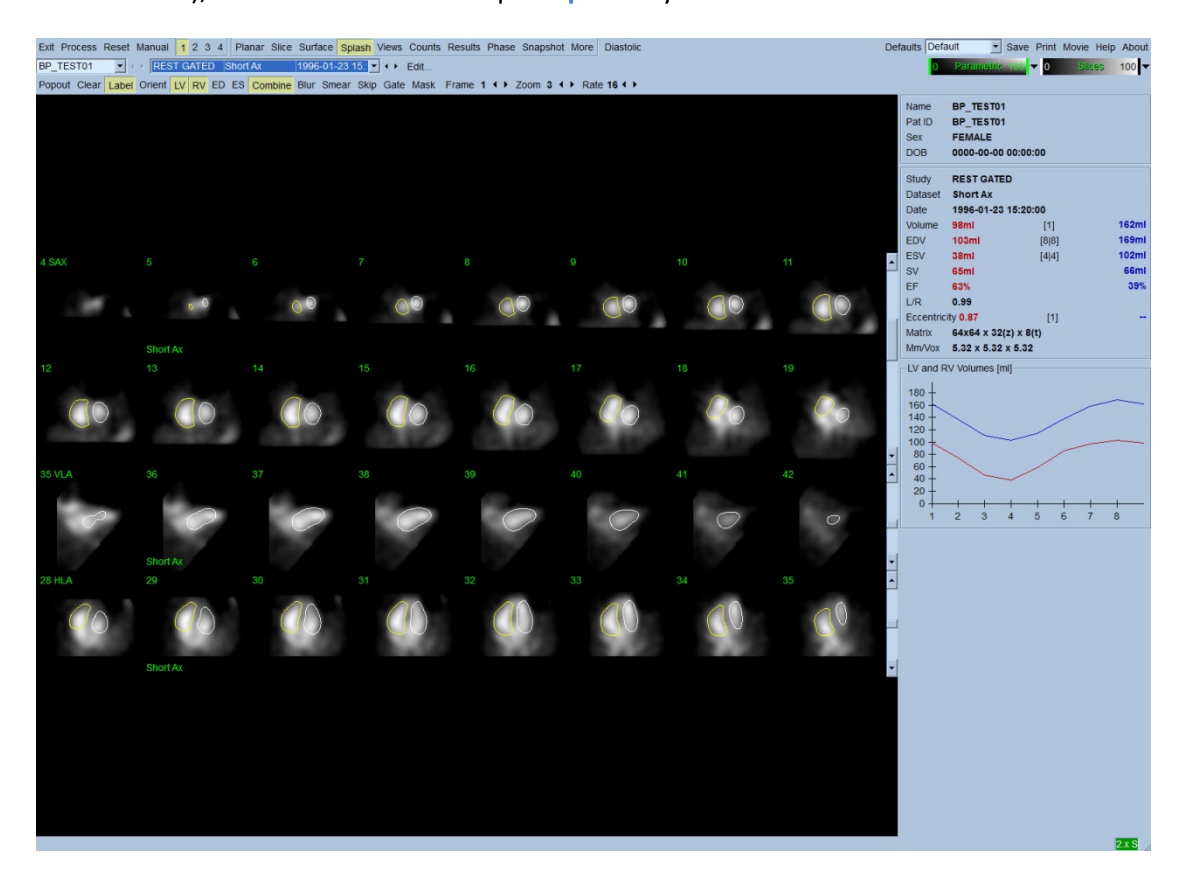

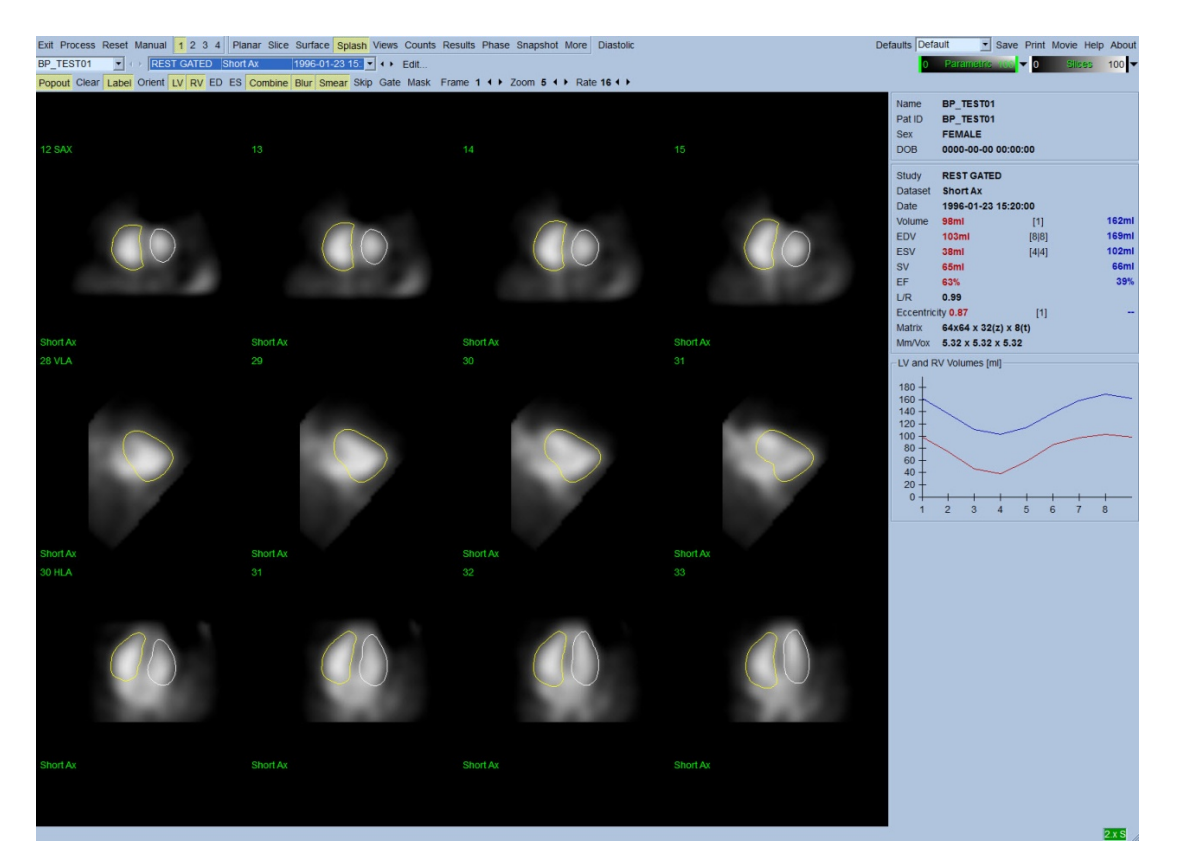

**Skjermside etter Popout er aktivert**

## **5.8.** Gransking av Styrte SPECT blodgruppebilder i overflatesiden

Nedtrykking av **Surface (Overflate)** sideindikatoren vil bringe opp **Surface (Overflate)** siden vist nedenfor; en parametrisk representasjon av ventriklene, som består av en grønn trådoverflate (ventrikulær ED endokard) og skyggede overflater (endokard). **Gate** (Styring) tillater brukeren å følge 3D veggbevegelsen gjennom hjertesyklusen, ved å trykke og dra på bildet vil det interaktivt og i sanntid plassere det slik observatøren ønsker det.

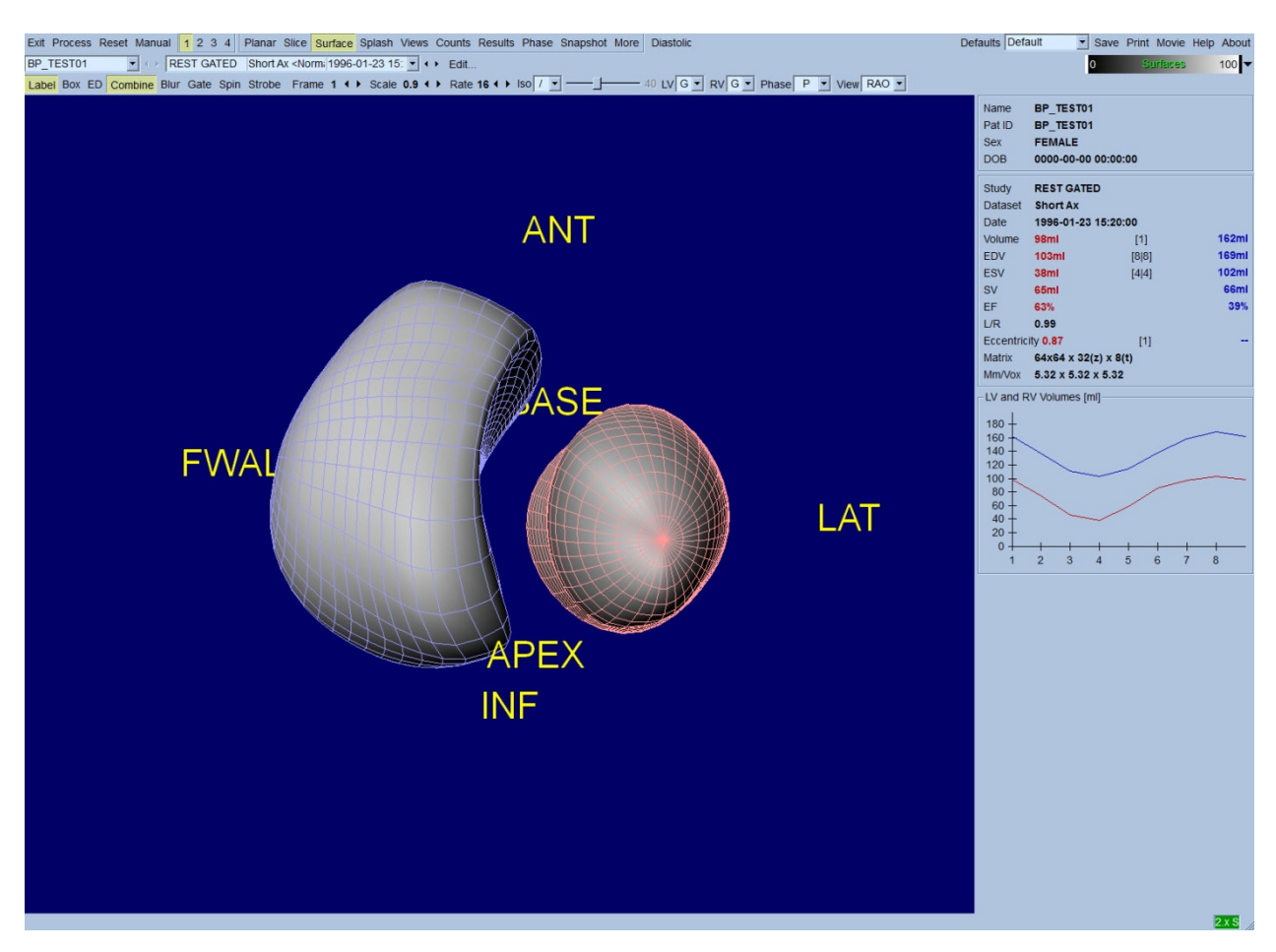

Det er også mulig å vise en isooverflate ekstrahert fra tellingsdata. Denne overflaten kan potensielt være brukt for å visuelt evaluere veggbevegelse også, selv om ingen isooverflate (på noe nivå) gir plasseringen av endokard. Brukeren kan deretter superponere de kalkulerte overflatene på isooverflate-displayet. Den beste måten å gjøre dette på er å vise LV og RV overflater som tråder (rød og blå, respektivt),sammen med den skyggede isooverflaten. For å minimere støyeffekter i isooverflate ekstraheringen er det anbefalt å slå på temporal utjevning ved å trykke på **Blur (Sløret)** bryteren. Displayegenskaper kan stilles inn separat for LV og RV ved bruk av behørige valgmenyer.

## **5.9.** Gransking av Styrte SPECT blodgruppebilder i visningsiden

Nedtrykking av **Views (Visninger)** sideindikatoren vil bringe opp **Views (Visninger)** siden med seks 3D synsfelt vist nedenfor, meget lik det på **Surface (Overflate)** siden. Faktisk er hovedformålet med denne siden å tillate fullstendig dekning av LV og RV skjønt med mindre bilder sammenlignet med det i **Surface (Overflate)** siden.

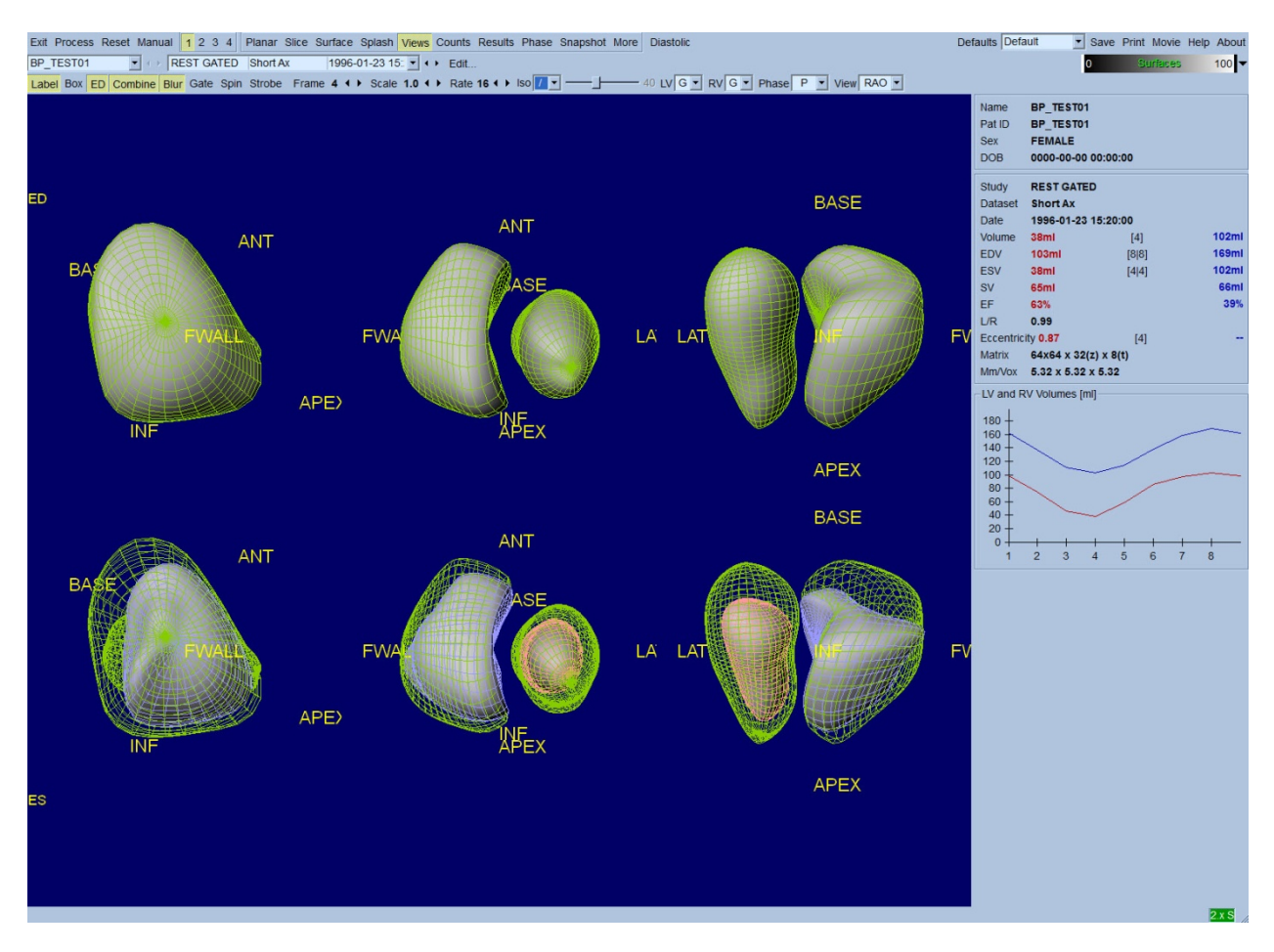

#### **5.10. Sette alt sammen: Resultatsiden**

Nedtrykking av **Results (Resultater)** vil bringe opp **Results** (Resultater) siden vist nedenfor, som har som mål å presentere, i et syntetisk format, all informasjon relatert til styrt SPECT blodgruppestudien i denne pasienten. Om et skjermbilde er tatt av denne siden med LV og RV konturbrytere av, vil det representere et godt bilde som kan sendes til den henvisende legen.

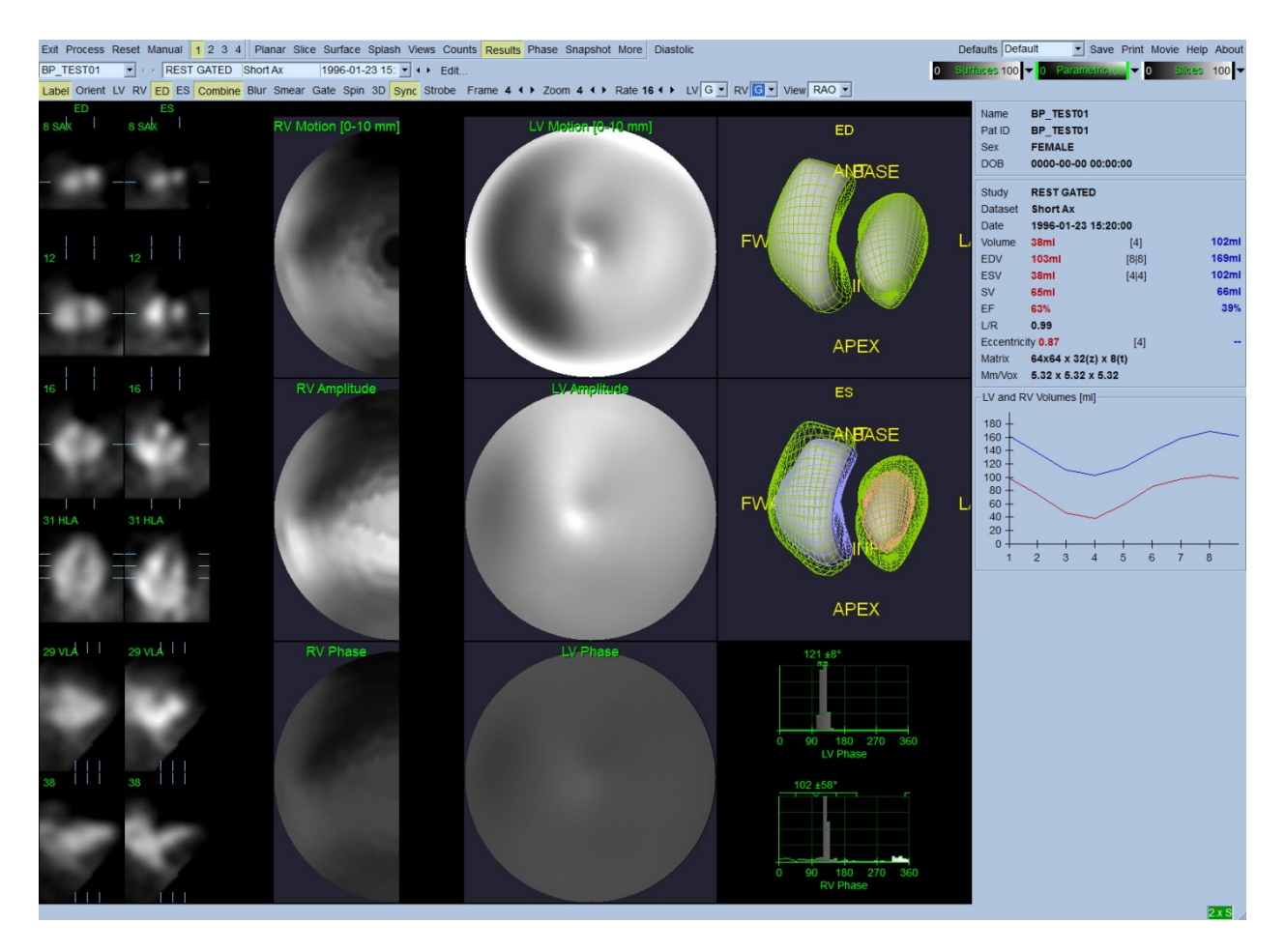

#### **Resultatside**

## **5.10.1. Evaluering av tidsvolumkurve**

En gyldig tidsvolumkurve vil være forventet å ha sin minimum (sluttsystolisk) ved ramme 3 eller 4 og dets maksimum (sluttdiastolisk) ved ramme 1 eller 8 av en 8-rammet styrt akkvisisjon. For en 16 rammers styrt akkvisisjon vil minimums (sluttsystolisk) være forventet å være ved ramme 7 eller 8 og dets maksimum (sluttdiastolisk) ved ramme 1 eller 16. Om betydelige avvik fra denne forventede atferden oppstår er antakelsen at styring eller behandling ikke var vellykket og studien må gjentas. Et eksempel på en riktig kurve er vist nedenfor.

*Merk: I grafen for tidsvolumkurven er den volumetriske verdien for intervall 1 også "tilføyd" til kurven etter intervall 8 eller 16, respektivt, for 8-rammers og 16-rammers styrte akkvisisjoner.*

#### **5.10.2. Evaluering av polarkart**

QBS forsyner to polarkart for veggbevegelse, et hver for LV og RV.

Kartlegging av endokardiell bevegelse i polarkartet for bevegelse følger en lineær modell fra 0 mm til 10 mm. Bevegelse større enn 10 mm er antatt å være=10 mm (skalaen "satureres" ved 10 mm), mens bevegelse <0 mm (dyskinesi) er antatt å være=0 mm.

De parametriske overflatene vist på Resultatsiden er ikke normalisert til denne 10 mm grensen men istedet til den maksimale verdien for veggbevegelse. FFH Amplitude polarkart og overflater er ikke normalisert på noen måte. FFH Fase polarkart og overflater er vist på en slik måte at vinkler mellom 0 og 360° omfatter fargestripen (negative vinkler vikles rundt 0-360 området, m.a.o. -20° er vist som 340°). Merk at paradoksal bevegelse vil synes å ha en ulik null amplitude og en faseverdi motsatt normale områder (dvs., fargen av fasen vil tilsvare en annen del av den parametriske fargestripen).

*Merk: Det er kjent at, selv i normale pasienter beveges septum mindre enn den laterale veggen (som resulterer i et "mørkt" område i bevegelseskartet*)*.* 

## **5.10.3. Diastolisk funksjon**

Nedtrykking av **Diastolic (Diastolisk)** bryter erstatter LV og RV volumkurver med LV og RV volum og fyllingskurver så vel som kalkulerte diastoliske parametere. Brukeren kan måtte rulle ned til infoboksen eller maksimere QBS vinduet for å se alle de kalkulerte parameterne.

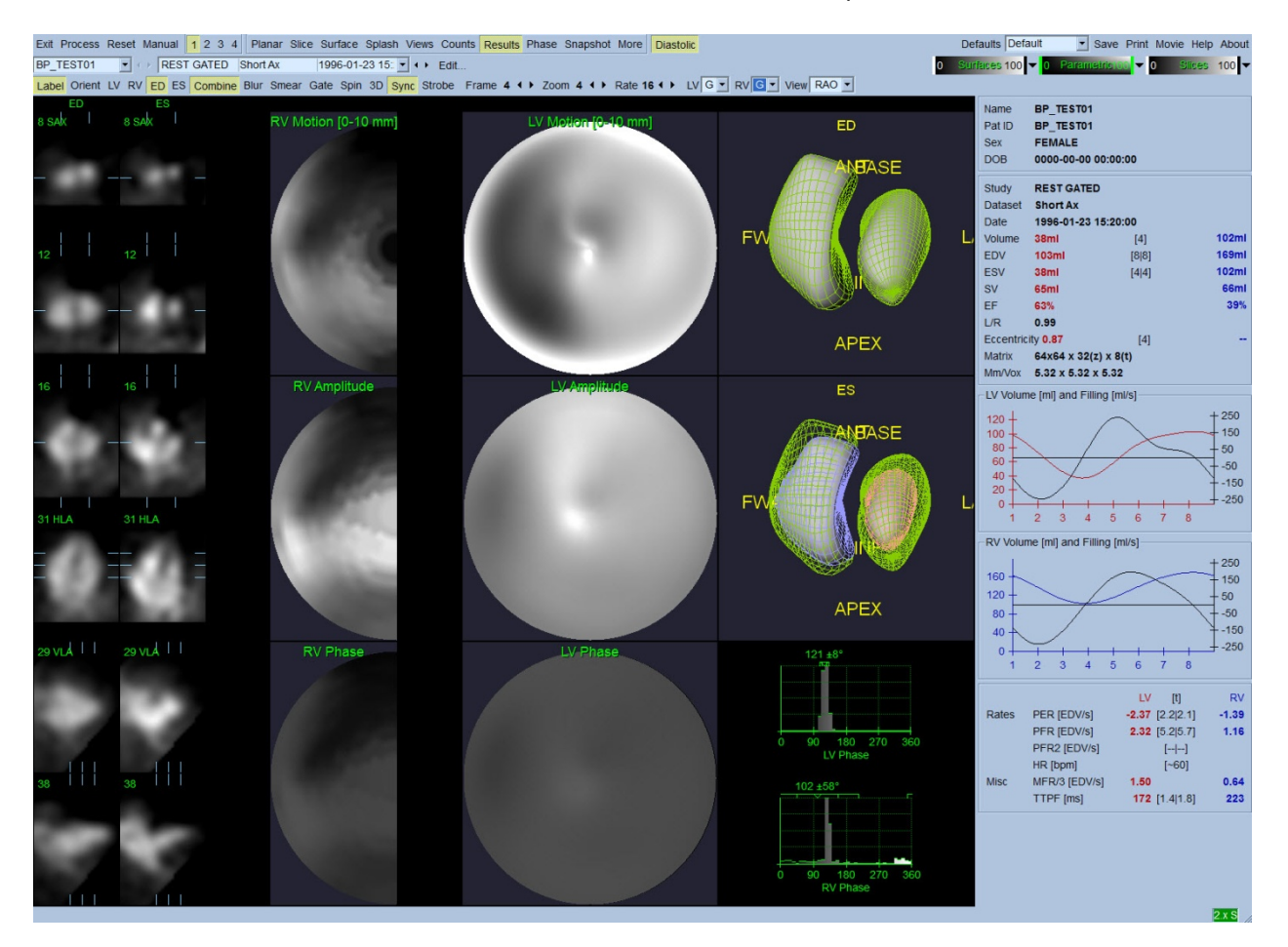

#### **Diastoliske resultater**

#### **5.11. Faseanalyse**

Med den alternative "PlusPack" komponenten tilbyr QBS en faseanalyseside med globale og regionale histogrammer og parametrisk kartlagte overflater. Nedtrykking av **Phase (Fase)**

sideknappen bringer opp faseanalysesiden. Detaljert statistikk og tidsforskjeller mellom regioner kan finnes i infoboksen (høyre siden av applikasjonen). Brukeren kan måtte rulle ned til infoboksen eller maksimere QBS vinduet for å se alle de kalkulerte parameterne.

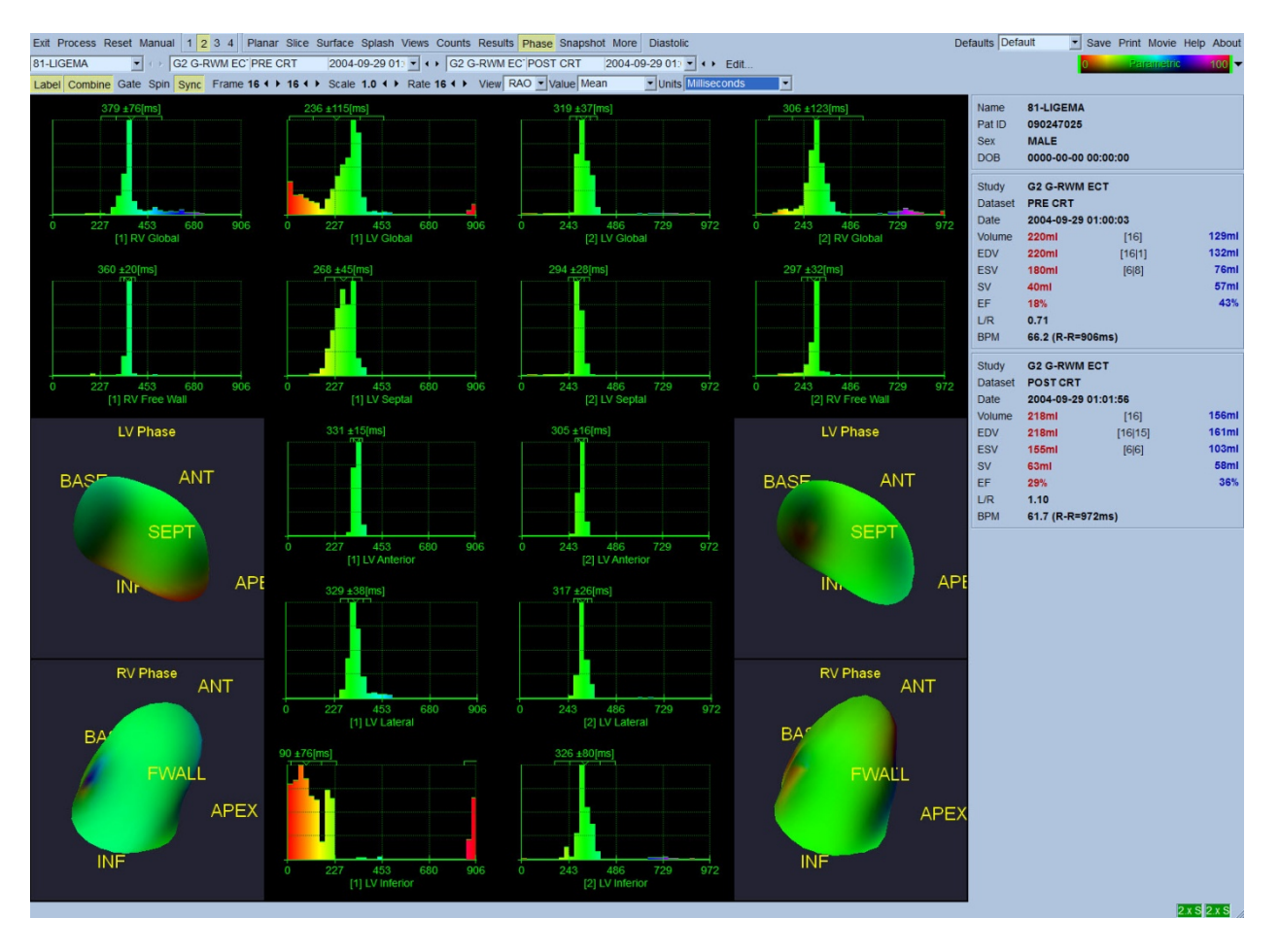

## **5.12 Muga-side**

Muga (flerstyrt anskaffelse)-siden bruk til planarstyrte blodgruppe-datasett som inneholder 8 eller 16 rammer. Den brukes både til behandling og gjennomgang av kvantitative resultater fra muga-skanninger. QBS-håndboken beskriver flere detaljer om muga-siden.

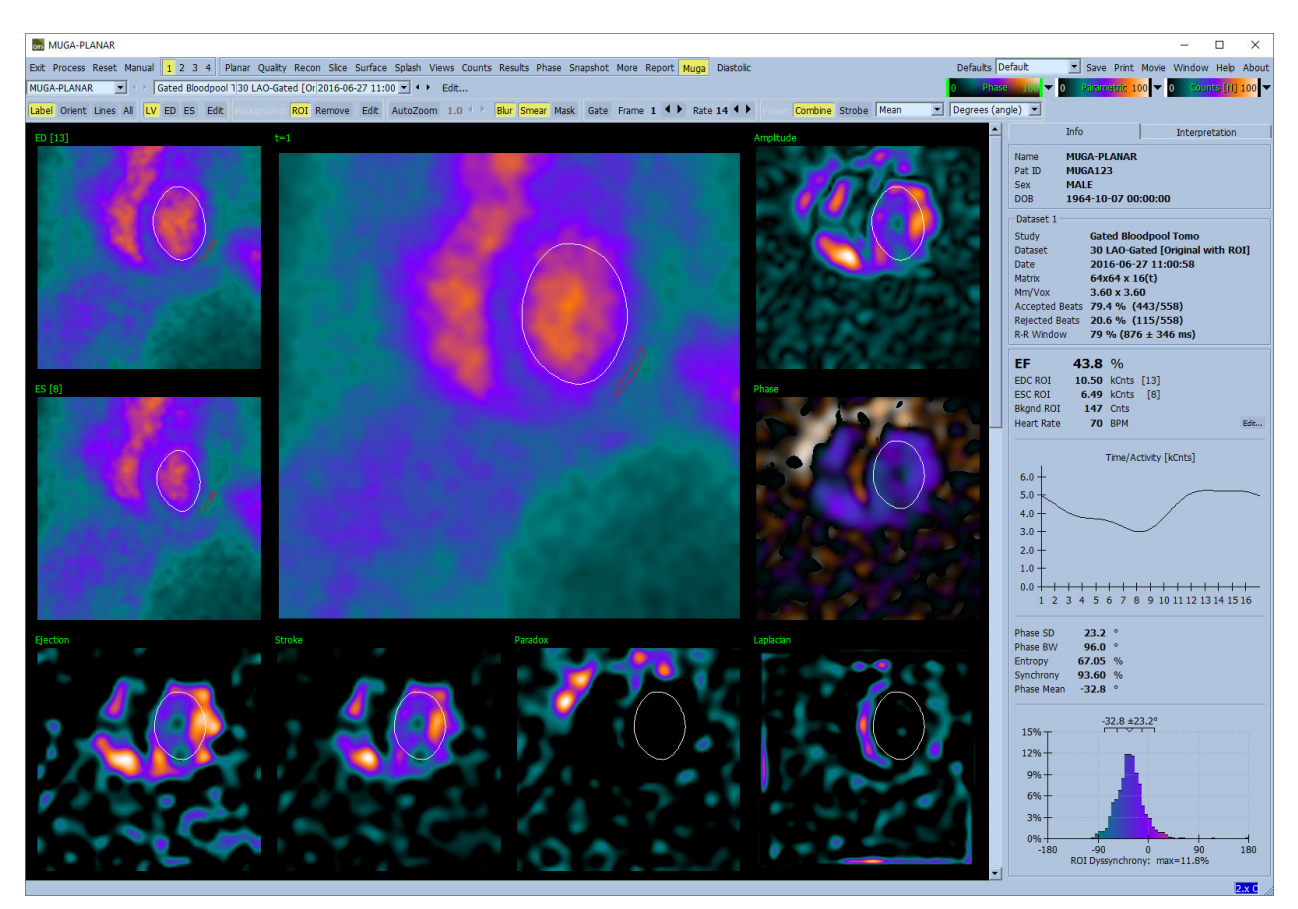

#### **5,12.1. Pikselstørrelse**

QBS volummålinger kan hindres ved feilaktig oppføring av pikselstørrelse i bildeoverskriften (dette er vanligvis ikke et problem med utstøtingsfraksjoner, som er derivert fra et forhold med volumer). Pikselstørrelse er vanligvis automatisk kalkulert ved moderne kamera, basert på kunnskap av synsfelt og zoom-informasjon. Imidlertid kan eldre kamera eller "hybrid" systemer (hvor en produsents kamera er tilpasset med en annen produsents datamaskin) ikke være satt opp for å overføre informasjon om pikselstørrelse fra portalen eller kan ta en "standard" størrelse (f.eks., 1 cm) som standard. I disse tilfellene bør en korrigeringsfaktor manuelt kalkuleres ved avbildning av et kjent mønster (for eksempel, to linjekilder separert ved en eksakt avstand) og telling av antallet piksler mellom linjenes massesentrum i det rekonstruerte transaksiale bildet.

## **5.13. Lagring av dine resultater**

Med fullførelsen av behandlings og granskningstrinnene fremstilt ovenfor har brukeren muligheten til å lagre resultatene til en resultatfil. Fra den primære verktøyslinjen, trykk på **Save (Lagre)** for å vise dialogboksen for *Save Results (Lagre resultater)* som vist nedenfor.

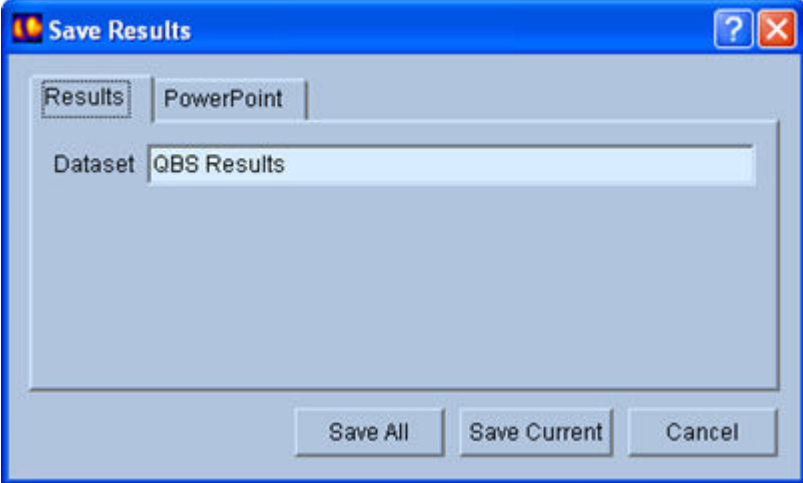

Det finnes to valg for lagring, **Results (Resultater)** og **PowerPoint**. Valg av **Results (Resultater)** fliken (standard) tillater lagring av bearbeide resultater som et datasett innenfor pasientstudien. Brukeren gir datasettet med resultater et navn som vil vises i pasientstudiens datasettliste ved avslutning av QBS. I noen tilfeller kan det være et ytterligere alternativ å velge formatet av resultatfilen. Dette er for å sikre kompatabilitet med eldre versjoner av programvaren. Merk at alle kalkulerte resultater fra de nyligste versjonene ikke alltid er tilgjengelige i eldre versjoner av programvaren.

Valg av **PowerPoint** fliken tillater for lagring av resultater og applikasjonens

konfigurasjonsinformasjon i et format som tillater hurtig og lett oppstart av casestudier direkte fra en PowerPoint presentasjon.

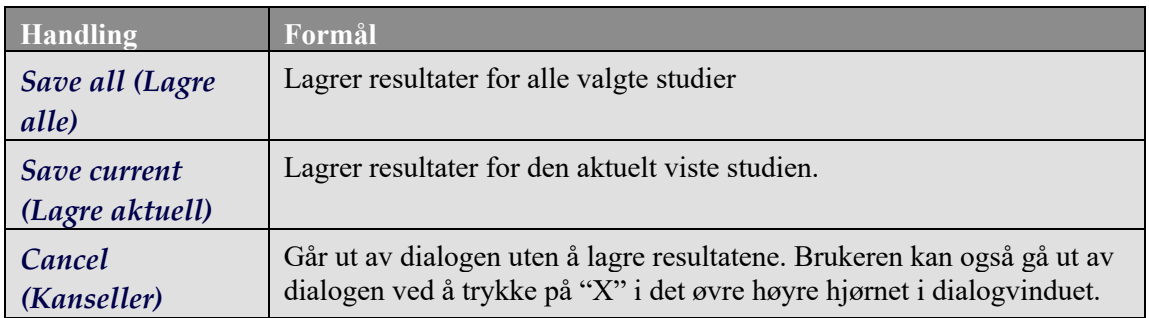

De følgende handlingene er støttet:

# **6. AutoRecon Applikasjon (Automatisk Rekonstruksjon)**

AutoRecon er en alternativ applikasjon for automatisk og manuell rekonstruksjon, reorientering og bevegelseskorrigering av hjerte, hjerne, annet (lever, ben, osv), SPECT og styrte SPECT datasett. Mengden med automatisering og behandlingsalternativer forsynt av AutoRecon er avhengig av typen datasett valgt. AutoRecon påfører validerte regler til rekonstruksjons og reorienterings projeksjonsbilder, og reduserer antallet avgjørelser krevd ved behandling av studier.

## **6.1. Oppstart av AutoRecon**

Oppstart av AutoRecon i sin standard konfigurasjon vil bringe opp Rekonstruksjonssiden med valgte datasett lastet som vist i figuren nedenfor.

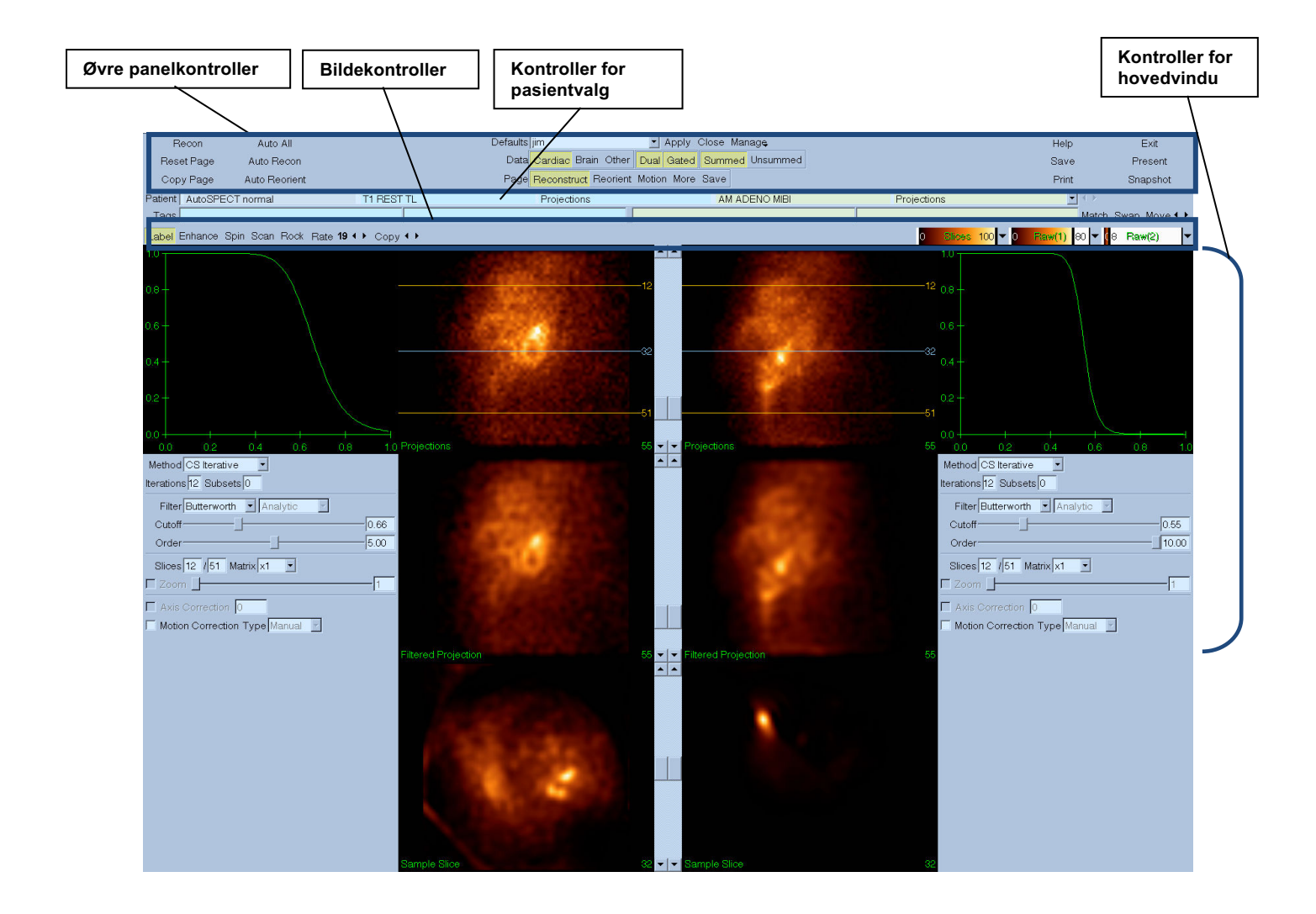

#### **6.1.1.** Øvre panelkontroller

Det øvre panelet for AutoRecon lar deg utføre applikasjonsfunksjoner slik som valg av standardfiler, lagring av filer, eller formatering av bilder. Du kan få tilgang til de fleste av disse kontrollene uansett aktuelt vist AutoRecon vindu. En kort beskrivelse av noen av knappene inneholdt i dette panelet er vist nedenfor.

- **Recon** Nedtrykking av denne vil manuelt rekonstruere det aktuelt viste datasettet. For å manuelt behandle et datasett, definer grensene for rekonstruksjon, verifiser og juster hovedvindukontrollene som ønskelig og deretter trykk på **Recon** knappen. AutoRecon rykker ikke automatisk frem til Reorienteringsvinduet når du bruker **Recon** knappen. Om bevegelseskorrigering er stilt inn til **Auto**, vil bevegelsesvinduet bli vist etter rekonstruksjon av datasett er begynt.
- **Reset Page (Tilbakestillingsside)**  Nedtrykking av denne vil gjenopprette behandlede datasett og innstillinger for synsfelt til deres innledende verdier. Det fjerner også alle behandlede datasett som ikke har blitt lagret.
- **Copy Page (Kopiside)** Nedtrykking av denne vil kopiere behandlingsinnstillingene fra et sett med synsfelt til alle andre objekter funnet i minnet.
- **Auto All Auto All (Auto Alle)** er kun tilgjengelig for hjerte datasett. Bruk av dette alternativet vil automatisk fastsette grenser for rekonstruksjon, rekonstruere og reorientere hjerte datasett. **Auto All** (Auto Alle) genererer transverse snitt, fortsetter automatisk til Rekonstrusjonsvinduet, og reorienterer automatisk det ventrikulære volumet. Om bevegelseskorrigering er stilt inn til **Auto**, vil bevegelsesvinduet bli vist etter rekonstruksjon har begynt ved bruk av bevegelseskorrigerte datasett.
- **Auto Recon** Dette alternativet fastsetter automatisk grensene for rekonstruksjon og rekonstruerer hjerte datasett. **Auto Recon** genererer automatisk transverse snitt, men fortsetter ikke til Reorienteringsvinduet. Om bevegelseskorrigering er stilt inn til **Auto**, vil bevegelsesvinduet bli vist etter rekonstruksjon har begynt ved bruk av bevegelseskorrigerte datasett.
- **Auto Reorient (Auto Reorient)** Nedtrykking av denne vil automatisk reorientere hjerte datasett. Om du ikke har rekonstruert datasett, vil **Auto Reorient** rekonstruere og deretter reorientere datasettene. Om bevegelseskorrigering er stilt inn til **Auto**, vil bevegelsesvinduet bli vist etter rekonstruksjon har begynt ved bruk av bevegelseskorrigerte datasett.
- **Defaults (Standarder)** Standardfeltene viser navnet for de aktuelt valgte standardinnstillingene.

## **6.2. Arbeidsflyt**

Typisk behandlingssekvens for hjerte datasett i AutoRecon kan være som følger:

- 1) Last ønsket datasett fra pasientleseren og trykk på **AutoRecon** knappen.
- 2) Fra Rekonstruksjonssiden, trykk på **Auto All (Auto Alle)** for å automatisk rekonstruere og reorientere ubehandlet SPECT eller styrt SPECT kardiologisk datasett, **Auto Recon** for å automatisk generere kardiologisk SPECT eller styrt SPECT transverse datasett, **Auto Reorient (Automatisk Reorient)** for å automatisk reorientere kardiologisk SPECT eller styrt SPECT transverse datasett.

**Merk:** Om du ikke har rekonstruert transverse datasett, vil **Auto Reorient (Auto Reorientere)** automatisk rekonstruere datasettet før reorientering av datasettet. AutoRecon vil automatisk fortsette til Reorienteringsvinduet om **Auto All (Auto Alle)** eller **Auto Reorient (Auto Reorientere)** alternativene var valgt.

3) Evaluer bildene for å påse at ingen videre manipuleringer er nødvendig ved å kontrollere de følgende sidene:

#### **(1) Rekonstruksjonssiden**

- a. Grensene for rekonstruksjon skal fullstendig omslutte den venstre ventrikkelen og være symmetrisk plassert over og under den venstre ventrikkelen mindre enn 5 piksler fra ventrikkelen.
- b. Grensene for rekonstruksjon skal ikke omklemme den venstre ventrikkelen.

**Merk:** Om grensene for rekonstruksjon ikke er riktig fastsatt kan du manuelt behandle hjerte datasettene. Trykk på den venstre museknappen og dra grensen for rekonstruksjon nære ventrikkelen, og deretter venstretrykk på **Recon** knappen. Om bevegelsestype er stilt inn til **Auto,** er Bevegelsesvinduet vist etter rekonstruksjon.

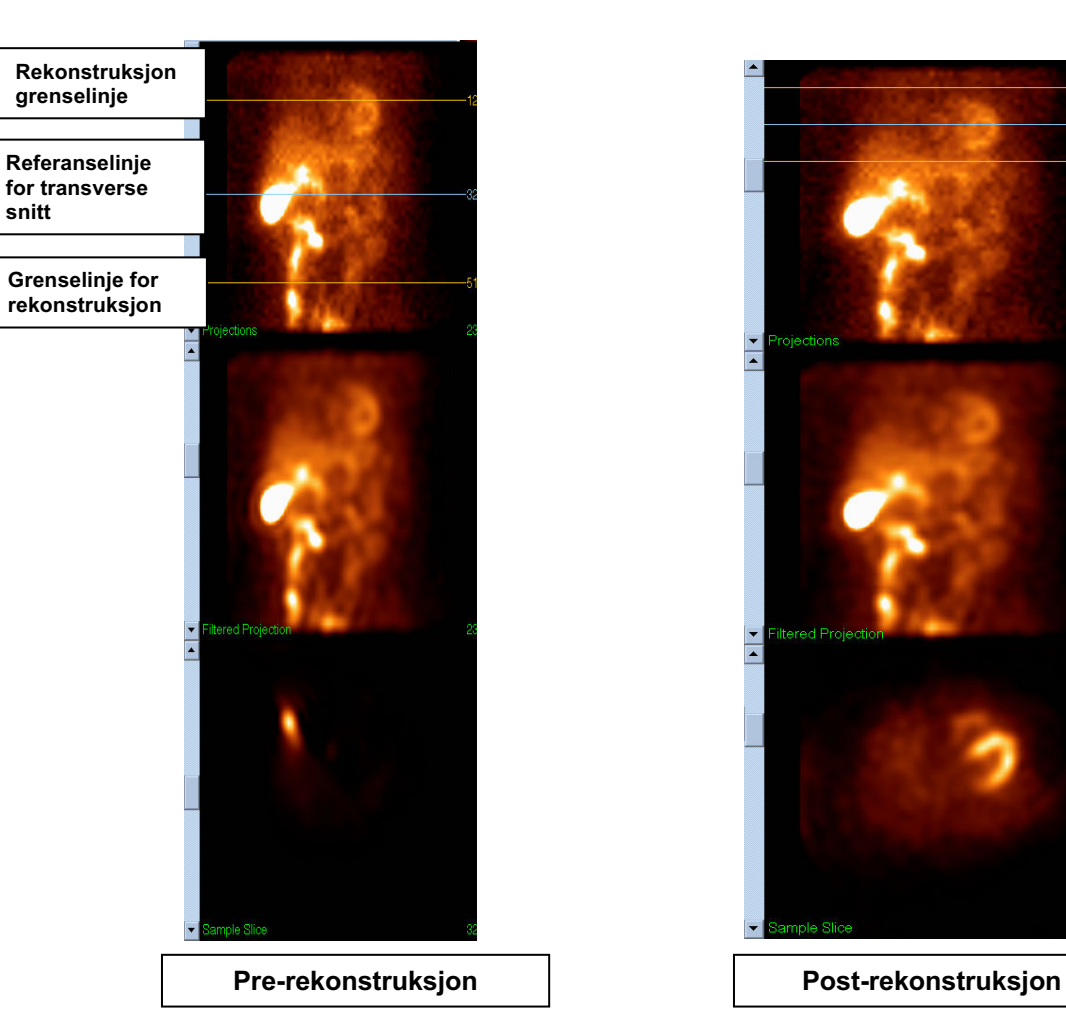

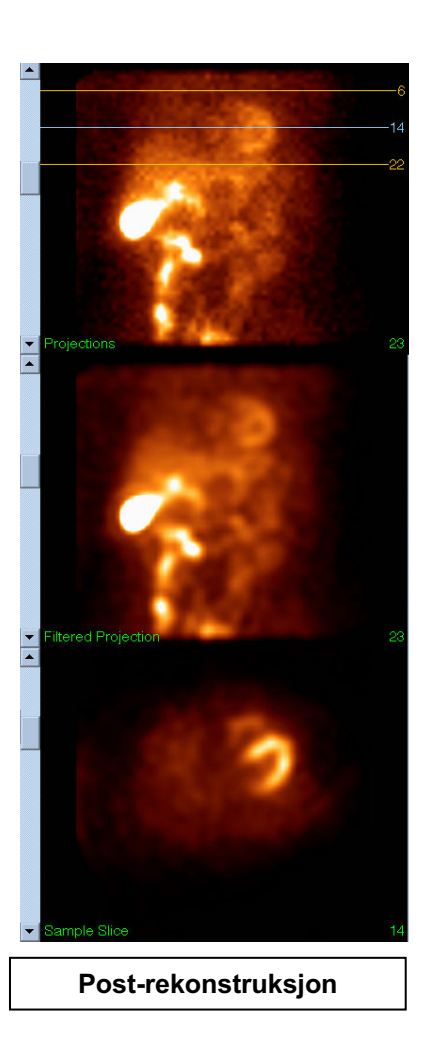

#### **(2) Reorienteringsside**

- a. Den reorienterte venstre ventrikkelen bør være synlig i kortakse, vertikal langakse og horisontal langakse synsfelt.
- b. Verifiser plassering og orientering av azimut-linje i transvers synsfelt.
- c. Verifiser plassering og orientering av høydelinje i pilformet synsfelt.

Merk: Om nødvendig, manuelt reorienter ventrikkelen. Venstreklikk og dra sirkelen på azimut eller referanselinjen for høyde til midten av ventrikkelen. Venstreklikk og dra endene på azimut eller referanselinjen for høyde i retningen du vil orientere ventrikkelen. Venstreklikk og dra datasettets referanselinjer slik at de er nære ventrikkelen men ikke omringer ventrikkelen.

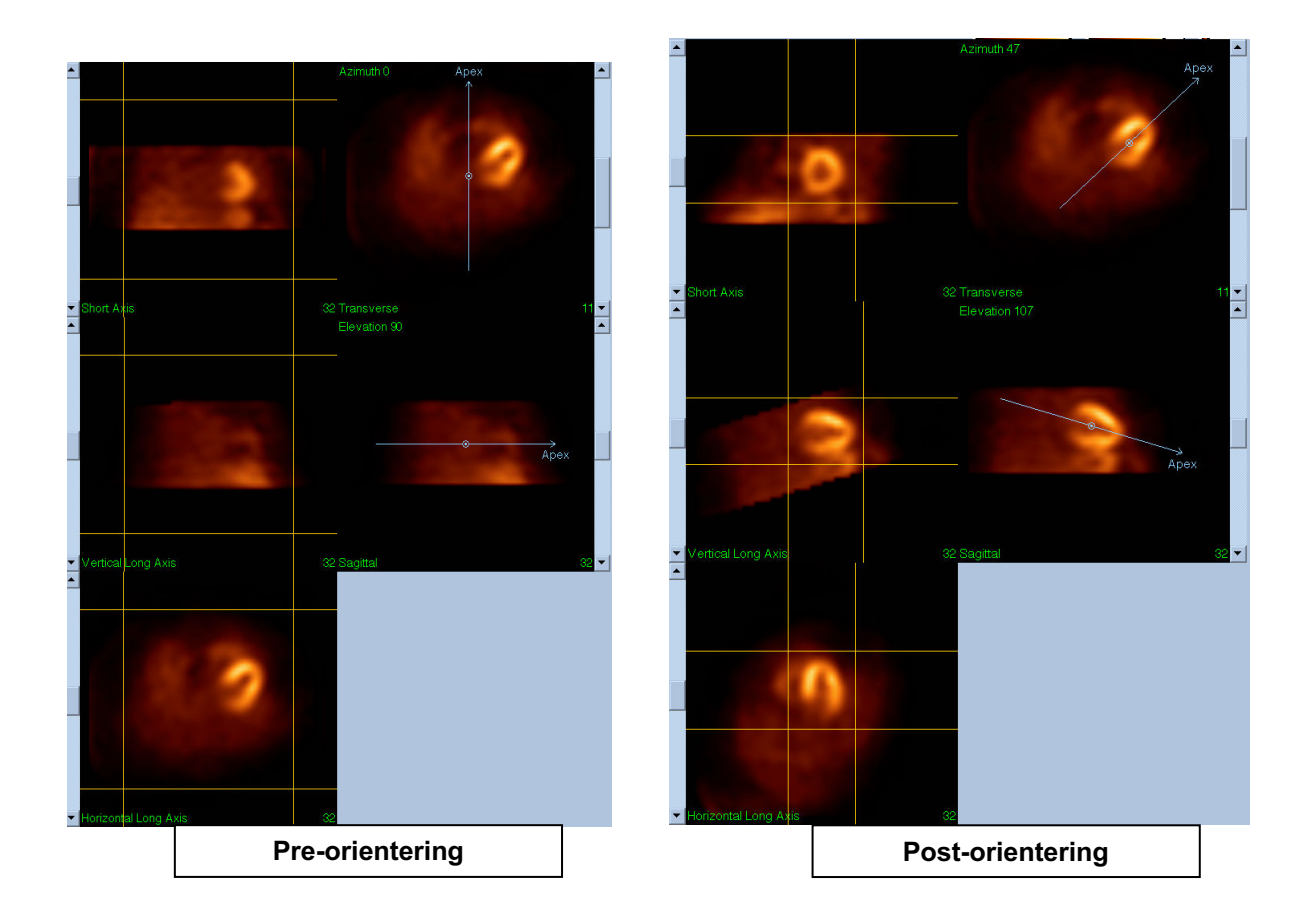

#### **(3) Bevegelsesside**

Bevegelsessiden oppbevarer MoCo (Cedars-Sinai Motion Correction) applikasjonen, som er brukt for automatisk og manuell korrigering av SPECT akkvisisasjon av bevegelsesartefakter. Datasett vil automatisk korrigeres for bevegelsesartefakter om bevegelseskorrigeringstypen er stilt inn til Auto på Rekonstruksjonssiden.

a. Verifiser at en bevegelsesartefakt har blitt nøyaktig korrigert for.

Merk: For å manuelt korrigere bevegelsen, gå gjennom hvert snitt i referansesynsfeltet, flytt bildet i hvert snitt som nødvendig for å justere bildene ved bruk av ombrytere for bevegelseskorrigering. Endre typen bevegelseskorrigering til **Manual (Manuell)** på Rekonstruksjonssiden for å rekonstruere studien med manuelt bevegelseskorrigerte datasett.

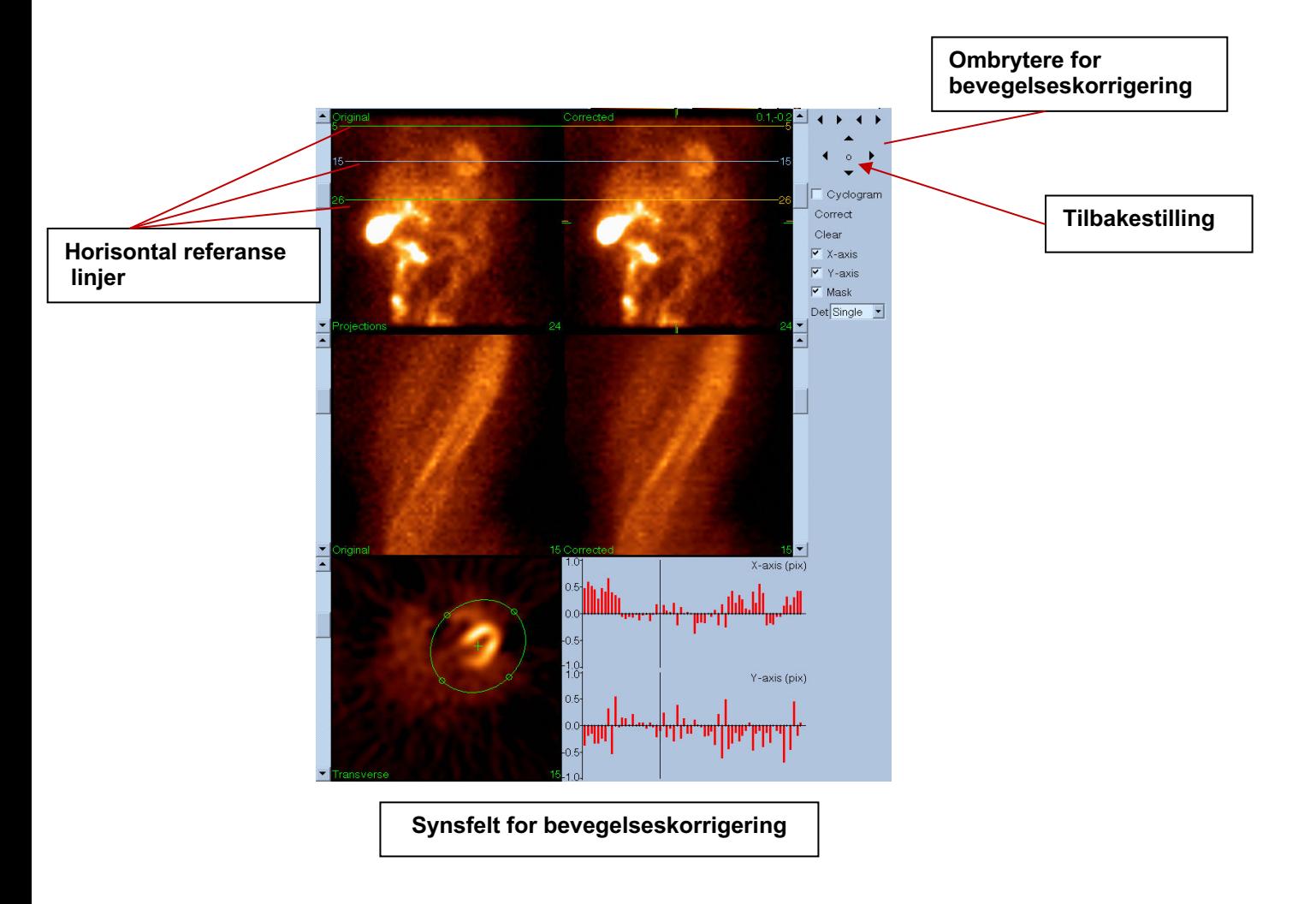

#### **4) Lagre side**

- a. Aktiver bryterboksene for hvert datasett som du vil lagre og verifiser at View ID-er er riktige.
- b. Venstreklikk på **Save (Lagring)** knappen for å lagre datasettene.

**The FORSIKTIG:** Ikke bland alternativet Lagre side med Save (Lagring) knappen på høyre siden av kontrollene i det øvre panelet. Save (Lagring) knappen lagrer alt av datasett uten å la deg endre lagringsparameterne.

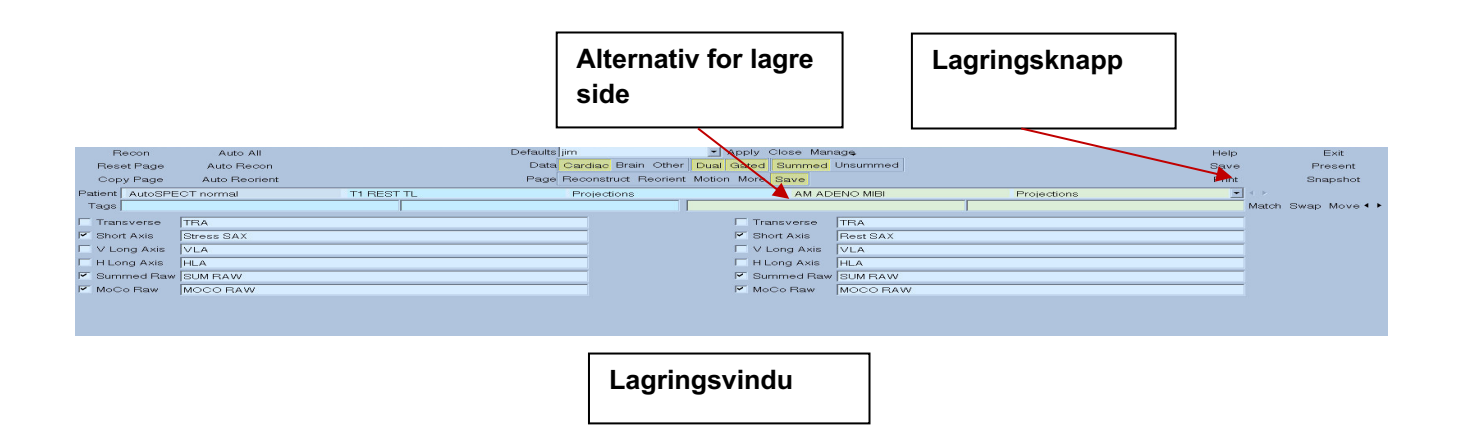

5) Venstreklikk på **Exit** (Avslutnings) knappen for å gå ut av AutoRecon.

# **7. MoCo Applikasjon (Bevegelseskorrigering)**

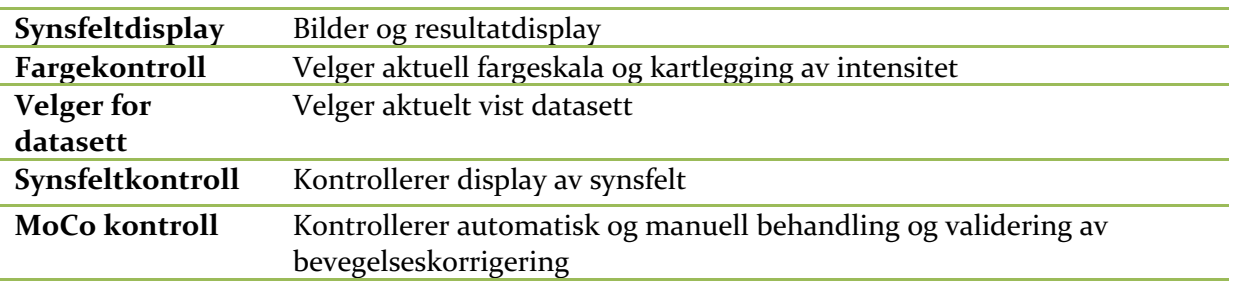

MoCo er konstruert fra de følgende komponenter:

# **7.1. Synsfeltdisplay**

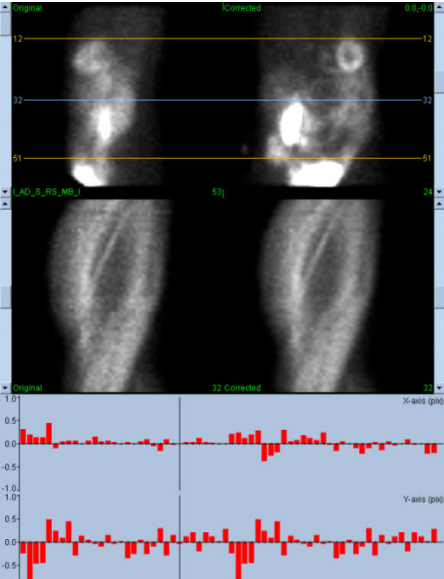

Grensesnittet, som ikke inkluderer eksternt tilgjengelig avslutnings- eller lagringsfunksjonalitet da det er primært er ment å være innkapslet i en applikasjon, er konstruert fra de følgende komponenter:

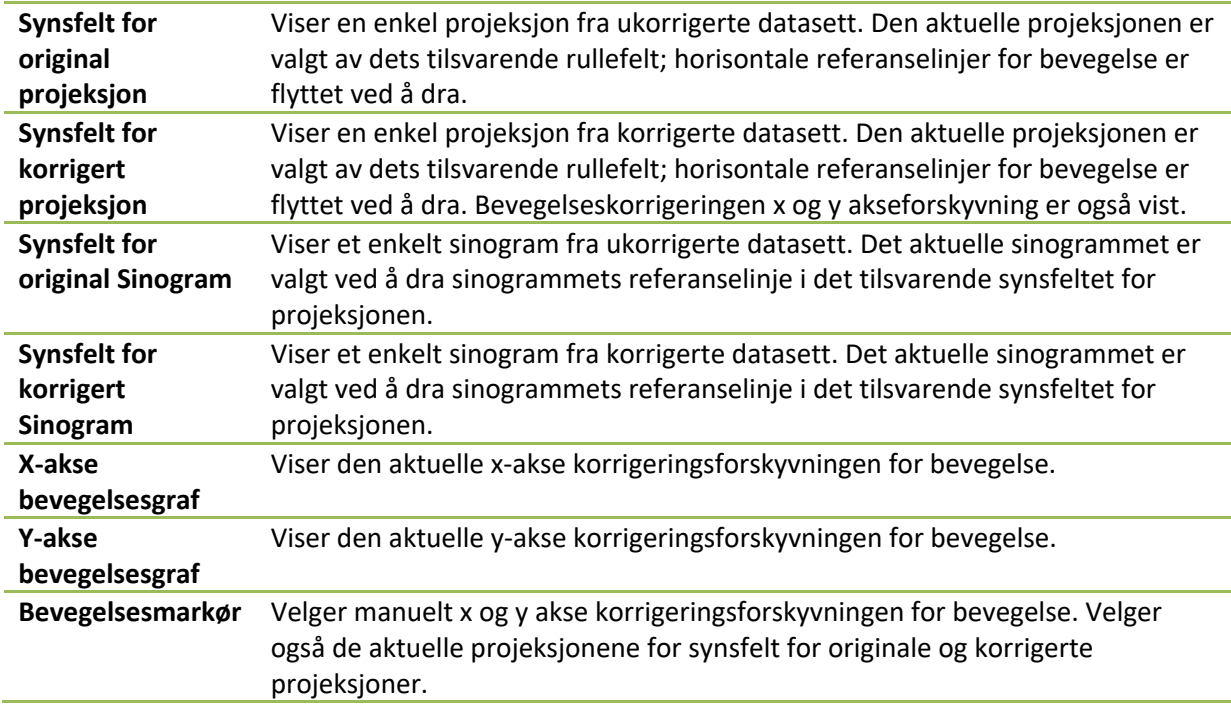

#### **7.2. Fargekontroll** 16 Raw 80 I <del>⊽</del> 10 I Slices 100

To fargeskalaer eksisterer: Ubehandlet kontrollerer de fleste bilder som inkluderer projeksjoner, sinogram og syklogramvisning. *Snitt* kontrollerer visning av enkle snitt, som kun er tilgjengelig når Maske eller Syklogram er valgt.

Fargekontroll er brukt for å velge den aktuelle fargeskalaen og kartlegging av intensitet. Fargeskalaen er valgt ved å trykke på fargeskalaens valgmeny og velge fra listen med tilgjengelige fargeskalaer. Kartlegging av intensitet er stilt inn ved bruk av to parametere, nedre og øvre nivåer, som kan variere fra 0 til 100 prosent. Sammen spesifiserer de den delen av et datasetts dynamiske område som skal kartlegges på den fullstendige fargeskalaen.

De nedre og øvre nivåene av kartleggingen for intensitet, representert med nedre og øvre nivådiagram kan stilles inn gjennom fargeskalaens synsfelt, som støtter de følgende interaksjoner:

- Dra nivådiagrammet til venstre for å flytte det.
- Dra hvilket som helst annet punkt på synsfeltet for å flytte begge nivådiagrammene samtidig.
- Trykk på midten eller dra hvilket som helst punkt på synsfeltet for å flytte nærmere nivådiagrammet til det punktet.

• Dobbeltklikk hvor som helst i synsfeltet for å tilbakestille nivådiagrammene til 0 og 100.

De følgende egenskapene er også forsynt gjennom valgmenyer:

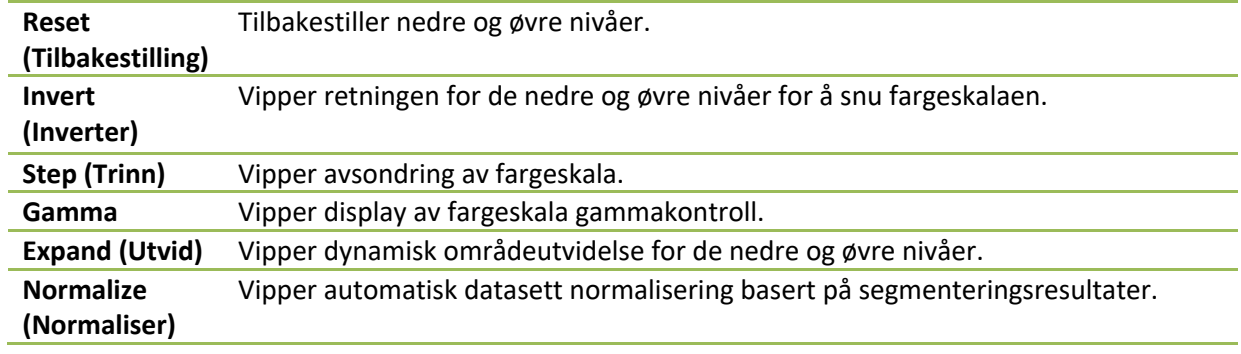

#### **7.3. Velger for datasett**

MOCO SAMPLE 10/12/1998 00:00:00 AM PHARM MIBI NON-VANT LAD\_S\_RS\_MB\_I −∣ Ved oppstart er applikasjonen gitt en liste med en eller flere datasett som inndata. Datasettvelgeren velger fra denne listen det aktuelle datasettet, dvs., datasettet som skal vises. Det lar brukeren gå gjennom datasett ved å trykke på piltastene. I tillegg kan brukeren gå direkte til et datasett ved å trykke på datasettets valgmeny; dette gir en liste med tilgjengelige datasett fra hvilket det ønskede datasettet kan velges.

## **7.4. Synsfeltkontroll**

Label Enhance Spin Scan Rock Rate 20 + +

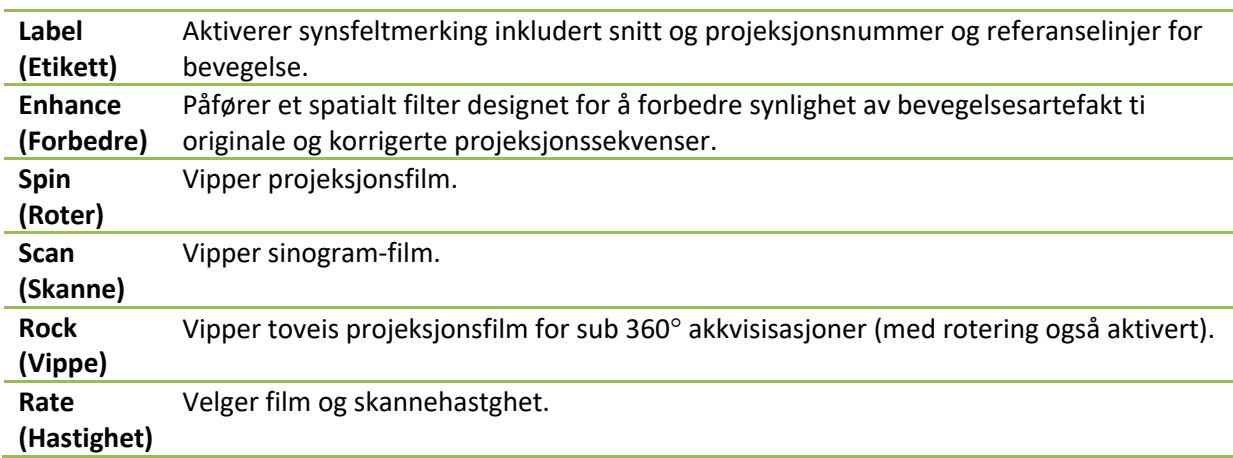

## **7.5. MoCo kontroll**

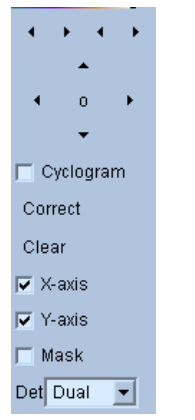

MoCo kontroll er brukt for å kontrollere automatisk og manuell behandling og validering av bevegelseskorrigering. De følgende kontrollene er tilgjengelige:

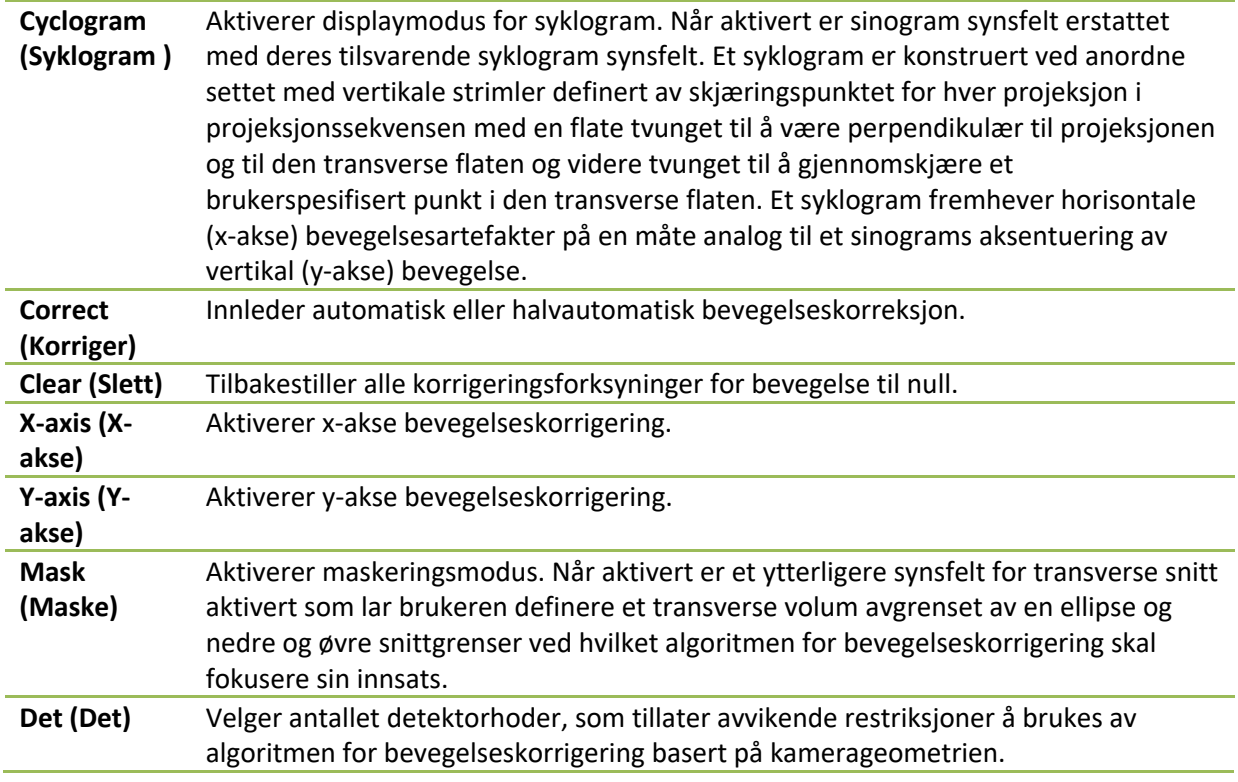

## **8. Feilsøking**

**Symptom**: Jeg mottar en "databasekopling sviktet" feilmelding når jeg starter QPS eller QGS Løsning:

1. Verifiser at ARG serveren er riktig installert.

2. Verifiser at ARG serveren kan nås over nettverket (prøv "ping [argserver]" fra kommandotegnet, hvor arg-serveren er IP adressen for arg server)

**Symptom**: Jeg kan ikke sende bilder til CSImport fra mitt kamera.

Løsning:

1. Verifiser at begge systemene er konfigurert riktig; rådfør deg med konnektivitetsdelen for CSImport konfigurasjon, og kameraleverandørens brukerhåndbok.

2. Verifiser at Windows brannmuren har et unntak for Cedars-Sinai DICOM Store

3. Verifiser at "sendings" arbeidsstasjonen kan nå CSImport stasjonen (prøv "ping [csimport\_ip]" fra kommandotegnet på kameraets arbeidsstasjon, hvor csimport\_ip er IP adressen for CSImport maskinen)

**Symptom**: I QPS mottar jeg "flere match"ved åpning av et datasett

Løsning:

1. Verifiser at de nødvendige matchende felt (f.eks., pasientens kjønn) er oppdatert. Om de ikke er det, vil de vises i gult i datasettets redigeringsvindu. Om feltene ikke er riktig oppdatert kan dette indikere en feil med DICOM data. Kontakt kameraets produsent for mer informasjon.

2. Merk kjønn, isotop og akkvisisasjonstilstand for datasettet.

3. Åpne Databasesiden, velg "Liste..." verifiser at det kun er 1 aktiv database for kombinasjonen kjønn/isotop/akkvisisasjonstilstand. Om mer enn en aktiv database er tilstede, åpne databasen som ikke skal velges, slå av "tillat automatisk valg" og lagre.

## **Indeks**

Alvorlighet, 56 CSImport, 11 Data Import, 20 Diastolisk funksjon, 79 DICOM Sending, 27 DICOM Query/Retrieve (Forespørsel/Gjenvinnings), 26 Enhetsbeskrivelse, 8, 14 Faseanalyse, 57, 79 FFH Amplitude, 67 Film, 36 Formålet med utstyret, 8 FTP, 25 Fusjon, 10 Innskrenke, 41 Kar, 53 Maske, 40 MoCo, 11, 89 Omfang, 56 Oppsett, 16 Parametrisk, 66 Philips Odyssey, 25 Philips Pegasys, 24 Polarkart, 56 Popout, 44, 74 PowerPoint, 64, 82 Prosess, 37, 40, 67 QBS, 10, 65 QGS, 9, 30 QPS, 8, 30

Resultater Lagring, 63 Lagring, 82 Roter, 67 SDS, 47 Side Manual, 40, 69 Mer, 57 Overflate, 49, 76 QBS resultater, 77 QGS resultater, 54 QPS resultater, 52 Skjerm, 43, 74 Snitt, 37, 42, 67, 73 Ubehandlet, 34 Ubehandlet, 66 Visning, 77 **Sløret**, 42, 43, 73, 76 SMS, 46 SRS, 47 SSS, 47 STS, 46 **Styring**, 43 Tellinger, 67 **Utstrykning**, 42, 43, 73 Vegger, 53 Vippe, 67 Visuell skår, 46 **Visuelle poeng**, 54 Vokselelement, 57 volumkurve, 55